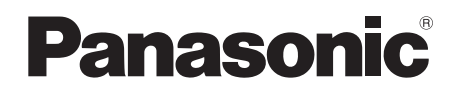

# Gebruiksaanwijzing SD Card/Hard Disk Video Camera

# Model No. **SDR-H90 SDR-H80**

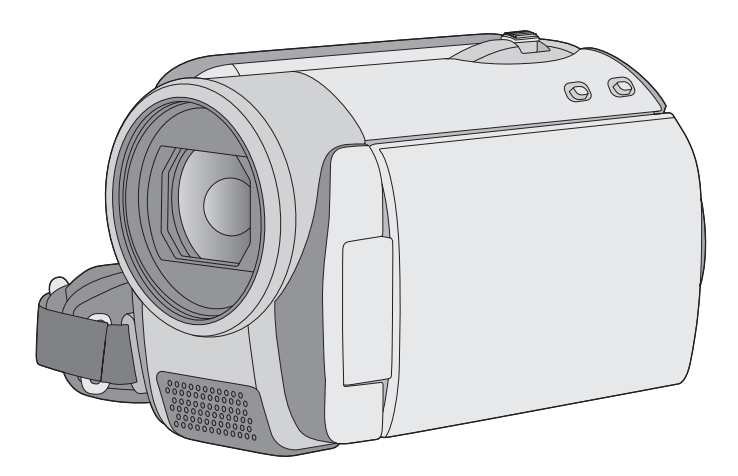

Gelieve deze gebruiksaanwijzing volledig door te lezen alvorens dit apparaat in gebruik te nemen.

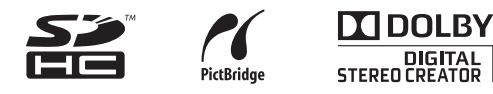

Web Site: http://www.panasonic-europe.com

# <span id="page-1-0"></span>**Informatie voor uw veiligheid**

## **WAARSCHUWING:**

**OM HET RISICO VAN BRAND, ELEKTRISCHE SCHOK OF PRODUCTBESCHADIGING TE VERKLEINEN,**

- ≥ **STELT U DIT APPARAAT NIET BLOOT AAN REGEN, VOCHT, DRUPPELS OF SPETTERS, EN MAG U GEEN VOORWERPEN WAARIN EEN VLOEISTOF ZIT BOVENOP HET APPARAAT PLAATSEN.**
- ≥ **GEBRUIKT U UITSLUITEND DE AANBEVOLEN ACCESSOIRES.**
- ≥ **VERWIJDERT U NIET DE AFDEKKING (OF HET ACHTERPANEEL). ER BEVINDEN ZICH GEEN ONDERDELEN IN HET APPARAAT DIE DOOR DE GEBRUIKER MOETEN WORDEN ONDERHOUDEN. LAAT ONDERHOUD OVER AAN VAKBEKWAAM ONDERHOUDSPERSONEEL.**

# **WAARSCHUWING!**

- ≥ **OM EEN GOEDE VENTILATIE TE VERZEKEREN, DIT APPARAAT NIET IN EEN BOEKENKAST, EEN INGEBOUWDE KAST OF EEN ANDERE GESLOTEN RUIMTE INSTALLEREN OF GEBRUIKEN. ZORG ERVOOR DAT DE VENTILATIEWEGEN NIET DOOR GORDIJNEN OF ANDERE MATERIALEN WORDEN AFGESLOTEN, OM GEVAAR VOOR ELEKTRISCHE SCHOK OF BRAND TEN GEVOLGE VAN OVERVERHITTING TE VOORKOMEN.**
- ≥ **ZORG DAT DE VENTILATIE-OPENINGEN VAN HET APPARAAT NIET GEBLOKKEERD WORDEN DOOR KRANTEN, TAFELKLEEDJES, GORDIJNEN, OF IETS DERGELIJKS.**
- ≥ **ZET GEEN OPEN VUUR, ZOALS BRANDENDE KAARSEN, OP HET APPARAAT.**
- ≥ **DOE LEGE BATTERIJEN WEG OP EEN MILIEUVRIENDELIJKE MANIER.**

Het stopcontact moet dichtbij het apparaat zitten en gemakkelijk bereikbaar zijn. De stekker van het netsnoer moet goed te bedienen blijven.

Om dit apparaat volledig los te koppelen van het elektriciteitsnet, trekt u de stekker van het netsnoer uit het stopcontact.

# ∫ **EMC ElektroMagnetische compatibiliteit**

Dit symbool (CE) bevindt zich op de kenplaat.

#### **Gebruik alleen de aanbevolen accessoires.**

- ≥ Gebruik alleen de bijgeleverde AV- en USBsnoeren.
- ≥ Bij gebruik van een afzonderlijk aangeschafte kabel mag de lengte van die kabel maximaal 3 meter bedragen.
- Bewaar de geheugenkaart buiten het bereik van kinderen.

Het productidentificatiemerkteken bevindt zich op de onderkant van de toestellen.

# ∫ **Informatie voor gebruikers betreffende het verzamelen en verwijderen van oude uitrustingen en lege batterijen**

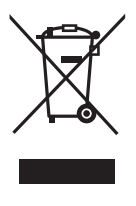

Deze symbolen op de producten, verpakkingen, en/of begeleidende documenten betekenen dat gebruikte elektrische en elektronische producten en batterijen niet met het algemene huishoudelijke afval gemengd mogen worden.

Voor een correcte behandeling, recuperatie en recyclage van oude producten en lege batterijen moeten zij naar de bevoegde verzamelpunten gebracht worden in overeenstemming met uw nationale wetgeving en de Richtlijnen 2002/96/ EC en 2006/66/EC.

Door deze producten en batterijen correct te verwijderen draagt u uw steentje bij tot het beschermen van waardevolle middelen en tot de preventie van potentiële negatieve effecten op de gezondheid van de mens en op het milieu die anders door een onvakkundige afvalverwerking zouden kunnen ontstaan.

Voor meer informatie over het verzamelen en recycleren van oude producten en batterijen, gelieve contact op te nemen met uw plaatselijke gemeente, uw afvalverwijderingsdiensten of de winkel waar u de goederen gekocht hebt. Voor een niet-correcte verwijdering van dit afval kunnen boetes opgelegd worden in

overeenstemming met de nationale wetgeving.

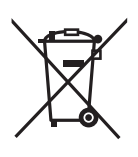

## **Voor zakengebruikers in de Europese Unie**

Indien u elektrische en elektronische uitrusting wilt vewijderen, neem dan contact op met uw dealer voor meer informatie.

#### **[Informatie over de verwijdering in andere landen buiten de Europese Unie]**

Deze symbolen zijn enkel geldig in de Europese Unie. Indien u wenst deze producten te verwijderen, neem dan contact op met uw plaatselijke autoriteiten of dealer, en vraag informatie over de correcte wijze om deze producten te verwijderen.

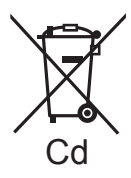

#### **Opmerking over het batterijensymbool (beneden twee voorbeelden):**

Dit symbool kan gebruikt worden in verbinding met een chemisch symbool. In dat geval wordt de eis, vastgelegd door de Richtlijn voor de betrokken chemische producten vervuld.

## ∫ **Opmerking over lithiumbatterijen**

≥ Bij dit product zijn lithiumbatterijen geleverd. Wanneer deze verbruikt zijn, mag u deze niet weggooien maar moet u deze inleveren als klein chemisch afval.

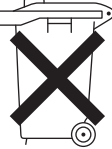

- Dit apparaat bevat een lithiumbatterij als stroomvoorziening voor de klok.
- Raadpleeg uw leverancier over het verwijderen van de lithiumbatterij op het moment dat u het apparaat aan het einde van de levensduur vervangt.
- ≥ Verzekert u ervan dat de ingebouwde lithiumbatterij door vakbekwaam servicepersoneel wordt verwijderd.
- ∫ **Alleen voor servicepersoneel:**

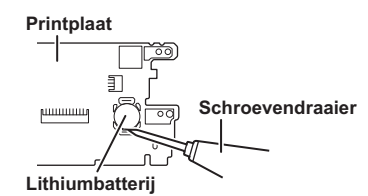

- ≥ Verwijder de lithiumbatterij van de Gedrukte Bedradingsplaat met behulp van de schroevendraaier etc. zoals het figuur hierboven.
- De vorm van de Gedrukte Bedradingsplaat en de positie van de lithiumbatterij kunnen verschillen afhankelijk van het model van de camera.

# ■ Schadeloosstelling voor **opnamen**

De fabrikant kan in geen geval aansprakelijk worden gesteld voor het verlies van een opname wegens slechte werking of een defect van dit toestel, de accessoires of opneembare media.

# ■ Houd rekening met eventuele **auteursrechten**

**Het kopiëren van eerder opgenomen tapes of diskettes of ander gepubliceerd of uitgezonden materiaal voor andere doeleinden dan privégebruik kan een inbreuk vormen op het auteursrecht. Zelfs indien alleen bedoeld voor privégebruik kunnen aan het kopiëren van bepaald materiaal beperkingen zijn verbonden.**

# ∫ **Kaarten die geschikt zijn voor dit toestel**

#### **SD-geheugenkaart en SDHC-geheugenkaart**

- Geheugenkaarten van 4 GB of meer zonder SDHC-logo zijn niet gebaseerd op de specificaties van SD-geheugenkaarten.
- Raadpleeg pagina [17](#page-16-0) voor meer informatie over SD-kaarten.

# ■ Ten behoeve van deze **gebruiksaanwijzing**

- ≥ Wordt een SD-geheugenkaart en SDHCgeheugenkaart simpelweg een "SD-kaart" genoemd.
- ≥ Referentiepagina's worden aangegeven met een pijl, bijvoorbeeld:  $\rightarrow$  00
- Deze bedieningsinstructies zijn geschreven voor het gebruik met de modellen SDR-H90 en SDR-H80. Beelden kunnen licht afwijken van het origineel.
	- Voor de afbeeldingen in deze gebruiksaanwijzing is het model SDR-H80 gebruikt. Delen van de tekst verwijzen echter wel naar andere modellen.
	- Afhankelijk van het model, kunnen sommige functies niet beschikbaar zijn.
	- De mogelijkheden kunnen verschillen lees dus aandachtig.

# ∫ **Licenties**

- Het SDHC logo is een handelsmerk.
- ≥ U.S. Patent Nr. 6.836.549, 6.381.747,
- 7.050.698, 6.516.132 en 5.583.936. Dit product omvat technologie ter bescherming van het copyright die wordt beschermd door octrooien in de V.S. en door andere intellectuele-eigendomsrechten. Gebruik van deze technologie ter bescherming van het copyright moet worden goedgekeurd door Macrovision en is bedoeld voor thuisgebruik en voor andere beperkte weergavetoepassingen tenzij anderszins goedgekeurd door Macrovision. Het terugwerkend ontwikkelen en constureren of het de-assembleren is verboden.
- Gefabriceerd onder licentie van Dolby Laboratories. Dolby en het symbool double-D zijn handelsmerken van Dolby Laboratories.
- ≥ Microsoft®, Windows®, Windows Vista®, DirectDraw®, DirectSound® en DirectX® zijn gedeponeerde handelsmerken of handelsmerken van Microsoft Corporation in de Verenigde Staten en/of andere landen.
- ≥ Schermkopie(ën) van producten van Microsoft weergegeven met de toestemming van Microsoft Corporation.
- ≥ IBM, PC/AT en PowerPC zijn geregistreerde merken van International Business Machines Corporation in de Verenigde Staten.
- ≥ Intel®, Core™, Pentium® en Celeron® zijn de gedeponeerde handelsmerken of handelsmerken van Intel Corporation in de Verenigde Staten en andere landen.
- YouTube en het YouTube-logo zijn gedeponeerde handelsmerken of handelsmerken van YouTube LLC.
- ≥ Macintosh en Mac OS zijn geregistreerde merken of merken van Apple Inc. in de Verenigde Staten en/of in andere landen.
- ≥ Andere namen van systemen en producten die worden vermeld in deze handleiding zijn doorgaans de geregistreerde handelsmerken of de handelsmerken van de fabrikanten die het systeem of het product in kwestie hebben ontwikkeld.

# **Inhoud**

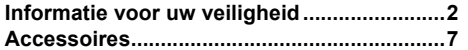

# **[Voorbereidingen](#page-7-0)**

[Voordat u het toestel in gebruik neemt](#page-7-1)

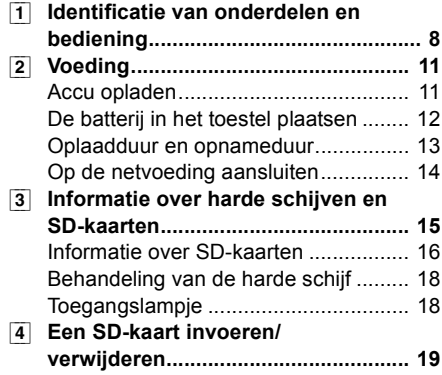

# [Instellen](#page-19-0)

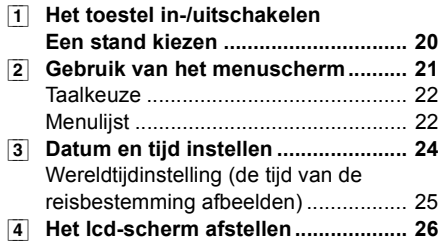

# **[Opnemen](#page-26-0)**

# [Opnemen \(basis\)](#page-26-1)

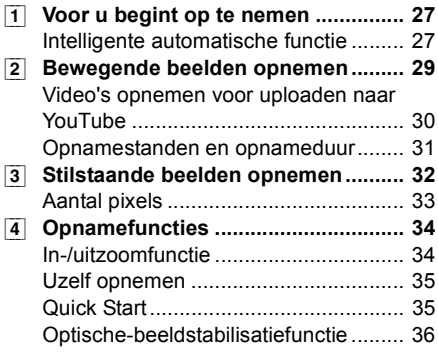

# [Opnemen \(geavanceerd\)](#page-36-0)

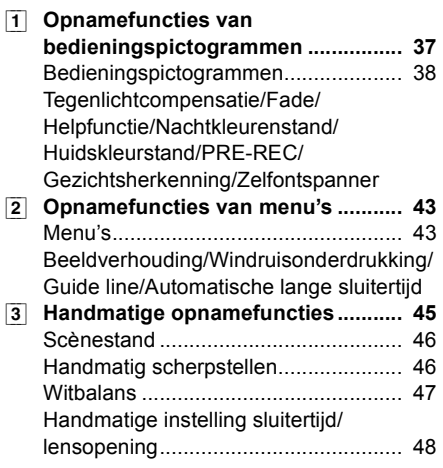

# **[Afspelen](#page-48-0)**

# [Afspelen](#page-48-1)

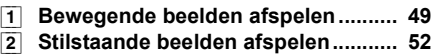

# [Bewerken](#page-53-0)

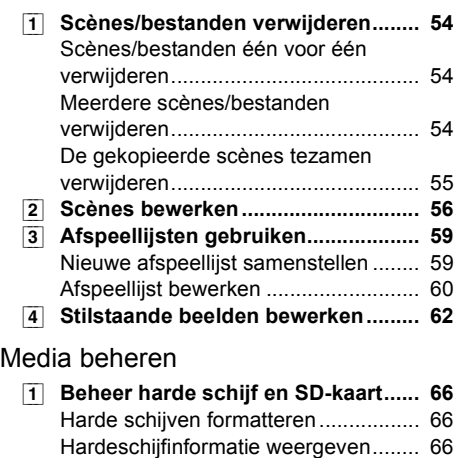

# [Met andere apparaten](#page-66-0)

[1] **[Afspelen op een tv-toestel ............... 67](#page-66-1)**

[SD-kaart formatteren........................... 66](#page-65-4)

Voorbereidingen [Voorbereidingen](#page-7-3)

[Opnemen](#page-26-4)

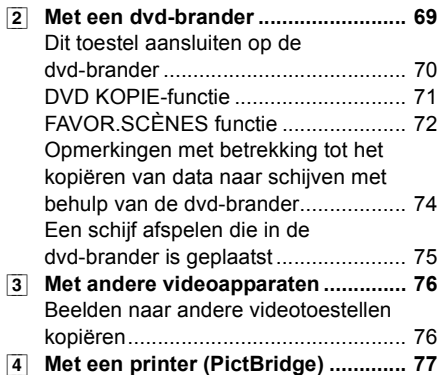

# **[Met een computer](#page-78-1)**

[Voordat u het toestel in gebruik neemt](#page-78-2)

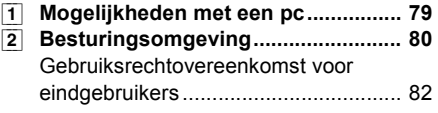

# [Instelling](#page-82-0)

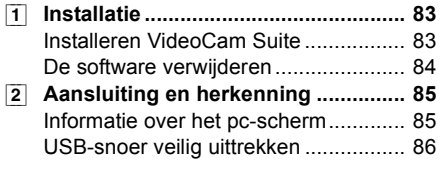

# [De software gebruiken](#page-86-0)

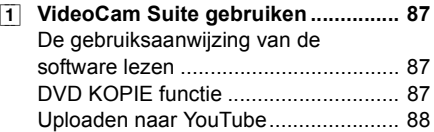

# [Macintosh gebruiken](#page-88-0)

[1] **[Als u een Macintosh gebruikt........... 89](#page-88-1)**

# **[Overige](#page-89-1)**

# [Aanduidingen](#page-89-2)

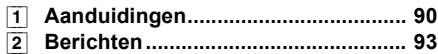

# [Nuttige tips](#page-94-0)

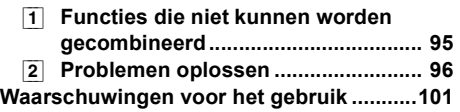

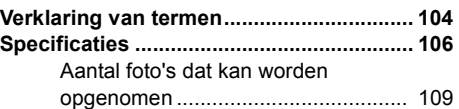

# <span id="page-6-0"></span>**Accessoires**

Kijk de accessoires even na voordat u het toestel in gebruik neemt.

**Batterijpak**

VW-VBG070

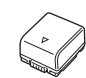

≥ De accu is niet opgeladen. Zorg ervoor dat de accu is opgeladen voordat u de camera gaat gebruiken.  $(4 11)$  $(4 11)$  $(4 11)$ 

**Lichtnetadapter** VSK0698

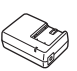

**Netsnoer** K2CQ2CA00006 of K2CR2DA00004

**Gelijkstroomsnoer** K2GJ2DC00015

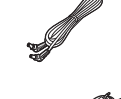

**AV-snoer** K2KC4CB00022

**USB-snoer** K1HA05AD0006

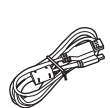

**Cd-rom Software** 

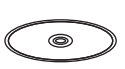

**Cd-rom** LSFT0775 Gebruiksaanwijzing

# $\circledcirc$

# **Optionele accessoires**

Sommige optionele accessoires zijn niet in alle landen verkrijgbaar.

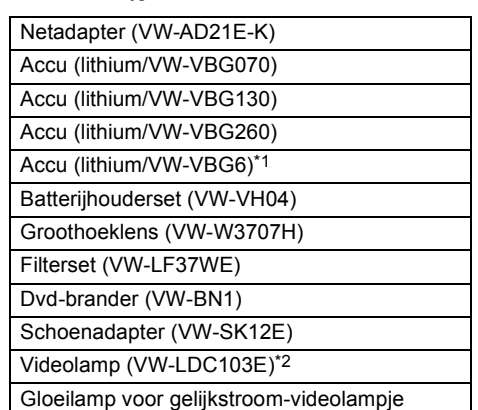

(VZ-LL10E)

- \*1 De kit voor de accuhouder VW-VH04 (optioneel) is noodzakelijk.
- \*2 De schoenadapter VW-SK12E (optioneel) is noodzakelijk.

## <span id="page-7-3"></span><span id="page-7-0"></span>**Voorbereidingen**

<span id="page-7-1"></span>Voordat u het toestel in gebruik

# **Voordat u het <b>1 Identificatie van onderdelen legebruik 1 in gebruik 1 an hediening en bediening**

<span id="page-7-2"></span>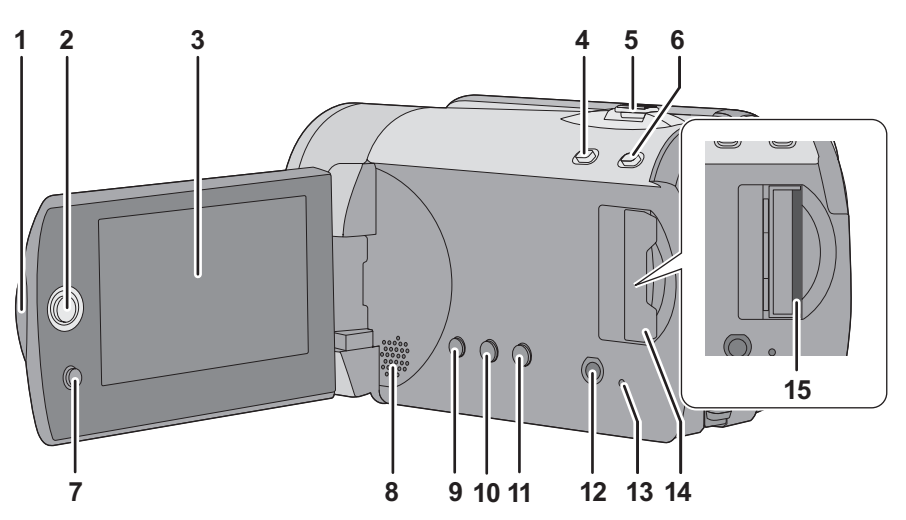

- **1 LCD-scherm uitklapgedeelte**
- **2 Joystick**

#### **3 Lcd-scherm**

Door beperkingen in de productietechnologie van lcd-schermen kunnen in het lcd-scherm enkele heel kleine heldere of donkere vlekken voorkomen. Dit is geen defect en heeft geen invloed op het opgenomen beeld.

- **4** Webfunctieknop [WEB MODE] (→ [30](#page-29-0))
- **5** Bij het opnemen: zoomknop [W/T] (→ [34\)](#page-33-1) **Bij het afspelen: volumeregeling**   $[-VOL+1]$  ( $\rightarrow$  [50\)](#page-49-0)
- 6 Intelligent automatisch knop  $[iA]$  ( $\rightarrow$  [27\)](#page-26-3)
- **7** Menuknop [MENU]  $(\rightarrow 21)$  $(\rightarrow 21)$
- **8 Luidspreker**
- **9** Verwijderknop [m̃] (→ [54\)](#page-53-1)
- **10 Knop voor handmatige bediening**   $[MANUAL AF/MF]$  ( $\rightarrow$  [45](#page-44-1))
- **11 Optische-beeldstabilisatieknop**   $[(\langle \psi \rangle), \text{ O.I.S.}] (\rightarrow 36)$  $[(\langle \psi \rangle), \text{ O.I.S.}] (\rightarrow 36)$  $[(\langle \psi \rangle), \text{ O.I.S.}] (\rightarrow 36)$
- **12 AV-uitgang [A/V] (→ [67](#page-66-1), [76](#page-75-1))**
- **13 Lees-/schrijflampje geheugenkaart**   $[ACCESS]$  $(\rightarrow 18)$  $(\rightarrow 18)$  $(\rightarrow 18)$
- **14 Klepie SD-kaartgleuf [SD CARD] (→ [19\)](#page-18-0)**
- **15 SD-kaartgleuf (→ [19\)](#page-18-0)**

#### **Lcd-scherm**

**Trek het lcd-scherm met uw vingers naar buiten in de richting van de pijl.**

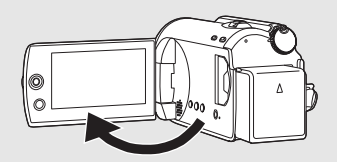

● Het scherm kan maximaal 90° geopend worden.

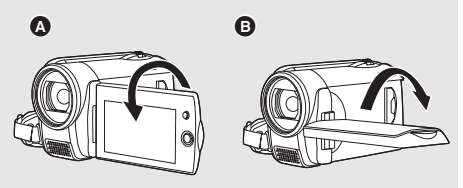

- Het scherm kan tot 180° < in de richting van de lens of tot  $90^\circ$   $\bigodot$  in tegengestelde richting worden gedraaid.
- ≥ De helderheid en het kleurniveau van het lcd-scherm kunnen worden aangepast.  $(\rightarrow 26)$  $(\rightarrow 26)$  $(\rightarrow 26)$

# **Joystick**

Met de joystick kunt u de opnamefuncties en weergavehandelingen selecteren en kunt u het menuscherm bedienen.

**Selecteer een instelling of scène door de joystick omhoog, omlaag, naar links of naar rechts te bewegen en druk vervolgens op de joystick om de keuze te bevestigen.**

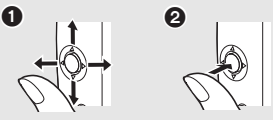

- **1** Selecteer door de cursor naar boven. onder, links of rechts te bewegen.
- **2** Bevestig de keuze door de joystick in het midden in te drukken.
- Bedieningen op het menuscherm (→ [21\)](#page-20-0)
- De opnamefuncties selecteren (→ [37\)](#page-36-1)
- $\bullet$  Handmatig aanpassen ( $\rightarrow$  [45](#page-44-0))
- $\bullet$  Weergavehandelingen ( $\rightarrow$  [49](#page-48-2), [52\)](#page-51-0)

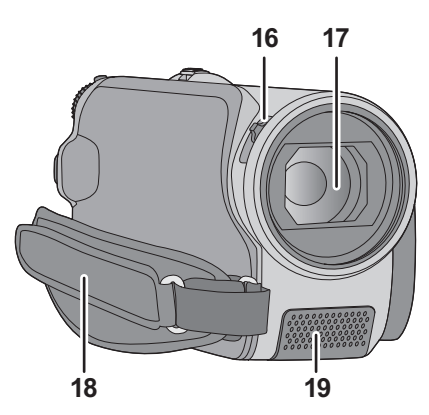

#### **16 Open/dicht-knop voor de lensdop 17 Lens**

- ≥ Plaats de MC-beschermer of het ND-filter van de Filterset (VW-LF37WE; optioneel) op de groothoeklens (VW-W3707H; optioneel) voorop de lens.
- ≥ Als tijdens gebruik van de groothoeklens de vergrotingsfactor hoger wordt dan 20 $\times$ . verslechtert de beeldkwaliteit.
- De telelens kan niet worden gebruikt.

# **Plaatsing van de lensdop (Maakt deel uit van de Filterset (VW-LF37WE; optioneel))**

● Wanneer de filterset (VW-LF37WE: optioneel) wordt gebruikt, beschermt u het oppervlak van de lens wanneer het toestel niet wordt gebruikt met de lensdop die bij de filterset werd geleverd.

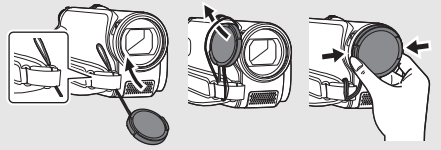

- ≥ Pak de lensdop met twee vingers vast om de lensdop te bevestigen of te verwijderen.
- **18 Handgreepriem**
- **19 Microfoon (ingebouwd, stereo)**

# **Lensbescherming**

Voor bescherming van de lens, de lensdop buiten gebruik sluiten.

**Verschuif de open/dicht-schakelaar voor de lensbescherming.**

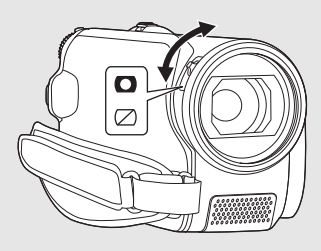

# **Handgreepriem**

**Pas de lengte van de riem en de plaats van het kussen aan.**

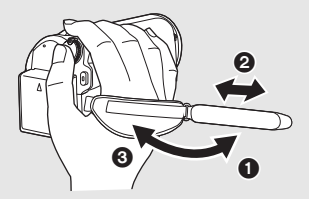

- Kantel de riem.
- **2** Stel de lengte af.
- **3** Breng de riem weer terug in de oorspronkelijke positie.

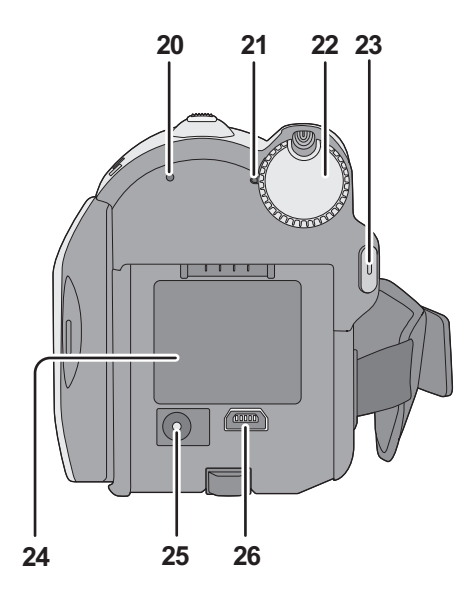

- **20 Lees-/schrijflampje van harde schijf**   $[ACCESS HDD]$  $(\rightarrow 18)$  $(\rightarrow 18)$
- **21 Statusindicator (→ [20\)](#page-19-1)**
- 22 Standkiezer  $(\rightarrow 20)$  $(\rightarrow 20)$  $(\rightarrow 20)$
- 23 Knop opname starten/stoppen  $($   $\rightarrow$  [29,](#page-28-0) [32](#page-31-0))
- 24 Accuhouder  $($   $\rightarrow$  [12](#page-11-0))
- 25 DC-aansluiting  $[DC \thinspace IN]$   $(\rightarrow 14)$  $(\rightarrow 14)$  $(\rightarrow 14)$
- ≥ Gebruik altijd de meegeleverde netadapter of een originele netadapter van Panasonic (VW-AD21E-K; optioneel).
- **26** USB-aansluiting  $[$  ←  $]$  (→ [70](#page-69-0), [77,](#page-76-0) [85](#page-84-0))

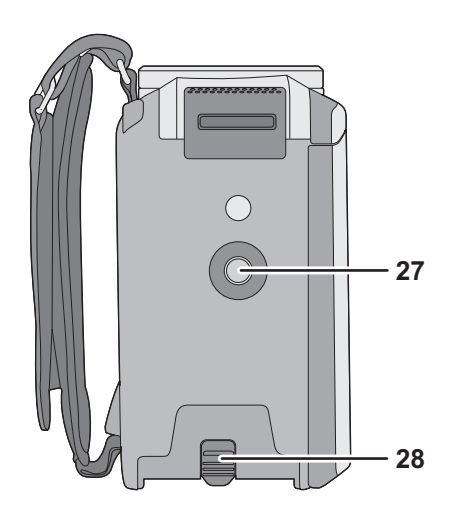

- **27 Uitsparing voor statief**
- **28 Accu-ontgrendelknop [BATTERY] (→ [12\)](#page-11-0)**

# **Uitsparing voor statief**

Dit is een gat waarop u het optionele statief kunt aansluiten.

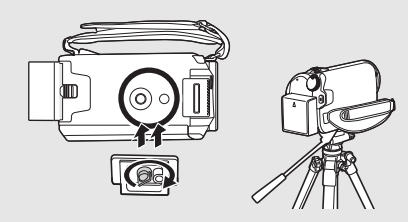

Voordat u het [toestel in gebruik](#page-7-1)  Voordat u het toestel in gebruik **2 Voeding** 

<span id="page-10-0"></span>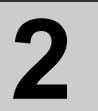

# ∫ **Accu's die geschikt zijn voor dit toestel**

**De accu die geschikt is voor dit toestel is de meegeleverde accu/VW-VBG070/VW-VBG130/ VW-VBG260/VW-VBG6.**

≥ **De kit voor de accuhouder VW-VH04 (optioneel) is noodzakelijk bij gebruik van VW-VBG6.**

**Het blijkt dat in sommige markten namaakaccu's te koop zijn die sterk lijken op het originele product. Sommige van deze accu's zijn niet afdoende beveiligd met ingebouwde veiligheidsfuncties om te voldoen aan de vereisten van de geldende veiligheidsnormen. Het is mogelijk dat deze accu's in brand raken of exploderen. Wij wijzen u erop dat wij niet aansprakelijk zijn voor enig ongeluk of defect voortvloeiend uit het gebruik van namaakaccu's. Om er zeker van te zijn dat u veilige producten gebruikt, adviseren wij u een originele accu van Panasonic te gebruiken.**

# <span id="page-10-1"></span>**Accu opladen**

Bij aankoop van dit toestel is de accu nog niet opgeladen. Laad de accu op voordat u de camera gaat gebruiken.

#### **Belangrijk:**

**Als de DC-kabel op de netadapter is aangesloten, wordt de accu niet opgeladen. Verwijder daarvoor eerst de DC-kabel uit de netadapter.**

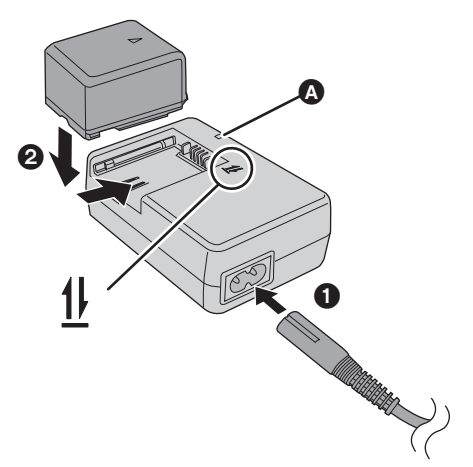

#### **Oplaadlampje [CHARGE] Brandt:**

Bezig met opladen  $\leftrightarrow$  [13,](#page-12-0) Oplaadduur) **Uit:**

Opladen voltooid

**Knippert:**

- Als de batterij zeer warm of koud is, gaat het lampje knipperen en zal het opladen langer duren dan normaal.
- Verwijder vuil, vreemde voorwerpen of stof van de aansluitingen van de batterij of de lichtnetadapter.

Als het lampje blijft knipperen, is er mogelijk iets mis met de batterij of de lichtnetadapter. Neem contact op met uw dealer.

# *1* **Sluit de netkabel aan op de netadapter en steek deze in het stopcontact.**

# *2* **Plaats de accu op de netadapter door de pijlen uit te lijnen.**

- $\bullet$  $\bullet$  $\bullet$  We raden aan accu's van Panasonic te gebruiken. (→ 7, [13](#page-12-0))
- ≥ Bij gebruik van andere accu's, kunnen we de kwaliteit van dit product niet garanderen.

# <span id="page-11-0"></span>**De batterij in het toestel plaatsen**

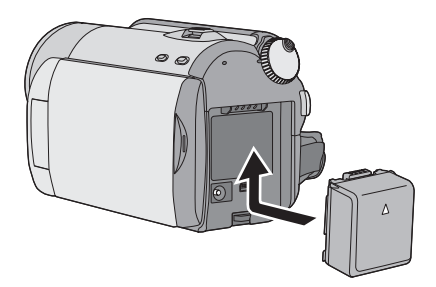

**Druk de accu tegen de accuhouder en schuif de accu in de richting van de pijl totdat deze vastklikt.**

**De accu verwijderen Verschuif de schakelaar BATTERY en schuif de accu om deze te verwijderen.**

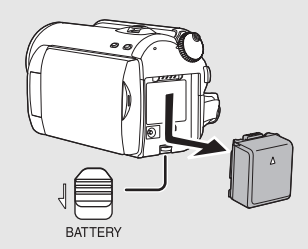

- ≥ Houd de batterij vast met uw hand zodat zij niet valt.
- ≥ Zorg ervoor dat de functieknop op OFF staat en controleer of de statusindicator uit staat alvorens de accu te verwijderen.
- Niet verwarmen of blootstellen aan vuur.
- ≥ Laat de accu('s) niet liggen in een voertuig dat gedurende een lange tijd is blootgesteld aan direct zonlicht met alle portieren en ruiten gesloten.

#### **LET OP**

Er bestaat ontploffingsgevaar als de batterij verkeerd is ingelegd. Vervang ze uitsluitend door een batterij van hetzelfde of een gelijkaardig type dat wordt aanbevolen door de fabrikant. Gooi lege batterijen weg volgens de instructies van de fabrikant.

# **Waarschuwing**

Brand-, explosie- en verbrandingsgevaar. Haal de batterij niet uit elkaar, verhit haar niet tot boven de 60  $^{\circ}$ C en veras haar niet.

# <span id="page-12-0"></span>**Oplaadduur en opnameduur**

#### ∫ **Oplaadduur**

● Temperatuur: 25 °C/luchtvochtigheid: 60%

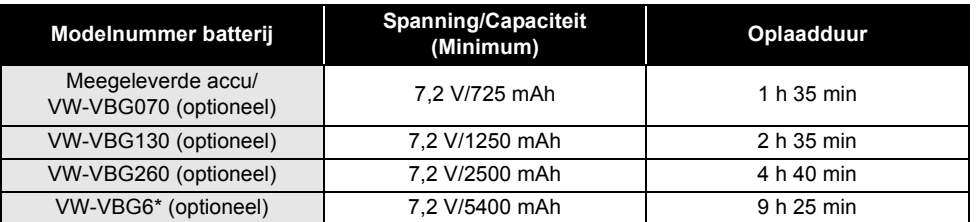

● Als de temperatuur hoger of lager is dan 25 °C, zal het opladen langer duren.

#### ∫ **Opnameduur**

● Temperatuur: 25 °C/luchtvochtigheid: 60%

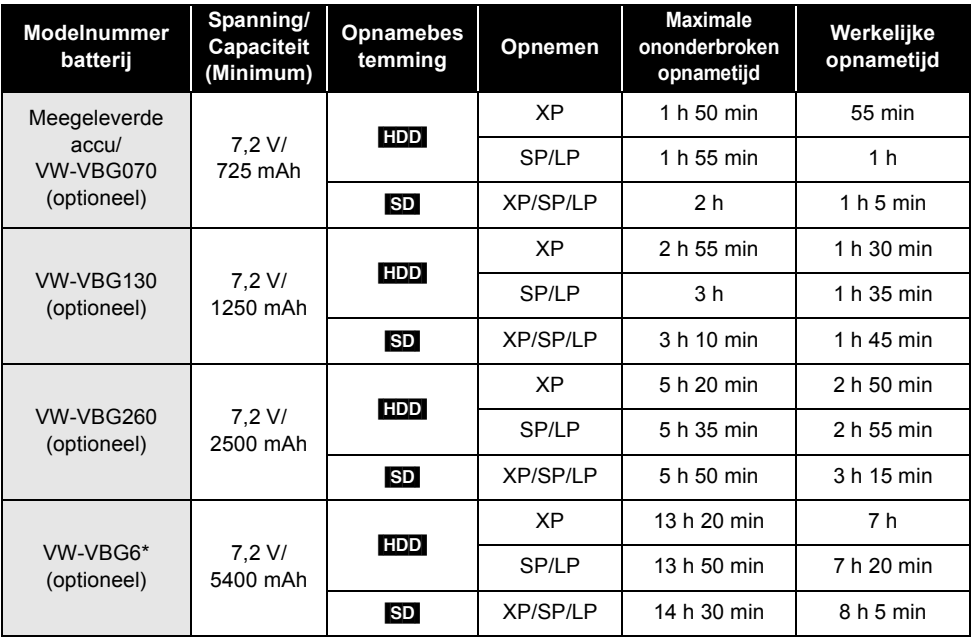

\* De kit voor de accuhouder VW-VH04 (optioneel) is noodzakelijk.

● De genoemde tijden zijn benaderingen.

- ≥ De werkelijke opnameduur is de tijd gedurende welke er kan worden opgenomen op een schijf terwijl herhaaldelijk wordt gestart/gestopt met opnemen, het toestel herhaaldelijk wordt aan-/uitgezet, de zoomknop herhaaldelijk wordt gebruikt enz.
- ≥ De opnametijden variëren al naar gelang het gebruik. Opgelet: In een koude omgeving loopt de gebruikstijd van de accu terug. We raden aan een reserve-accu op te laden tijdens opname.
- ≥ De batterijen worden warm na gebruik of bij het opladen. Dit toestel wordt ook warm bij gebruik. Dit is geen defect.

# **Pictogram van de acculading**

≥ Het pictogram op het scherm verandert naarmate de lading in de accu afneemt.

 $\overline{ZZZ} \rightarrow \overline{ZZ} \rightarrow \overline{ZZ} \rightarrow \overline{ZZ} \rightarrow \overline{ZZ}$ Als de resterende opnametijd 3 minuten bedraagt, wordt het pictogram rood. Als de accu leeg is, gaat het pictogram  $($ 

- ≥ De resterend gebruikstijd wordt weergegeven, indien de voor dit toestel geschikte accu van Panasonic wordt gebruikt. Het kan enige tijd duren voordat de resterend gebruikstijd wordt weergegeven. De werkelijke resterende gebruikstijd varieert afhankelijk van het daadwerkelijke gebruik.
- ≥ De maximale resterende acculading die kan worden afgebeeld is 9 uur en 59 minuten. Als de resterende tijd meer is dan 9 uur en 59 minuten, blijft de weergave groen en verandert niet totdat de resterende tijd lager is dan 9 uur en 59 minuten.
- ≥ Als u de functieknop draait om van functie te wisselen, gaat de tijdsaanduiding kortstondig uit om de resterende gebruikstijd van de accu te herberekenen.
- ≥ Indien u een netadapter van een andere fabrikant gebruikt, wordt het resterend accuvermogen niet weergegeven.

# <span id="page-13-0"></span>**Op de netvoeding aansluiten**

De camera staat op standby wanneer de netadapter wordt aangesloten. Zolang de netadapter in het stopcontact zit, is het primaire circuit altijd "live".

#### **Belangrijk:**

**Zolang de DC-kabel op de netadapter is aangesloten, wordt de accu niet opgeladen.**

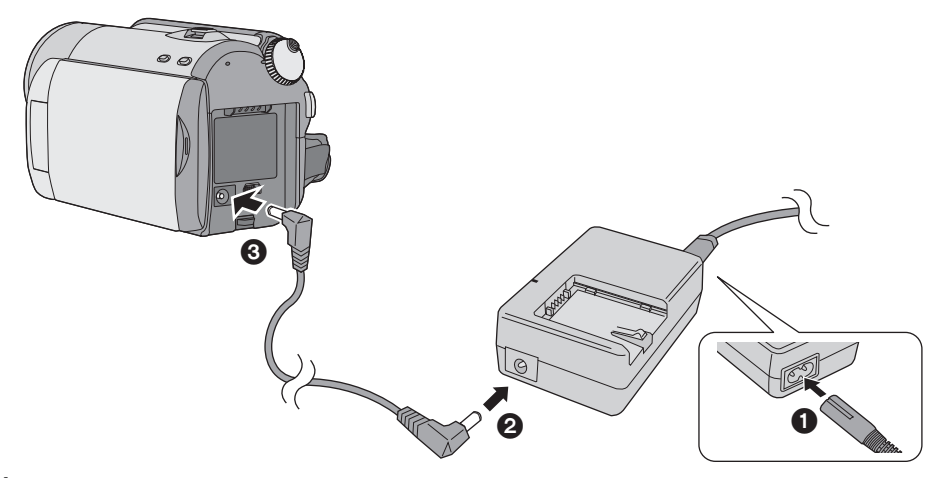

- *1* **Sluit de netkabel aan op de netadapter en steek deze in het stopcontact.**
- *2* **Sluit de DC-kabel aan op de netadapter.**
- *3* **Sluit de camera aan op de DCkabel.**
- De netkabel is specifiek voor deze camera ontworpen en mag niet met een ander apparaat worden gebruikt. Bovendien mag een netkabel van andere apparatuur niet worden gebruikt met deze camera.

Voordat u het [toestel in gebruik](#page-7-1) 

<span id="page-14-0"></span>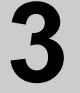

# [neemt](#page-7-1) **3 Informatie over harde schijven en SD-kaarten**

Met dit toestel kunnen zowel bewegende als stilstaande beelden worden opgenomen op de interne harde schijf en op een SD-kaart.

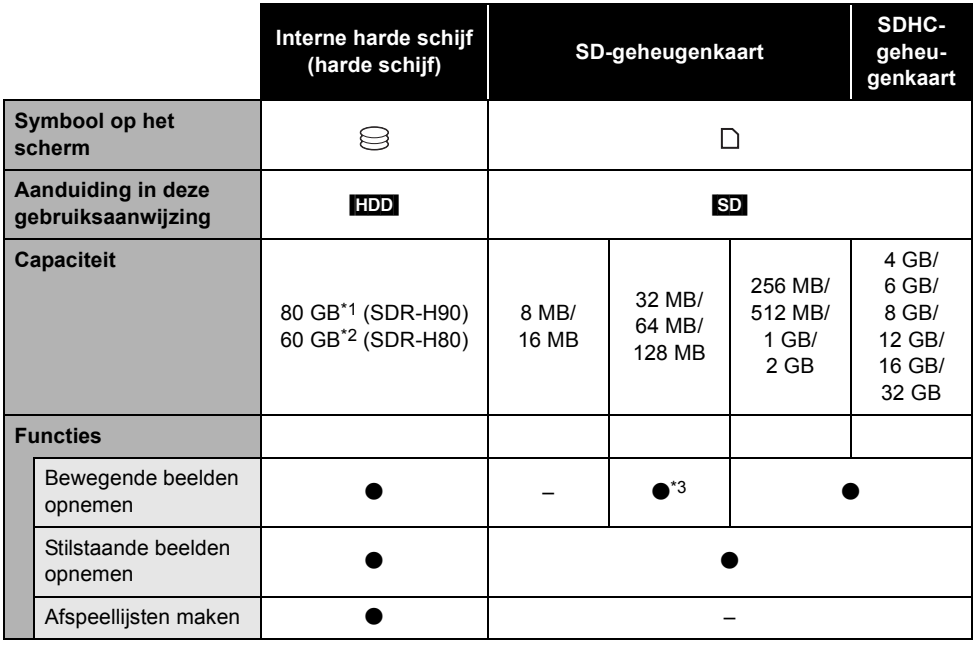

 $\bullet$ : wel van toepassing –: niet van toepassing

- \*1 De 80 GB harde schijf neemt een gedeelte van de opslagruimte in beslag die wordt gebruikt voor formatteren, bestandsbeheer en andere doelen. 80 GB staat gelijk aan 80.000.000.000 bytes. De beschikbare capaciteit is minder groot.
- \*2 De 60 GB harde schijf neemt een gedeelte van de opslagruimte in beslag die wordt gebruikt voor formatteren, bestandsbeheer en andere doelen. 60 GB staat gelijk aan 60.000.000.000 bytes. De beschikbare capaciteit is minder groot.
- \*3 De werking kan niet worden gegarandeerd.

<span id="page-15-0"></span>Dit toestel is compatibel met zowel SD-geheugenkaarten als SDHC-geheugenkaarten. U kunt alleen SDHC-geheugenkaarten gebruiken in toestellen die hiermee compatibel zijn. U kunt geen SDHCgeheugenkaarten gebruiken in toestellen die alleen compatibel zijn met SD-geheugenkaarten. (Wanneer u een SDHC-geheugenkaart gebruikt in een ander toestel, lees dan de gebruiksaanwijzing van dat toestel.)

≥ Ga voor de meest recente informatie naar de volgende website. (Deze website is alleen in het Engels beschikbaar.)

#### **http://panasonic.jp/support/global/cs/e\_cam**

- ≥ Dit toestel biedt ondersteuning voor SD-geheugenkaarten die geformatteerd zijn als FAT12 en FAT16 op basis van de specificaties voor SD-geheugenkaarten, en voor SDHC-geheugenkaarten die geformatteerd zijn als FAT32.
- ≥ Indien u kaarten wilt gebruiken van 4 GB of meer, kunt u alleen SDHC-kaarten gebruiken.
- ≥ Geheugenkaarten van 4 GB of meer zonder SDHC-logo zijn niet gebaseerd op de specificaties van SD-geheugenkaarten.
- ≥ Formatteer SD-kaarten met dit toestel. Als een SD-kaart wordt geformatteerd met een ander apparaat (bijv. een pc) duurt het opnemen mogelijk langer en kunt u de SD-kaart mogelijk niet qebruiken. $($   $\rightarrow$  [66\)](#page-65-5)
- ≥ Wij raden aan een SD-kaart van Panasonic te gebruiken.
- ≥ Als u een SD-kaart gebruikt waarnaar al vaak data is geschreven, is er mogelijk minder tijd over voor opnemen.
- ≥ Als het schuifje voor de schrijfbeveiliging A op een SD-kaart vergrendeld is, kan er geen data op de kaart worden opgenomen, verwijderd of bewerkt.
- ≥ Houd de geheugenkaart buiten het bereik van kinderen; anders zouden zij hem kunnen inslikken.
- ≥ Kaarten van het type MultiMediaCard kunnen niet worden gebruikt met dit toestel.

# <span id="page-16-0"></span>**Informatie over SD-kaarten die geschikt zijn voor het opnemen van bewegende beelden**

Wij raden aan SD-kaarten te gebruiken die voldoen aan Class 2 of hoger van de SD Speed Class Rating of de onderstaande Panasonic SD-kaarten voor het opnemen van bewegende beelden. (Als u een andere soort SD-kaart gebruikt, stopt de opname mogelijk plots tijdens de opname van bewegende beelden.)

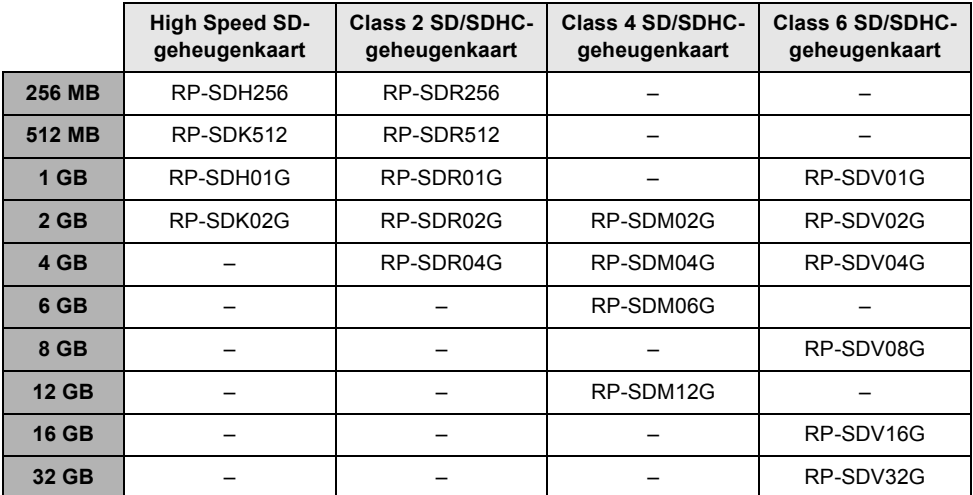

- ≥ Als u een van de onderstaande SD-kaarten gebruikt kan niet worden gegarandeerd dat het toestel op de juiste wijze bewegende beelden opneemt.
	- -SD-kaarten van 32 MB tot 128 MB
	- -SD-kaarten van 256 MB tot 32 GB, anders dan hierboven vermeld

# **Behandeling van de SD-kaart**

- ≥ Raak de aansluitpunten op de achterkant van de kaart niet aan.
- Stel de aansluitingen van de kaart niet bloot aan water, vuil of stof.
- ≥ Laat de SD-kaarten niet op de volgende plaatsen liggen:
	- $-$ In rechtstreeks zonlicht.
	- $-$  Op heel stoffige of vochtige plaatsen.
	- $-Bii$  een verwarming.
	- -Plaatsen met grote temperatuurverschillen (er kan dan immers condensatie optreden).
	- $-$ Plaatsen met statische elektriciteit of elektromagnetische golven.
- ≥ Om SD-kaarten te beschermen moet u ze in hun omhulsel plaatsen als ze niet worden gebruikt.
- ≥ Elektrische ruis, statische elektriciteit of een storing van dit toestel kunnen de data die op de SD-kaart is opgeslagen beschadigen.Wij raden aan de data op de SD-kaart op te slaan op een pc.

# <span id="page-17-0"></span>**Behandeling van de harde schijf**

Dit toestel heeft een interne vaste schijf. De vaste schijf is een precisie-instrument waarmee voorzichtig moet worden omgegaan.

#### ∫ **Zorg ervoor dat dit toestel niet aan trillingen of schokken wordt blootgesteld**

Door stoten kan een storing in de harde schijf worden veroorzaakt.

- ≥ Het is mogelijk dat het toestel de harde schijf niet meer herkend.
- ≥ Het is mogelijk dat niet meer op de harde schijf kan worden opgenomen.
- ≥ Het is mogelijk dat de inhoud op de harde schijf niet meer kan worden afgespeeld.

Tijdens het opnemen of afspelen:

● Stel de harde schijf niet bloot aan trillingen of schokken.

#### ∫ **Laat dit toestel niet vallen**

Als het toestel een sterke schok krijgt, bijvoorbeeld door een val, kan de vaste schijf worden beschadigd. Dit toestel beschikt over een valdetectiefunctie die de vaste schijf beschermt tegen schokken als men het toestel laat vallen. Als een val van het toestel wordt gedetecteerd tijdens het opnemen van bewegende beelden, kan het werkgeluid van de beschermfunctie van de vaste schijf worden opgenomen. Als wordt vastgesteld dat het toestel voortdurend valt, kan de opname of weergave stoppen.

#### ∫ **Let op de temperatuur van dit toestel**

U kunt mogelijk geen opnamen meer maken of afspelen als dit toestel te warm of te koud is. Er wordt een waarschuwing weergegeven op het lcd-scherm van dit toestel als er een onregelmatigheid met betrekking tot de temperatuur wordt waargenomen.  $(\rightarrow 93)$  $(\rightarrow 93)$ 

∫ **Gebruik het toestel niet in een lagedrukgebied**

De HDD kan beschadigd raken als u dit toestel gebruikt op een hoogte van meer dan 3000 m.

∫ **Maak een reservekopie van belangrijke data om deze te beschermen**

Maak regelmatig reservekopieën van opgenomen data op een pc, dvd-schijf of een ander medium. In geval van beschadiging van de vaste schijf kunnen de opgenomen gegevens niet worden hersteld.

#### ∫ **Opmerkingen met betrekking tot het opnemen**

Beelden worden in de nabijheid van luidsprekers met een hoog volume mogelijk niet goed op de harde schijf opgenomen als gevolg van de trilling die de luidsprekers genereren. Zorg er in dat geval voor dat de afstand tot de luidsprekers groter is wanneer u opneemt of gebruik een SD-kaart.

# ∫ **Dit toestel weggeven of weggooien**

Raadpleeg pagina [102](#page-101-0).

#### ∫ **Vrijwaring ten aanzien van opgenomen inhoud**

Panasonic aanvaardt geen aansprakelijkheid voor directe of indirecte schade als gevolg van problemen van welke aard dan ook die ertoe leiden dat opgenomen of bewerkte inhoud verloren gaat, en geeft geen garantie ten aanzien van inhoud als het opnemen of bewerken niet op de juiste manier verloopt. Het bovenstaande geldt ook wanneer het toestel op enige wijze is gerepareerd (met inbegrip van andere onderdelen die niet gerelateerd zijn met de harde schijf).

# <span id="page-17-1"></span>**Toegangslampje**

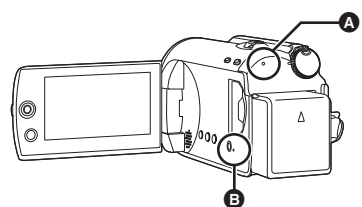

#### <span id="page-17-3"></span>A **Lampje toegang harde schijf [ACCESS HDD]**

- Wanneer dit toestel toegang verkrijgt tot de harde schijf gaat het lampje branden.
- ≥ **Voer de onderstaande handelingen niet uit zolang het lampje brandt:**
	- $-$  het toestel blootstellen aan sterke trillingen of **schokken**
	- $-$  de standkiezer bedienen
	- $-$  de batterij verwijderen of de lichtnetadapter **losmaken**
- ≥ Als u bovenstaande bedieningen uitvoert terwijl het lampje brandt, kunnen de gegevens, de vaste schijf of het toestel worden beschadigd. Echter, het lees-/ schrijflampje dient te branden terwijl de functieknop wordt gedraaid voor het selecteren van een functie. In dat geval is er geen probleem.

#### <span id="page-17-2"></span>B **Lees-/schrijflampje van SD-kaart [ACCESS]**

- Wanneer dit toestel toegang verkrijgt tot de SD-kaart gaat het lampje branden.
- ≥ **Voer de onderstaande handelingen niet uit zolang het lampje brandt:**
	- $-$  het klepje van de SD-kaartgleuf openen en de **SD-kaart verwijderen**
	- s**de standkiezer bedienen**
	- $-$  de batterij verwijderen of de lichtnetadapter **losmaken**
- ≥ Als u bovenstaande bedieningen uitvoert terwijl het lampje brandt, kunnen de gegevens, de SD-kaart of het toestel worden beschadigd. Echter, het lees-/ schrijflampje dient te branden terwijl de functieknop wordt gedraaid voor het selecteren van een functie. In dat geval is er geen probleem.

## **[Voorbereidingen](#page-7-0)**

Voordat u het [toestel in gebruik](#page-7-1) 

<span id="page-18-0"></span>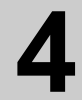

# Woordat u het **4<sup>1</sup> <b>Een SD-kaart invoeren/**<br> **Een SD-kaart invoeren/**<br> **Verwijderen verwijderen**

#### **Let op:**

**Als u een SD-kaart invoert of verwijdert terwijl het toestel aan is, kan het toestel storingen gaan vertonen of kunnen gegevens die op de SD-kaart zijn opgeslagen verloren gaan.**

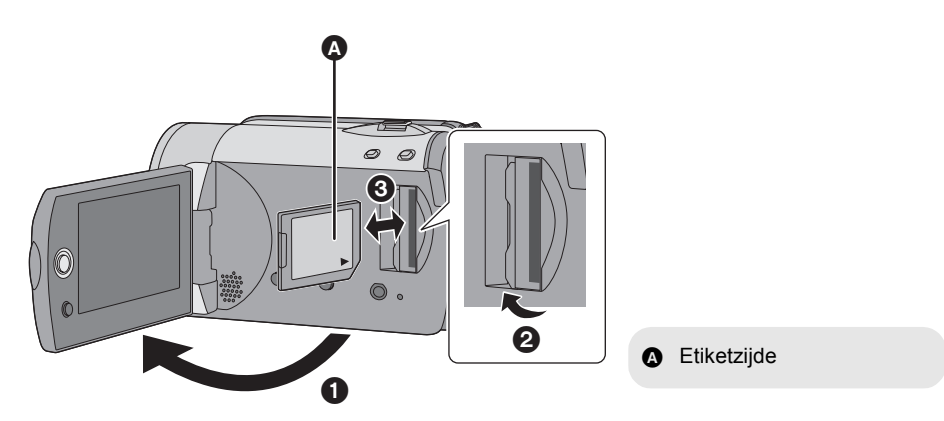

# *1* **Draai de standkiezer naar OFF.**

● Controleer of de statusindicator uit is.

# *2* **Open eerst het lcd-scherm en open dan het klepje van de SD-kaartgleuf.**

# *3* **Plaats/verwijder de SD-kaart.**

- ≥ Duw de SD-kaart recht in het toestel en duw hem aan totdat hij niet verder kan.
- ≥ Druk in het midden van de SD-kaart en trek de kaart recht naar buiten.

# *4* **Sluit het klepje van de SD-kaartgleuf zorgvuldig.**

<span id="page-19-0"></span>

# <span id="page-19-1"></span>Instellen **1 Het toestel in-/uitschakelen Een stand kiezen**

Draai aan de standkiezer om opnemen, afspelen of aan-/uitzettenOFF te kiezen.

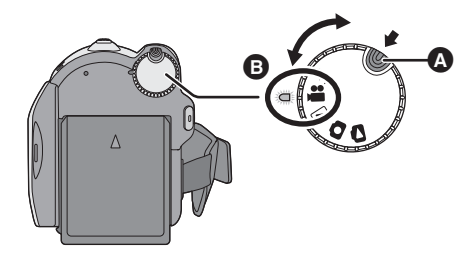

- ≥ Draai aan de standkiezer terwijl u gelijktijdig de ontgrendelknop A indrukt als u van OFF naar een andere stand overschakelt.
- ≥ Breng het symbool in lijn met de statusindicator **B**.

# **Zet het toestel aan door de**  standkiezer op  $\blacksquare$ ,  $\blacksquare$ ,  $\blacksquare$  of  $\blacksquare$  te **zetten terwijl u de ontgrendelknop indrukt.**

De statusindicator begint te branden en het toestel wordt ingeschakeld.

≥ Wanneer het toestel voor het eerst wordt ingeschakeld, verschijnt een bericht dat u vraagt om de datum en de tijd in te stellen. Selecteer [JA] en stel de datum en tijd in.  $(4 24)$  $(4 24)$  $(4 24)$ 

## *Uitschakelen*

Zet de standkiezer op OFF.

≥ De statusindicator wordt gedoofd en het toestel wordt uitgeschakeld.

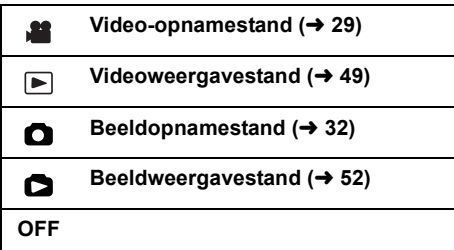

# **In- en uitschakelen met lcdscherm**

Als de standkiezer op  $\bullet$  of  $\bullet$  staat, kan het toestel aan en uit worden gezet met behulp van het lcd-scherm en de zoeker.

# ∫ **Aanzetten**

#### **Open het lcd-scherm.**

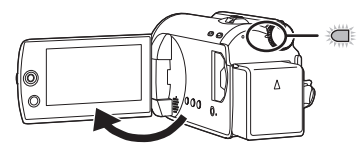

De statusindicator licht op.

# ∫ **Uitzetten**

**Sluit het lcd-beeldscherm.**

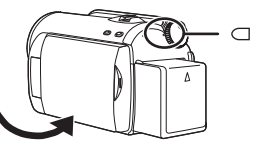

De statusindicator gaat uit.

≥ Als Quick Start op [AAN] staat, knippert de statusindicator groen. Zet Quick Start op [UIT] om ervoor te zorgen dat het toestel onmiddellijk na het sluiten van het lcd-scherm wordt uitgeschakeld.  $(\rightarrow 35)$  $(\rightarrow 35)$  $(\rightarrow 35)$ 

Zet de standkiezer op OFF als dit toestel niet wordt gebruikt.

# [Instellen](#page-19-0) **2 Gebruik van het menuscherm**

<span id="page-20-0"></span>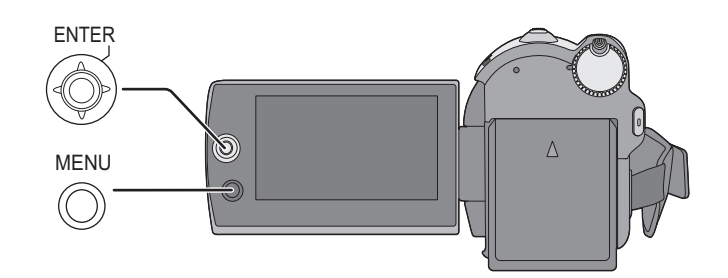

# *1* **Druk op de MENU-knop.**

Afhankelijk van de stand van de standkiezer verschijnt een ander menu.

*2* **Selecteer het gewenste bovenmenu, beweeg de joystick naar rechts of druk op de joystick.**

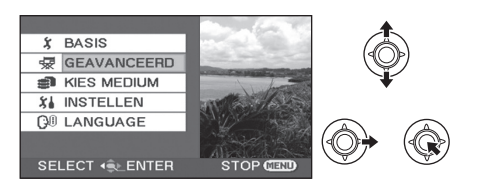

*3* **Selecteer het submenu-item, beweeg de joystick naar rechts of druk op de joystick.**

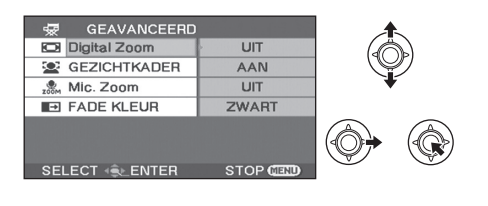

*4* **Selecteer de gewenste instelling en druk op de joystick om de keuze te bevestigen.**

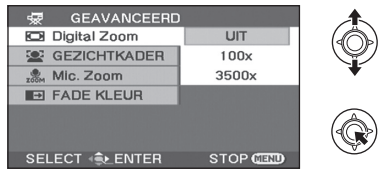

*Terugkeren naar het vorige scherm* Beweeg de joystick naar links.

#### *Menuscherm verlaten*

Druk op de MENU-knop.

- ≥ Verander de stand van de standkiezer niet wanneer het menu wordt weergegeven.
- Het menuscherm wordt niet weergegeven tijdens het opnemen of afspelen. U kunt geen andere handelingen starten terwijl het menuscherm wordt weergegeven.

# <span id="page-21-0"></span>**Taalkeuze**

U kunt selecteren welke taal op het scherm wordt weergegeven.

- *1* **Druk op de MENU-knop, selecteer [LANGUAGE] en druk op de joystick.**
- *2* **Selecteer [Nederlands] en druk op de joystick.**

# <span id="page-21-1"></span>**Menulijst**

- \*1 Het wordt alleen afgebeeld in de handmatige functie.
- \*2 Het wordt niet afgebeeld wanneer de intelligente automatische functie is ingesteld op aan.
- \*3 Het wordt alleen afgebeeld wanneer [KIES MEDIUM] is ingesteld op [SD-KAART].
- \*4 Het wordt alleen afgebeeld wanneer [KIES MEDIUM] is ingesteld op [HDD].

Een deel van het menu wordt niet gebruikt, afhankelijk van de gebruikte functies.  $(495)$  $(495)$ 

# **Menu's voor het opnemen van bewegende beelden**

∫ **[BASIS]** [Scène stand]<sup>\*1</sup> ( $\rightarrow$  [46](#page-45-0)) [Opn. stand]  $(\rightarrow 31)$  $(\rightarrow 31)$  $[ASPECT]$   $(43)$  $(43)$ [Klok instelling]  $(424)$  $(424)$  $[WERELDTJDI(425)]$  $[WERELDTJDI(425)]$  $[WERELDTJDI(425)]$ 

## ∫ **[GEAVANCEERD]**

[Digital Zoom]  $(\rightarrow 34)$  $(\rightarrow 34)$  $IGEZICHTKADERI (→ 40)$  $IGEZICHTKADERI (→ 40)$ [Windruis uit]<sup>\*2</sup> ( $\rightarrow$  [43\)](#page-42-6)  $IRICHTLIJNENI^*2$  ( $\rightarrow$  [43](#page-42-3)) [Mic. Zoom]  $(\rightarrow 35)$  $(\rightarrow 35)$  $(\rightarrow 35)$ [SLTR AUT. LANG]<sup>\*2</sup> ( $\rightarrow$  [43\)](#page-42-5) [FADE KLEUR]  $(\rightarrow 39)$  $(\rightarrow 39)$ 

#### ∫ **[KIES MEDIUM]**

 $[HDD] (\rightarrow 29)$  $[HDD] (\rightarrow 29)$  $[HDD] (\rightarrow 29)$  $[SD-KAART]$  ( $\rightarrow$  [29](#page-28-1))

## ∫ **[INSTELLEN]**

[Display]

≥ [UIT] ≥ [AAN]

De schermaanduidingen worden geselecteerd zoals getoond op de afbeelding hieronder.

## **[UIT] [AAN]**

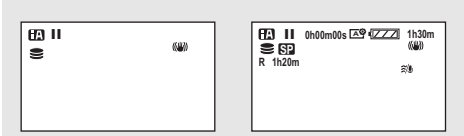

 $[Datum/Tiid]$  ( $\rightarrow$  [24](#page-23-1)) [Datumstijl]  $($   $\rightarrow$  [24](#page-23-2))  $FORMATTERENI^*3 \rightarrow 66$  $FORMATTERENI^*3 \rightarrow 66$ [Snel start]  $($  [35\)](#page-34-1) [ECO STAND]

<span id="page-21-2"></span>● [UIT] ● [5 MINUTEN]

## **[UIT]:**

De economische functie is niet geactiveerd. **[5 MINUTEN]:**

Als dit toestel ongeveer 5 minuten niet is gebruikt, gaat dit toestel automatisch uit om de batterij te sparen. U moet het toestel weer aanzetten om het weer te kunnen gebruiken.

● Als de netadapter wordt gebruikt, als het toestel met behulp van een USB-kabel is aangesloten op een computer, printer of DVD-brander, of als PRE-REC is ingeschakeld, zal de economische functie niet geactiveerd worden.

[Audio opname]<sup>\*3</sup> ( $\rightarrow$  [30](#page-29-1)) [Piep geluid]

#### ≥ [UIT] ≥ [AAN]

Hiermee kunt u handelingen zoals het beginnen en beëindigen van de opname laten aangeven door een piepgeluid.

#### **1 piepgeluid**

Wanneer u de opname begint Wanneer u het toestel inschakelt Wanneer dit toestel wordt herkend door de pc of de printer of een ander apparaat

#### **2 piepgeluiden**

Wanneer u de opname pauzeert Wanneer u het toestel uitschakelt

#### **4 keer 2 piepgeluiden**

Wanneer zich een fout voordoet, bijvoorbeeld wanneer de opname niet begint. Lees het bericht op het scherm.  $(493)$  $(493)$ 

 $IPOWER LCD$  ( $\rightarrow$  [26](#page-25-1)) [LCD Instelling]  $($   $\rightarrow$  [26\)](#page-25-0) [EXT. DISPLAY]  $($   $\rightarrow$  [68](#page-67-0)) [Begin instelling]

#### $\bullet$  [JA]  $\bullet$  [NEE]

Als u een menu niet kunt selecteren omdat er op dat moment een andere functie of stand is ingeschakeld, kies dan [JA] om terug te gaan naar de standaardmenu-instellingen. (De instellingen voor [Klok instelling] en

[LANGUAGE] zullen niet veranderen.)

#### [DEMO stand]

≥ [UIT] ≥ [AAN]

Met deze instelling wordt een demonstratie van het toestel gestart.

(Alleen wanneer de lichtnetadapter wordt gebruikt en de standkiezer op  $\bullet$  of  $\bullet$  staat) Als u deze op [AAN] zet en u voert geen SDkaart in, gaat dit toestel automatisch in de demonstratiestand om de functies te presenteren. De demonstratiestand wordt geannuleerd zodra u op een knop drukt of een functie gebruikt. Als het toestel ongeveer 10 minuten niet wordt gebruikt, begint de demonstratiefunctie automatisch. Zet deze op [UIT] om de demostand te beëindigen. Zet deze functie op [UIT] om het toestel normaal te gebruiken.

∫ **[LANGUAGE] (**l **[22\)](#page-21-0)**

#### **Menu's voor het opnemen van stilstaande beelden** ∫ **[BASIS]**

[Scène stand]<sup>\*1</sup> ( $\rightarrow$  [46](#page-45-0))  $[Floto formaat] (\rightarrow 33)$  $[Floto formaat] (\rightarrow 33)$  $[Floto formaat] (\rightarrow 33)$ [Klok instelling]  $($   $\rightarrow$  [24\)](#page-23-0) [WERELDTIJD]  $(\rightarrow 25)$  $(\rightarrow 25)$ 

## ∫ **[GEAVANCEERD]**

 $IGEZICHTKADER1 (→ 40)$  $IGEZICHTKADER1 (→ 40)$  $[SLUITEREFFECT] (\rightarrow 33)$  $[SLUITEREFFECT] (\rightarrow 33)$ [SLTR AUT. LANG.]<sup>\*2</sup> ( $\rightarrow$  [43\)](#page-42-5)  $IRICHTLIJNEN<sup>*</sup><sub>2</sub> (→ 43)$  $IRICHTLIJNEN<sup>*</sup><sub>2</sub> (→ 43)$ 

## ∫ **[KIES MEDIUM]**

 $[HDD] (\rightarrow 32)$  $[HDD] (\rightarrow 32)$  $[HDD] (\rightarrow 32)$  $[SD-KAART] (\rightarrow 32)$  $[SD-KAART] (\rightarrow 32)$  $[SD-KAART] (\rightarrow 32)$ 

#### ∫ **[INSTELLEN]**

Zie menu's voor het opnemen van bewegende beelden.

∫ **[LANGUAGE] (**l **[22](#page-21-0))**

# **Menu's voor het afspelen van bewegende beelden**

∫ **[EDIT SCÈNE]**  $IVFRGRFNDFI D1(\rightarrow 56)$  $IVFRGRFNDFI D1(\rightarrow 56)$  $[SPLITS&VERW]<sup>*</sup>$  ( $\rightarrow$  [57\)](#page-56-0) [VERWIJD.]  $($   $\rightarrow$  [54\)](#page-53-1)

(In afspeellijstweergavestand)

#### ∫ **[EDIT LIJST]**

 $ITOEVOEGENI (461)$  $ITOEVOEGENI (461)$  $ITOEVOEGENI (461)$  $[VERPLAATS] (\rightarrow 61)$  $[VERPLAATS] (\rightarrow 61)$  $[VERPLAATS] (\rightarrow 61)$ [VERWIJD.]  $(\rightarrow 54, 60)$  $(\rightarrow 54, 60)$  $(\rightarrow 54, 60)$  $(\rightarrow 54, 60)$ 

#### ∫ **[KIES MEDIUM]**

 $[HDD] (\rightarrow 49)$  $[HDD] (\rightarrow 49)$  $[HDD] (\rightarrow 49)$  $[SD-KAART] (\rightarrow 49)$  $[SD-KAART] (\rightarrow 49)$  $[SD-KAART] (\rightarrow 49)$ 

#### ∫ **[INSTELLEN]**

 $[HERV. AFSP.1 (\rightarrow 50)]$  $[HERV. AFSP.1 (\rightarrow 50)]$  $[HERV. AFSP.1 (\rightarrow 50)]$ [TV Beeldformaat]  $(4.68)$  $(4.68)$ [HDD FORMAT.]<sup>\*4</sup> ( $\rightarrow$  [66\)](#page-65-2) [STATUS HDD]<sup>\*4</sup> ( $\rightarrow$  [66\)](#page-65-3) Zie de menu's voor het opnemen van bewegende beelden voor andere items.

∫ **[LANGUAGE] (**l **[22](#page-21-0))**

#### **Menu's voor het afspelen van stilstaande beelden** ∫ **[BEELDINST.]**

[VERGRENDELD.]  $($   $\rightarrow$  [62\)](#page-61-1) [DPOF lnst.]<sup>\*3</sup> ( $\rightarrow$  [63](#page-62-0))  $[KOPIËRENJ (464)$  $[KOPIËRENJ (464)$  $[KOPIËRENJ (464)$  $[VERWJDI(4, 54)]$  $[VERWJDI(4, 54)]$  $[VERWJDI(4, 54)]$ [DIA-INTERVAL]  $($   $\rightarrow$  [53](#page-52-0))

#### ∫ **[KIES MEDIUM]**

 $[HDD] (\rightarrow 52)$  $[HDD] (\rightarrow 52)$  $[HDD] (\rightarrow 52)$  $[SD-KAART] (\rightarrow 52)$  $[SD-KAART] (\rightarrow 52)$  $[SD-KAART] (\rightarrow 52)$ 

#### ∫ **[INSTELLEN]**

 $[TV$  Beeldformaat] ( $\rightarrow$  [68\)](#page-67-1) Zie de menu's voor het opnemen van bewegende beelden voor andere items.

∫ **[LANGUAGE] (**l **[22](#page-21-0))**

# <span id="page-23-0"></span>[Instellen](#page-19-0) **3 Datum en tijd instellen**

Wanneer het toestel voor het eerst wordt ingeschakeld, verschijnt een bericht dat u vraagt om de datum en de tijd in te stellen.

Selecteer [JA] en druk op de joystick. Voer stap [2](#page-23-3) en [3](#page-23-4) hieronder uit om de datum en tijd in te stellen.

## $\Diamond$  Selecteer **of**  $\Box$  door aan de standkiezer te draaien.

**1** Selecteer het menu.  $(\rightarrow 21)$  $(\rightarrow 21)$ 

 $[BASIS] \rightarrow [Klok]$  instelling]  $\rightarrow [JA]$ 

## <span id="page-23-3"></span>*2* **Selecteer de datum of tijd en stel de gewenste waarde in met de joystick.**

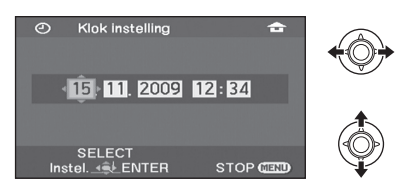

- Het jaar verandert als volgt: 2000, 2001, ..., 2099, 2000, ...
- Het uur wordt weergegeven volgens het 24-uursysteem.
- [  $\bigoplus$  ] wordt afgebeeld rechtsboven op het scherm wanneer [WERELDTIJD]  $(425)$  $(425)$  $(425)$  is ingesteld op [THUIS], en  $\sqrt{ }$  ] wordt afgebeeld wanneer dit is ingesteld op [BESTEMMING].

# <span id="page-23-4"></span>*3* **Druk op de joystick om de keuze te bevestigen.**

≥ De klok begint te werken op [00] seconden wanneer op de joystick wordt gedrukt.

# *4* **Druk op de MENU-knop om de instelling te voltooien.**

● Controleer de datum en tijd die worden weergegeven.

#### <span id="page-23-1"></span>∫ **De weergavewijze van datum en tijd wijzigen** Selecteer het menu.  $(421)$  $(421)$  $(421)$ **[INSTELLEN]** # **[Datum/Tijd]** # **gewenste weergavestijl**

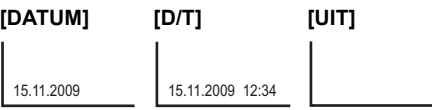

# <span id="page-23-2"></span>∫ **De datumopmaak wijzigen** Selecteer het menu. (→ [21](#page-20-0)) **[INSTELLEN]** # **[Datumstijl]** # **gewenste weergavestijl**

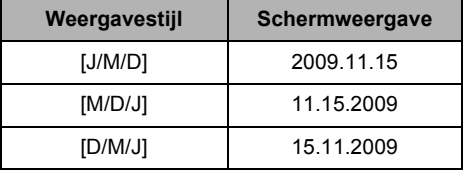

- Om de zomertijdinstelling te activeren, selecteert u de zomertijdinstelling bij [THUIS] in de [WERELDTIJD] nadat de huidige tijd is ingesteld.
- ≥ Een ingebouwde lithiumbatterij zorgt voor de voeding van de functie voor datum en uur.
- ≥ Als de tijd als [- -] wordt weergegeven, moet de ingebouwde lithiumbatterij worden opgeladen. Voer de volgende stappen uit om de accu op te laden en stel daarna de datum en tijd in. **De ingebouwde lithiumbatterij opladen** Sluit de netadapter of de accu aan op de camera en de ingebouwde lithiumbatterij wordt opgeladen. Voorzie de camera circa 24 uur van stroom en de lithiumbatterij zal de datum en tijd gedurende ongeveer zes maanden aangeven. (Ook als de functieknop op OFF staat, wordt de batterij opgeladen.)

# <span id="page-24-0"></span>**Wereldtijdinstelling (de tijd van de reisbestemming afbeelden)**

Het is mogelijk de tijd op de reisbestemming op te nemen en af te beelden door uw thuisregio en de reisbestemming te selecteren.

# **1** Selecteer het menu.  $(421)$  $(421)$

## $[BASIS] \rightarrow [WERELDTIJD] \rightarrow [JA]$

- Als de tijd niet is ingesteld, stelt u de huidige tijd in.  $(424)$  $(424)$
- Wanneer [THUIS] (uw thuisregio) niet is ingesteld, zoals de tijd voor de begininstellingen, wordt de melding afgebeeld. Druk op de joystick om verder te gaan met stap 3.
- *2* (Alleen bij het instellen van uw thuisregio) **Selecteer [THUIS] en druk op de joystick.**
- *3* (Alleen bij het instellen van uw thuisregio) **Selecteer uw thuisregio en druk op de joystick om de selectie te bevestigen.**

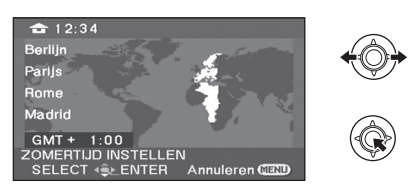

- ≥ **Als de zomertijdinstelling is gekozen voor de thuisregio, beweegt u de joystick naar boven.** [ $\circledast \circledast$ ] wordt afgebeeld en de **zomertijdinstelling is ingeschakeld. De tijd wordt een uur vooruit gezet. Beweeg de joystick nogmaals naar boven om terug te keren naar wintertijd.**
- ≥ De huidige tijd wordt afgebeeld linksboven op het scherm. Het tijdsverschil met GMT (Greenwich Mean Time) wordt afgebeeld linksonder op het scherm.
- *4* (Alleen bij het instellen van de regio van uw reisbestemming) **Selecteer [BESTEMMING] en druk op de joystick.**
- Wanneer de thuisregio voor het eerst is ingesteld, wordt het scherm voor het

selecteren van de thuisregio/reisbestemming afgebeeld nadat de thuisregio met succes is ingesteld. Als de thuisregio reeds eerder werd ingesteld, voert u de menubediening van stap 1 uit.

*5* (Alleen bij het instellen van de regio van uw reisbestemming)

**Selecteer uw reisbestemming en druk op de joystick om de selectie te bevestigen.**

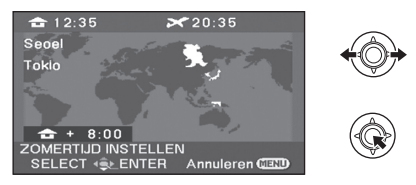

- ≥ **Als de zomertijdinstelling is gekozen voor de bestemming, beweegt u de joystick naar boven.** [ $\circledast \circledast$ ] wordt afgebeeld en de **zomertijdinstelling is ingeschakeld. De tijd wordt een uur vooruit gezet. Beweeg de joystick nogmaals naar boven om terug te keren naar wintertijd.**
- De lokale tijd op de geselecteerde reisbestemming wordt afgebeeld rechtsboven op het scherm. Het tijdsverschil tussen de reisbestemming en de thuisregio, wordt afgebeeld linksonder op het scherm.
- Druk op MENU om de instelling te verlaten. [ ] wordt afgebeeld en de tijd op de reisbestemming wordt afgebeeld.

#### *Het scherm terugzetten naar de thuisinstelling*

Stel de thuisregio in volgens stap 1 tot en met 3, en verlaat de instelling door op MENU te drukken.

● Als u uw reisbestemming niet kunt vinden in het gebied dat op het scherm wordt afgebeeld, stelt u het in aan de hand van het tijdsverschil met uw thuisregio.

<span id="page-25-0"></span>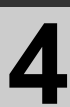

≥ Deze instellingen hebben geen invloed op de opgenomen beelden.

## **De helderheid en het kleurniveau afstellen**

**1** Selecteer het menu.  $(421)$  $(421)$ 

 $[INSTELLEN] \rightarrow [LCD Instellar] \rightarrow [JAI]$ 

*2* **Selecteer het item en pas de instellingen dan aan met de joystick.**

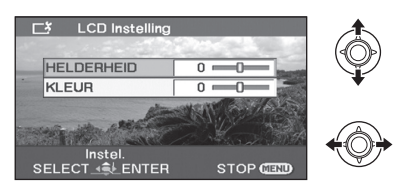

#### **[HELDERHEID]:**

Helderheid van het lcd-scherm **[KLEUR]:**

Kleurniveau van het lcd-scherm

≥ Druk op MENU om de instelling te verlaten.

# <span id="page-25-1"></span>**De helderheid van het gehele LCD-scherm verhogen en verlagen**

# **Selecteer het menu. (→ [21\)](#page-20-0)**

#### $[INSTELLEN] \rightarrow [POWER LCD] \rightarrow$ **gewenste instelling**

#### **[AUTO]\*:**

De helderheid van het LCD-scherm wordt automatisch ingesteld op basis van de helderheid van de omgeving. **: +2** Maakt nog helderder **: +1** Maakt helderder **: ±0** Geen instelling (normaal) **: -1** Maakt donkerder

- \* Het wordt niet afgebeeld in de handmatige functie of tiidens afspelen.
- ≥ Als het toestel wordt ingeschakeld en de netadapter in gebruik is, verschijnt het pictogram [ $\pm 1\frac{18}{3}$ ] en wordt het scherm automatisch helderder.
- De opnametiid met de accu wordt korter wanneer u dit toestel gebruikt met het LCDscherm ingeschakeld.

<span id="page-26-2"></span><span id="page-26-1"></span>

# <span id="page-26-4"></span><span id="page-26-0"></span>Opnemen (basis) **1 Voor u begint op te nemen**

∫ **De positie van de camera**

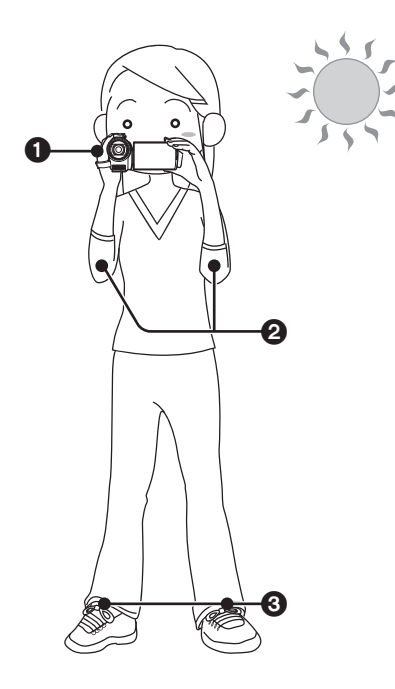

**1** Houd de camera met beide handen vast. Steek uw hand door de handriem. Houd uw handen niet voor de microfoons.

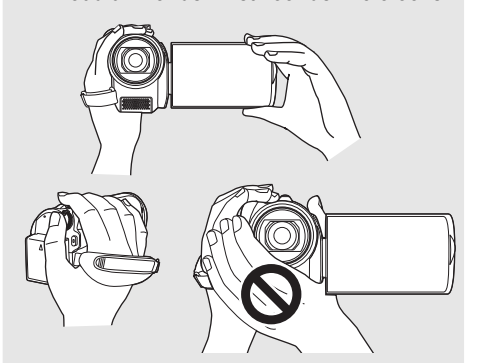

- **2** Houd uw armen in de buurt van uw lichaam.
- <sup>3</sup> Zet uw benen iets uit elkaar zodat u stabiel staat.
- ≥ Als u buiten bent, zorg er dan voor dat u de zon achter zich heeft als u opnamen maakt. Een onderwerp met tegenlicht wordt donker weergegeven op de opname.
- Zorg er bij het opnemen voor dat u stabiel staat en dat er geen gevaar is dat u tegen een andere persoon of een voorwerp botst.

# <span id="page-26-3"></span>**Intelligente automatische functie**

Deze functie kiest automatisch de optimale instelling afhankelijk van het onderwerp en de opnameomstandigheden.

 $\Diamond$  Selecteer **in** of **Q** door aan de functieknop te draaien.

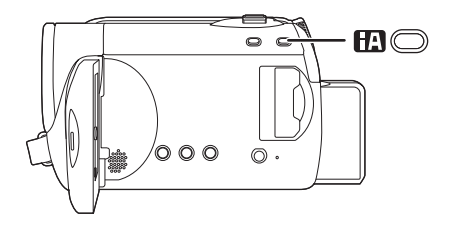

**Intelligent automatisch knop Druk op deze knop om de intelligente automatische functie in of uit te schakelen.**

Dit wordt automatisch ingesteld op een van de volgende instellingen, afhankelijk van het onderwerp en de opnameomstandigheden.

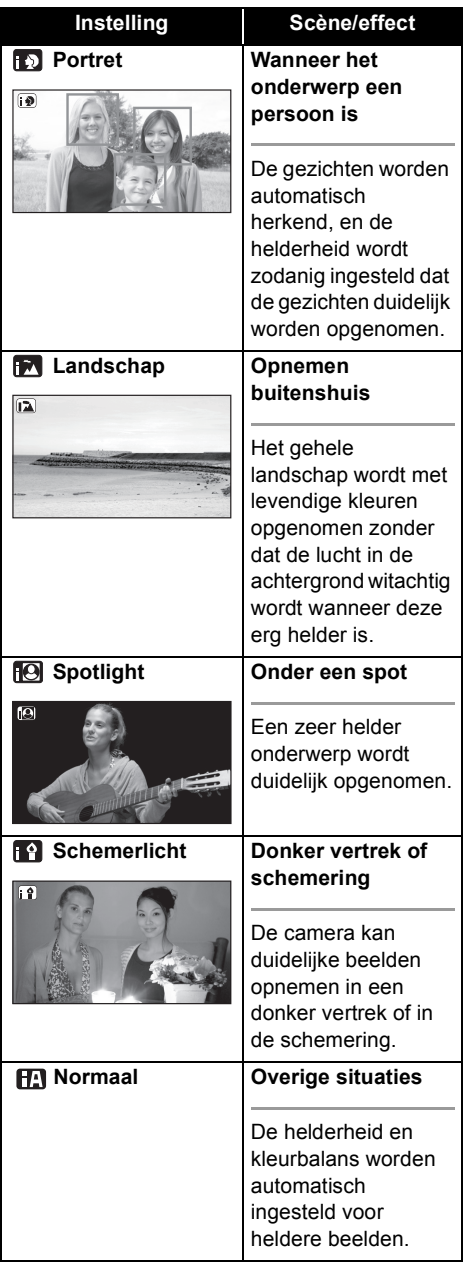

- Als gevolg van de omstandigheden kan een verschillende functie worden gekozen voor hetzelfde onderwerp.
- De instelling wordt automatisch door het toestel geselecteerd waardoor, afhankelijk van de opname-omstandigheden, mogelijk niet de gewenste instelling wordt gekozen.
- ≥ De helderheid kan plotseling veranderen of flikkeren wanneer dit wordt ingeschakeld.
- De optische beeldstabilisatiefunctie (→ [36](#page-35-0)) wordt in alle functies ingeschakeld.
- ≥ Als dit wordt ingeschakeld, wordt de guide linefunctie uitgeschakeld.

# ∫ **Wanneer de intelligente automatische functie is uitgeschakeld**

Het pictogram van de automatische functie wordt [AUTO]] weergegeven.

De kleurbalans (witbalans) en scherpstelling worden automatisch ingesteld.

- $-$  Automatische witbalans ( $\rightarrow$  [104\)](#page-103-1)
- $-$  Autofocus ( $\rightarrow$  [104\)](#page-103-2)

Afhankelijk van de helderheid van het onderwerp en andere factoren worden het diafragma en de sluitertijd automatisch afgesteld zodat een optimale helderheid wordt verkregen. (In de video-opnamestand:

de sluitertijd wordt aangepast tot maximaal 1/ 350.)

● De kleurbalans en focus worden afhankelijk van de lichtbron of scènes mogelijk niet automatisch afgesteld. Stel deze instellingen in dat geval handmatig af.  $(\rightarrow 45)$  $(\rightarrow 45)$ 

[Opnemen \(basis\)](#page-26-1) **2 Bewegende beelden opnemen**

≥ Open de lensbescherming voordat u het toestel aanzet.

<span id="page-28-0"></span>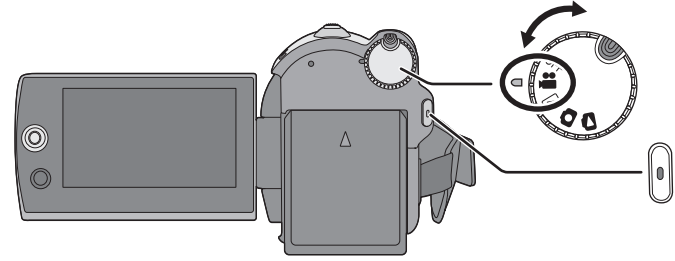

- **1** Selecteer **a** door aan de **standkiezer te draaien en open het lcd-scherm.**
- <span id="page-28-1"></span>*2* **Selecteer de opnamebestemming**  via het menu.  $(\rightarrow 21)$  $(\rightarrow 21)$  $(\rightarrow 21)$

**[KIES MEDIUM] → [HDD] of [SD-KAART]** 

*3* **Druk op de knop opname starten/ stoppen om te starten met opnemen.**

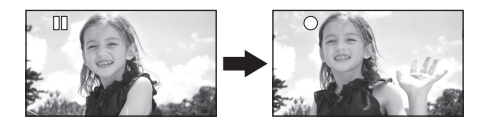

# *Opname beëindigen*

Druk opnieuw op de knop opname starten/stoppen.

- [●] en [II] zijn rood tijdens de opname. Beweeg het toestel niet tot [II] groen wordt.
- ≥ De beelden die worden opgenomen tussen het moment waarop de knop opname starten/ stoppen wordt ingedrukt om te starten met opnemen en het moment waarop de knop opnieuw wordt ingedrukt om het opnemen te onderbreken, worden één scène. De scène wordt automatisch gesplitst als de opgenomen data groter is dan 3,9 GB. (Het opnemen gaat gewoon door.)
- Als in de opnamepauzestand ongeveer 5 minuten verstrijken zonder enige bediening,

schakelt dit apparaat automatisch uit om acculading te besparen.

Als u de camera weer wilt gebruiken, schakel deze dan weer in.

[HDD] [SD]

De economische functie kan ook op [UIT] ingesteld worden.  $\left(\rightarrow$  [22](#page-21-2), [\[ECO STAND\]](#page-21-2))

# ∫ **Schermaanduidingen**

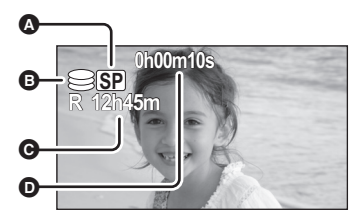

- A **Opnamestand**
- B **Geselecteerde opnamebestemming**
- C **Resterende tijd voor opname**

Bij een resterende tijd van minder dan 1 minuut, gaat [R 0h00m] rood knipperen.

- **<sup>O</sup>** Verlopen opnametijd Telkens wanneer het toestel in de opnamestand wordt gepauzeerd, wordt de teller gereset op "0h00m00s".
- Tijdens de opname van bewegende beelden stopt de opname niet, ook niet wanneer u het lcd-scherm sluit.
- Koppel de netadapter niet los en haal de accu niet eruit terwijl het toestel in de opnamefunctie staat. Hierdoor kan een reparatiemelding worden afgebeeld nadat het toestel weer wordt ingeschakeld.  $\leftrightarrow$  [94](#page-93-0). Informatie over data [recupereren](#page-93-0))

# <span id="page-29-1"></span>**Geluidsopnamestanden**

# [SD]

Deze functie schakelt de opnamemethode van geluid om naar een SD-kaart.

#### ¬**Selecteer [SD-KAART] bij [KIES MEDIUM].**

## Selecteer het menu. (→ [21\)](#page-20-0)

 $[INSTELLEN] \rightarrow [Audio opname] \rightarrow$ **[DOLBY] of [MPEG]**

#### **[DOLBY] (Dolby AC-3):**

Dit is een opnamemethode die geschikt is voor het maken van een DVD-Video met behulp van een DVD-brander.  $(4.69)$  $(4.69)$ 

#### **[MPEG] (MPEG-1 Audio Layer 2):**

Dit is een opnamemethode die geschikt is voor het afspelen van de SD-kaart met behulp van een apparaat dat voldoet aan de SD-Videostandaard.

≥ Dit toestel kan de opnamemethode van het geluid niet omzetten nadat de video's zijn opgenomen.

Door de meegeleverde software te gebruiken, kan het geluid in de [DOLBY] functie op een DVD-Video en in de [MPEG] functie op een SD-kaart worden opgenomen.

≥ De standaardinstelling van deze functie is [MPEG].

# <span id="page-29-0"></span>**Video's opnemen voor uploaden naar YouTube**

U kunt bewegende beelden van korter dan 10 minuten opnemen die geschikt zijn voor uploaden naar YouTube.

# *1* **Druk op WEB MODE.**

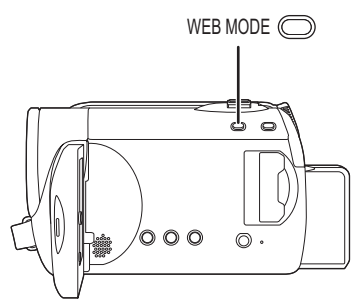

Het pictogram van de webfunctie wordt  $\lceil \frac{d}{2} \rceil$ weergegeven.

# *2* **Druk op de knop opname starten/ stoppen om te starten met opnemen.**

Het aftellen van de resterende tijd gebeurt vanaf "9m59s".

- ≥ De opname wordt automatisch gepauzeerd 10 minuten na het begin van de opname.
- De beelden uploaden naar YouTube. (→ [88\)](#page-87-0)
- ≥ De webfunctie wordt opgeheven wanneer u het toestel uitschakelt.

# <span id="page-30-0"></span>**Opnamestanden en opnameduur**

De beeldkwaliteit van de bewegende beelden wijzigen

#### Selecteer het menu. (→ [21\)](#page-20-0)

**[BASIS]** # **[Opn. stand]** # **gewenste instelling**

#### ∫ **Harde schijf**

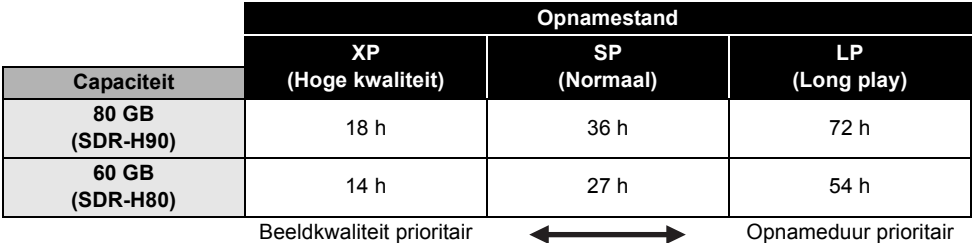

#### ∫ **SD-kaart**

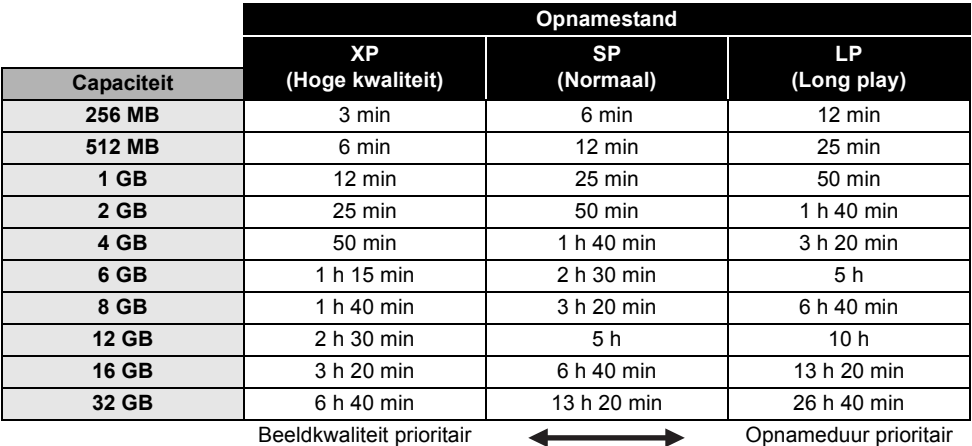

- ≥ De opnameduur in de tabel is bij benadering juist.
- ≥ Dit toestel neemt op in VBR (Variable Bit Rate). Bij een VBR-opname verandert de bitsnelheid automatisch (hoeveelheid data in een bepaalde tijd) afhankelijk van het onderwerp dat wordt opgenomen. Dit betekent dat de opnameduur korter is als er een opname wordt gemaakt waarin veel beweging is.
- ≥ In de volgende gevallen kunnen mozaïekachtige storingen in het weergavebeeld verschijnen.
	- Een ingewikkeld patroon op de achtergrond
	- -Als het toestel te snel wordt bewogen
	- $-Een$  snel bewegend onderwerp

(In het bijzonder als het is opgenomen in de [LP]-stand.)

≥ Als u stilstaande beelden opneemt op de harde schijf of op een SD-kaart, is er minder tijd over voor het opnemen van bewegende beelden.

≥ Open de lensbescherming voordat u het toestel aanzet.

<span id="page-31-0"></span>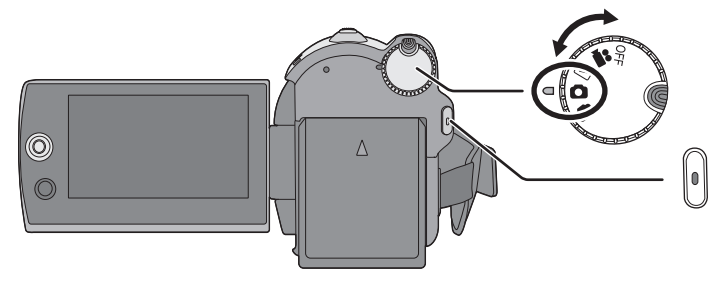

- **1** Selecteer **Q** door aan de **standkiezer te draaien en open het lcd-scherm.**
- <span id="page-31-1"></span>*2* **Selecteer de opnamebestemming**   $via$  het menu.  $(\rightarrow 21)$  $(\rightarrow 21)$  $(\rightarrow 21)$

 $[KIES MEDIUM] \rightarrow [HDD]$  of **[SD-KAART]**

# *3* **Druk op de opname start/ stopknop.**

Het toestel stelt automatisch scherp op het onderwerp dat zich in het midden van het scherm bevindt (als het op automatisch scherpstellen staat).

≥ Over het aantal foto's dat kan worden genomen  $\leftrightarrow$  [109](#page-108-0))

∫ **Schermaanduidingen**

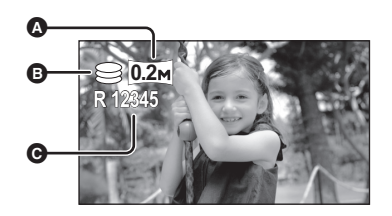

[HDD] [SD]

- A **Formaat van stilstaande beelden**
- B **Geselecteerde opnamebestemming**
- C **Aantal resterende stilstaande beelden** Knippert rood als [R 0] wordt weergegeven.

## ∫ **Scherpe stilstaande beelden opnemen**

- Wanneer u met een vergrotingsfactor van 4× of meer op een onderwerp inzoomt, is het moeilijk de lichte trillingen die worden veroorzaakt doordat u het toestel in de hand houdt, te beperken. Zoom bij voorkeur minder sterk in en ga dichter bij het onderwerp staan wanneer u opneemt.
- ≥ Houd het toestel bij het opnemen van stilstaande beelden goed vast met uw handen en houd uw armen stil langs uw lichaam zodat u het toestel niet schudt.
- ≥ U kunt stabiele, onbewogen opnamen maken met behulp van het statief.

# <span id="page-32-1"></span>**Opnamen maken met het geluid van een sluiter**

# Selecteer het menu. (→ [21\)](#page-20-0)

**[GEAVANCEERD]**  $\rightarrow$  **[SLUITEREFFECT]**  $\rightarrow$ **[AAN]**

● De standaardinstelling voor deze functie is [AAN].

# <span id="page-32-0"></span>**Aantal pixels**

# Selecteer het menu. (→ [21\)](#page-20-0)

**[BASIS]** # **[Foto formaat]** # **gewenste instelling**

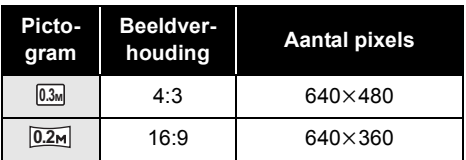

≥ De standaardinstelling van [Foto formaat] wordt ingesteld op [0.2m]. De zijkanten van beelden die zijn opgenomen met beeldverhouding 16:9 kunnen bij het afdrukken worden afgesneden. Controleer dit voordat u afdrukt.

<span id="page-33-0"></span>

# [Opnemen \(basis\)](#page-26-1) **4 Opnamefuncties**

# <span id="page-33-1"></span>**In-/uitzoomfunctie**

U kunt optisch inzoomen tot  $70\times$ .

**◯Selecteer at of Q door aan de standkiezer te draaien.**

# **Beweeg de zoomknop.**

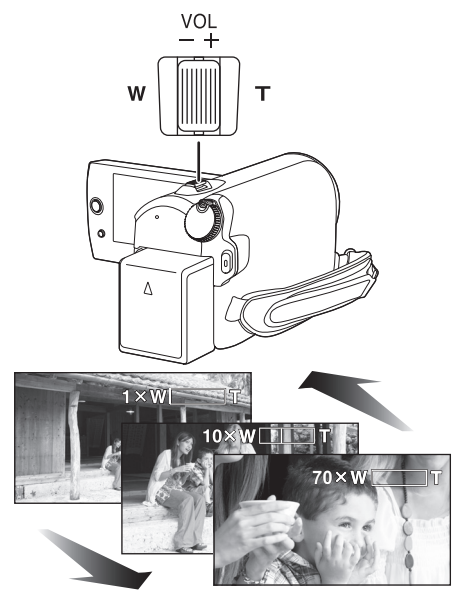

#### **T-kant:**

Close-upopname (inzoomen) **W-kant:**

Groothoekopname (uitzoomen)

- ≥ De zoomsnelheid varieert afhankelijk van de mate waarin het zoomhendeltje wordt verplaatst.
- ≥ Als u tijdens het zoomen uw vinger van de zoomknop verwijdert, kan het bedieningsgeluid worden opgenomen. Beweeg de zoomknop stil wanneer u hem weer in zijn oorspronkelijke stand zet.

## [HDD] [SD]

- Als objecten dichterbij worden gehaald, worden deze op ongeveer 1,5 m of meer scherpgesteld.
- $\bullet$  Met een zoomvergroting van 1 $\times$  kan dit toestel scherpstellen op een onderwerp dat zich op een afstand van ongeveer 2 cm van de lens bevindt. (Macrofunctie)
- ≥ Bij een hoge zoomsnelheid wordt mogelijk niet goed scherpgesteld op het onderwerp.

# <span id="page-33-2"></span>**Digitale zoomfunctie**

De digitale zoomfunctie wordt ingeschakeld boven een zoomvergroting van 70×. Het maximale zoombereik van de digitale zoom kan worden gewijzigd.

## ¬**Selecteer door aan de standkiezer te draaien.**

**Selecteer het menu. (→ [21\)](#page-20-0)** 

**[GEAVANCEERD] → [Digital Zoom] → gewenste instelling**

**[UIT]:** Alleen optische zoom (tot 70 $\times$ )

**[100**k**]:** Tot 100k

 $[3500 \times 1:$  Tot 3500 $\times$ 

- Als [100×] of [3500×] is geselecteerd, wordt het digitale zoombereik tijdens het zoomen in blauw weergegeven.
- Hoe meer u inzoomt met de digitale zoom, hoe slechter de beeldkwaliteit.
- ≥ Deze functie kan niet worden gebruikt in de beeldopnamestand.

# <span id="page-34-2"></span>**Gebruik van de zoommicrofoonfunctie**

De zoommicrofoon is gekoppeld aan de zoomfunctie, zodat verre geluiden bij een teleopname en nabije geluiden bij een breedhoekopname duidelijker worden opgenomen.

¬**Selecteer door aan de standkiezer te draaien.**

Selecteer het menu. (→ [21\)](#page-20-0)

**[GEAVANCEERD] → [Mic. Zoom] → [AAN]** 

# <span id="page-34-0"></span>**Uzelf opnemen**

¬**Selecteer of door aan de standkiezer te draaien.**

**Draai het lcd-scherm naar de kant van de lens.**

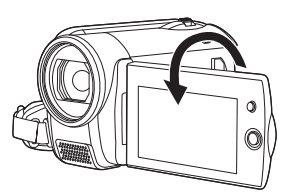

- ≥ Het beeld wordt horizontaal gedraaid als in spiegelbeeld. (Het beeld dat wordt opgenomen is echter hetzelfde als een normale opname.)
- ≥ Wanneer het lcd-scherm naar de kant van de lens is gedraaid, verschijnt het pictogram niet, ook niet wanneer u op de joystick drukt.
- Op het scherm verschijnen alleen enkele aanduidingen. Draai het lcd-scherm weer in de normale stand en controleer de aanduiding van de waarschuwing/het alarm wanneer  $[[!]]$ verschijnt.  $\left(\rightarrow 93\right)$

# <span id="page-34-1"></span>**Quick Start**

Dit toestel stelt de opname-pauzestand opnieuw in ongeveer 0,8 seconde nadat het LCD-scherm weer is uitgeklapt.

- ≥ **In Quick Start stand-by verbruikt het toestel ongeveer 60% van de stroom die in de opnamepauzestand wordt verbruikt; de opnameduur is dus korter.**
- **◯Selecteer a of Q door aan de standkiezer te draaien.**
- **1** Selecteer het menu.  $(421)$  $(421)$

 $[INSTELLEN] \rightarrow [Snel start] \rightarrow [AAN]$ 

*2* **Sluit het lcd-beeldscherm terwijl**  de standkiezer op **a** of **O** staat.

De statusindicator **A** gaat groen knipperen en het toestel gaat in Quick Start stand-by.

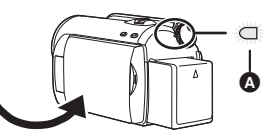

# *3* **Open het lcd-scherm.**

De statusindicator **A** licht rood op en het toestel wordt in de opnamepauzestand gezet ongeveer 0,8 seconde nadat het is ingeschakeld.

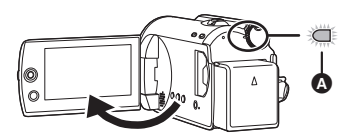

#### *Quick Start annuleren*

Selecteer [INSTELLEN]  $\rightarrow$  [Snel start]  $\rightarrow$  [UIT]

- De standaardinstelling staat aan.
- Quick Start stand-by wordt geannuleerd als
	- $-$ er ongeveer 5 minuten zijn verstreken
	- aan de standkiezer wordt gedraaid
	- $-$  de batterij uit het toestel wordt genomen of de lichtnetadapter wordt losgemaakt
- ≥ In de Quick Start-stand kan het even duren voordat de automatische witbalans is afgesteld als de scène die wordt opgenomen een andere lichtbron heeft dan de laatst opgenomen scène. (Als de kleurennachtstandfunctie wordt gebruikt, wordt de witbalans van de laatst opgenomen scène vastgehouden.)
- ≥ In de quick start-stand wordt de zoomvergroting  $1 \times$  en kan de afmeting van foto's anders zijn dan die was vóór de quick start standby-stand.
- $\bullet$  Als [ECO STAND] ( $\rightarrow$  [22](#page-21-2)) is ingesteld op [5 MINUTEN] en het toestel automatisch naar de quick start-stand schakelt, klapt u het LCDscherm in en weer uit.

# <span id="page-35-0"></span>**Optischebeeldstabilisatiefunctie**

Hiermee wordt het trillen van beelden door een onvaste hand vermindert.

# ¬**Selecteer of door aan de standkiezer te draaien.**

# **Druk op de O.I.S.-knop.**

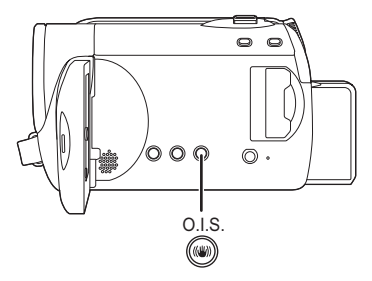

O.I.S.: Optical Image Stabilizer Het pictogram voor de beeldstabilisator [  $\langle \langle \langle \rangle \rangle$  ] wordt weergegeven.

#### *De optische-beeldstabilisatiefunctie uitschakelen*

Druk nogmaals op de O.I.S.-knop.

- De standaardinstelling staat aan.
- ≥ Schakel de intelligente automatische functie uit voordat u de optische-beeldstabilisatiefunctie inschakelt.
- ≥ Als u een statief gebruikt, adviseren wij u de beeldstabilisatiefunctie uit te schakelen.
- ≥ In de volgende gevallen zal de beeldstabilisatorfunctie het mogelijk niet goed doen.
	- Wanneer de digitale zoom wordt gebruikt
	- Wanneer het toestel hevig wordt geschud
	- Wanneer u een bewegend onderwerp volgt terwijl u het opneemt
<span id="page-36-0"></span>Opnemen

# (geavanceerd) **1 Opnamefuncties van bedieningspictogrammen**

#### [HDD] [SD]

Stel de opnamefuncties in met behulp van de bedieningspictogrammen om verschillende effecten aan de opgenomen beelden toe te voegen.

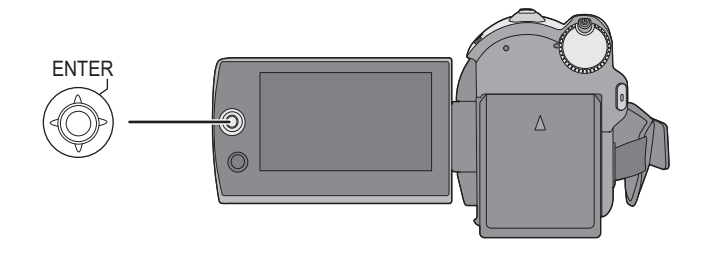

 $\Diamond$  Selecteer **at of**  $\Box$  door aan de standkiezer te draaien.

*1* **Als u op de joystick drukt, verschijnen er pictogrammen op het scherm.**

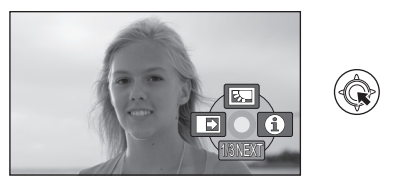

- ≥ De aanduiding verandert telkens wanneer u de joystick omlaag beweegt.
- ≥ De aanduiding verdwijnt zodra u op het midden van de joystick drukt.

# *2* **Selecteer een pictogram met de joystick.**

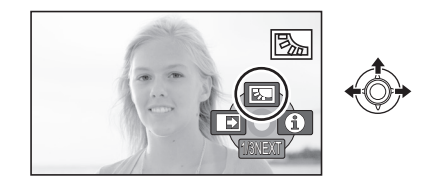

*De functie annuleren* Selecteer het pictogram opnieuw.

# **Bedieningspictogrammen**

**[Tegenlichtcompensatie](#page-38-0)/[Fade/](#page-38-1)[Helpfunctie](#page-39-0)[/Nachtkleurenstand](#page-39-1)/[Huidskleurstand/](#page-39-2) PRE-REC[/Gezichtsherkenning/](#page-39-3)[Zelfontspanner](#page-40-0)**

# **W** Video-opnamestand

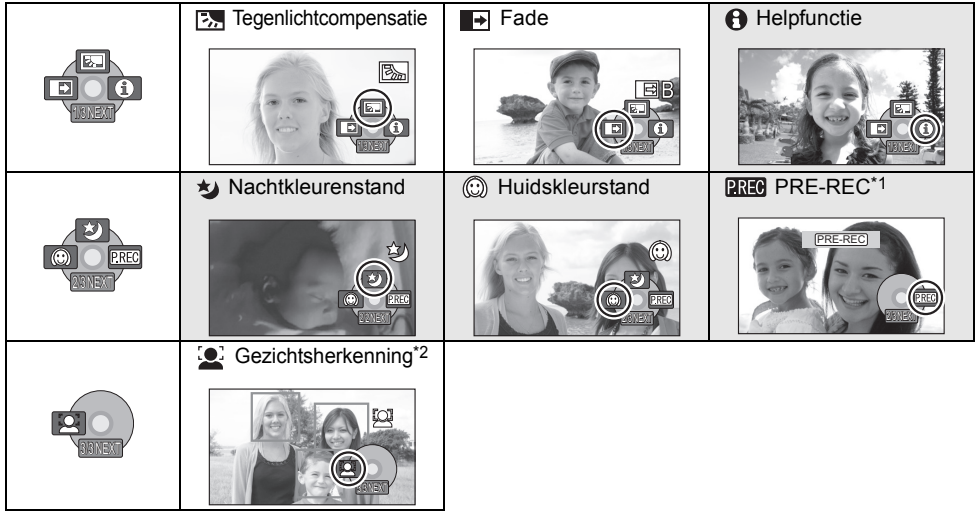

- \*1 Het wordt alleen afgebeeld wanneer [KIES MEDIUM] is ingesteld op [SD-KAART].
- \*2 Het wordt niet afgebeeld wanneer de intelligente automatische functie is ingeschakeld.
- ≥ De grijze bedieningspictogrammen worden niet weergegeven tijdens het opnemen.
- ≥ De tegenlichtcompensatie- en de zelftimerfuncties worden geannuleerd zodra u het toestel uitzet of de standkiezer gebruikt.
- ≥ De fadefunctie wordt uitgeschakeld wanneer u het toestel uitschakelt.
- PRE-REC wordt geannuleerd als  $-$  het toestel uit wordt gezet
	- $-d$ e instelknop wordt gebruikt
	- het klepje van de SD-kaartgleuf wordt geopend
	- $-\text{de batterii}$  wordt verwijderd of de AC-adapter wordt uitgenomen
	- de MENU-knop wordt ingedrukt
	- -3 uren zijn verstreken

# **Beeldopnamestand**

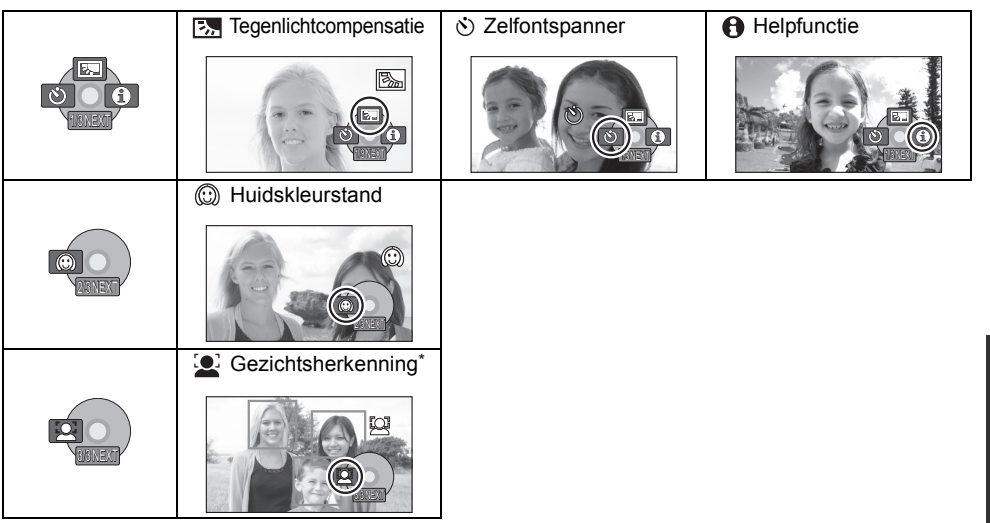

- \* Het wordt niet afgebeeld wanneer de intelligente automatische functie is ingeschakeld.
- ≥ De tegenlichtcompensatiefunctie wordt geannuleerd zodra u het toestel uitzet of zodra u de standkiezer bedient.
- ≥ De zelfontspannerfunctie wordt geannuleerd zodra u het toestel uitzet.

<span id="page-38-1"></span><span id="page-38-0"></span>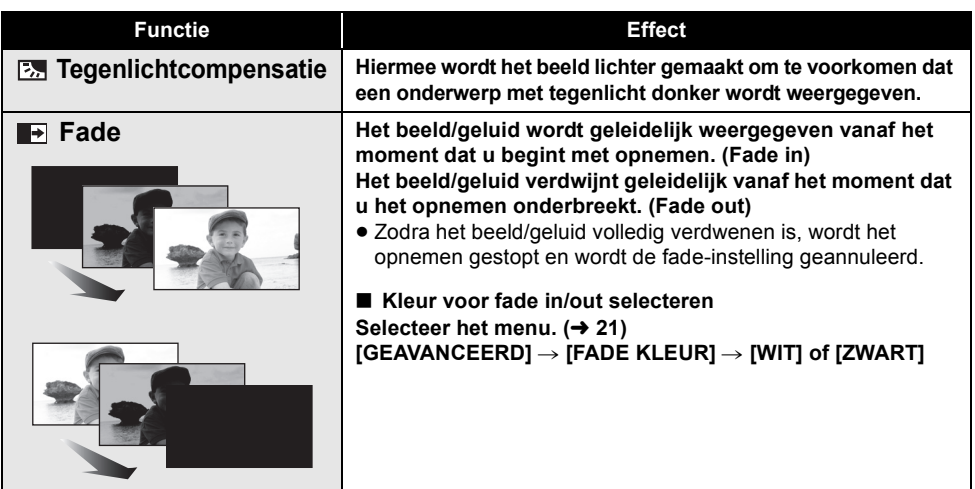

<span id="page-39-3"></span><span id="page-39-2"></span><span id="page-39-1"></span><span id="page-39-0"></span>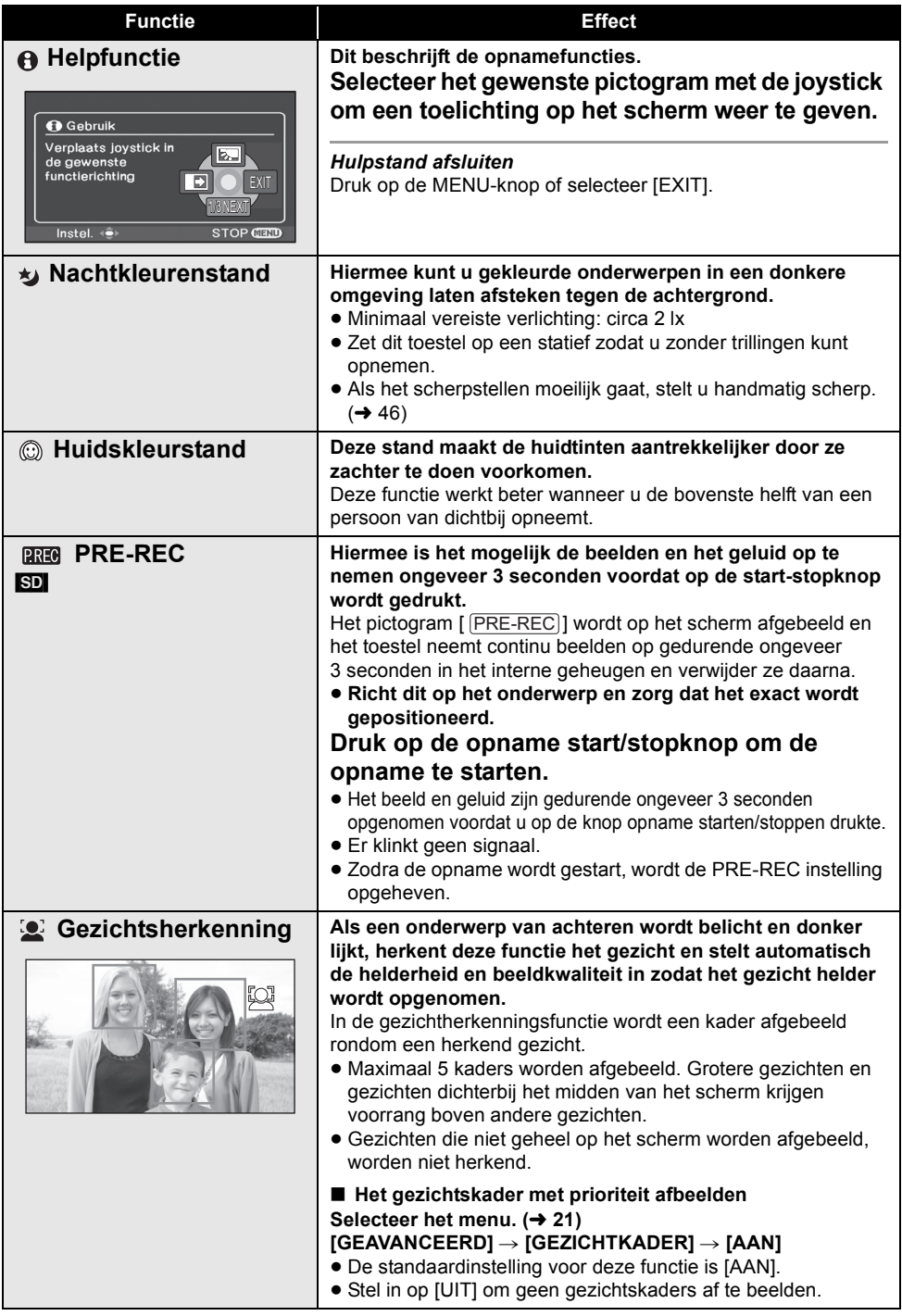

<span id="page-40-0"></span>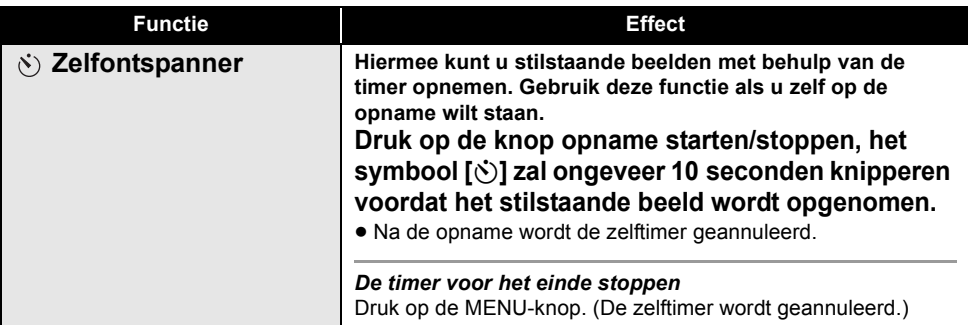

#### $\blacktriangleright$  [Fade:](#page-38-1)

≥ De miniatuurweergaven van scènes die zijn opgenomen met fade worden zwart (of wit).

#### **[Helpfunctie:](#page-39-0)**

- ≥ U kunt geen functies instellen wanneer de hulpstand wordt gebruikt.
- ≥ U kunt geen bewegende en stilstaande beelden opnemen wanneer de hulpstand wordt gebruikt.

#### **[Nachtkleurenstand](#page-39-1):**

- ≥ In de opgenomen scène lijkt het alsof er frames ontbreken.
- Met de nachtkleurenstand doet de CCD er ongeveer  $25 \times$  langer over dan normaal om het signaal te laden, waardoor donkere scènes licht kunnen worden opgenomen.U kunt daarom heldere stippen zien die u anders niet ziet, maar dit is geen defect.
- Als deze stand wordt ingesteld in een lichte omgeving, wordt het scherm mogelijk gedurende enkele tijd dof.

#### **[Huidskleurstand](#page-39-2):**

- Als de achtergrond of een ander voorwerp in de scène ook kleuren bevat die gelijken op huidtinten, worden zij ook zachter weergegeven.
- ≥ Het effect is misschien niet zo duidelijk als de helderheid te laag is.
- Wanneer u een persoon in de verte opneemt, is het gelaat misschien niet duidelijk zichtbaar. Annuleer in dit geval de stand soft skin of zoom in op het gelaat.

#### **PREC:** PRE-REC:

- ≥ Het is niet mogelijk PRE-REC te kiezen als de resterende opnametijd voor video's minder dan 1 minuut is.
- Bewegende beelden die zijn genomen 3 seconden voordat de knop opname starten/ stoppen werd ingedrukt, kunnen niet worden opgenomen als het opnemen binnen minder dan 3 seconden na het instellen van PRE-REC wordt gestart of als het PRE-REC-lampje binnen ongeveer 3 seconden na het starten van de Quick Start-bewerking begint te knipperen.
- ≥ Als u op de knop opname starten/stoppen drukt, kan het beeld trillen en kan het geluid van de knopbediening worden opgenomen.
- ≥ De miniatuurweergave van de scènes die met behulp van de PRE-REC-functie zijn opgenomen, zal de eerste weergave van de daadwerkelijk opgenomen scènes zijn.
- ≥ De datum die wordt weergegeven voor scènes die met behulp van de PRE-REC-functie zijn opgenomen, zal de datum zijn waarop de knop starten/stoppen wordt ingedrukt. Daardoor kan er tijdens het weergeven van miniatuurweergaven of tijdens het afspelen een andere datum worden weergegeven dan de datum waarop het opnemen daadwerkelijk werd gestart.

#### **[Gezichtsherkenning:](#page-39-3)**

- ≥ In de volgende gevallen worden de gezichten niet onder alle omstandigheden herkend.
	- De gezichten zijn geen volledige gezichten
	- $-De$  gezichten zijn omhoog of omlaag gekanteld
	- De gezichten zijn extreem helder of donker
	- $-$ De gezichten hebben weinig schaduw
	- De gezichten worden gedeeltelijk afgedekt (bijvoorbeeld door een zonnebril)
	- De gezichten op het scherm zijn erg klein
	- Het onderwerp beweegt snel
	- $-De$  opname wordt met een trillende hand gemaakt
	- Wanneer de digitale zoom wordt gebruikt
	- $-$  Als de camera extreem wordt gekanteld
- ≥ In de volgende gevallen is het mogelijk dat de functie niet goed werkt, ook niet als gezichten worden herkend. Als dit gebeurt, schakelt u deze functie uit.
	- -Niet-menselijke onderwerpen worden herkend als gezicht.
	- Als de helderheid of kwaliteit niet goed kan worden ingesteld omdat de scènes buitengewoon donker zijn, of het gebied rondom de gezichten of de achtergrond buitengewoon helder is.
- ≥ Er is geen functie om met voorrang scherp te stellen op een herkend gezicht.
- ≥ Aangezien de helderheid van het gehele beeld wordt aangepast om de gezichten met levendigere kleuren op te nemen, kan de helderheid plotseling veranderen of kunnen de beelden flikkeren onder bepaalde opnameomstandigheden.
- ≥ Als het gezichtsherkenningskader uit gaat als gevolg van zoomen, kan de helderheid plotseling veranderen of kan het beeld flikkeren.

[Opnemen](#page-36-0) 

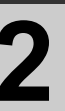

# [\(geavanceerd\)](#page-36-0) **2 Opnamefuncties van menu's**

#### [HDD] [SD]

# **Menu's**

**Beeldverhouding/Windruisonderdrukking/Guide line/Automatische lange sluitertijd**

#### $\Diamond$  Selecteer **in** of  $\Box$  door aan de standkiezer te draaien.

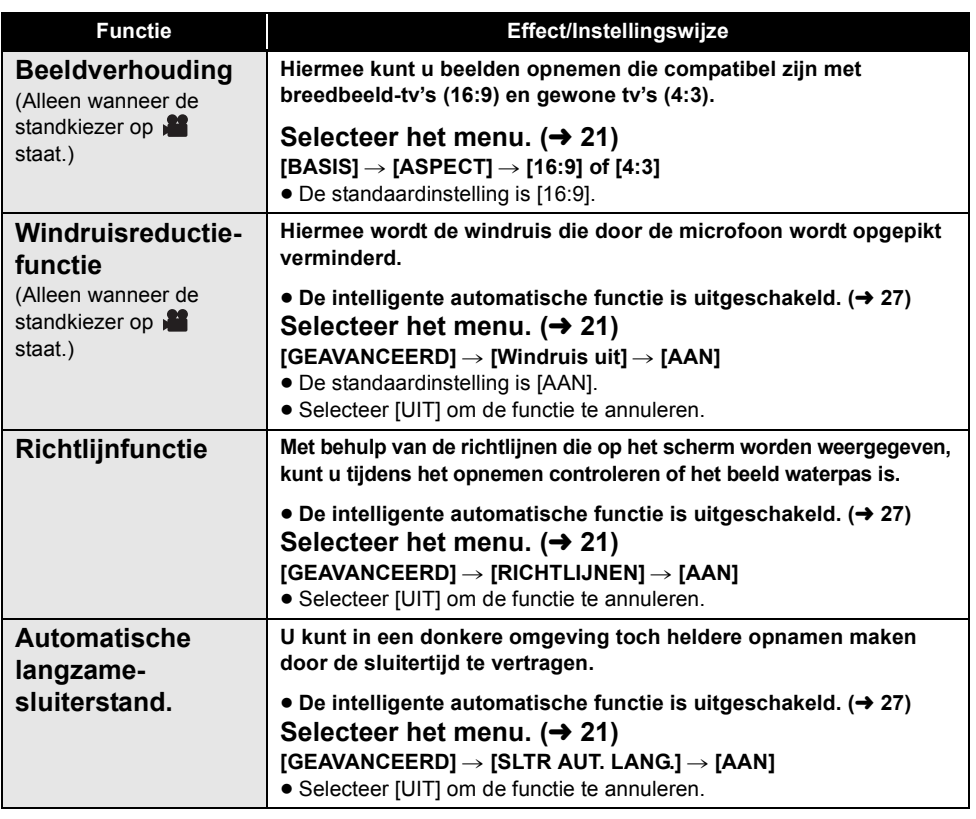

#### **Richtlijnfunctie:**

- ≥ De richtlijnen verschijnen niet op de werkelijk opgenomen beelden.
- De richtlijnen worden niet weergegeven terwijl het lcd-scherm naar voren wordt gedraaid om uzelf op te nemen.

#### **Windruisreductiefunctie:**

- ≥ In de intelligente automatische functie is de windruisonderdrukking ingeschakeld.
- ≥ De windruisreductie hangt af van de windkracht. (Als u deze functie inschakelt bij een sterke wind, kan het stereo-effect ook worden beperkt. Het stereo-effect wordt weer beter zodra de wind afneemt.)

#### **Automatische langzame-sluiterstand:**

- ≥ Door de automatische langzamesluitertijdstand te selecteren verandert de langzaamste sluitertijd van 1/50 in 1/25.
- ≥ Bij een sluitertijd van 1/25 lijken er mogelijk beeldjes op het scherm te ontbreken en ziet u mogelijk nabeelden.
- ≥ Als de scène vrij donker is of weinig contrast heeft, krijgt u het onderwerp mogelijk niet scherp.

[Opnemen](#page-36-0) 

# <span id="page-44-0"></span>[\(geavanceerd\)](#page-36-0) **3 Handmatige opnamefuncties**

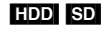

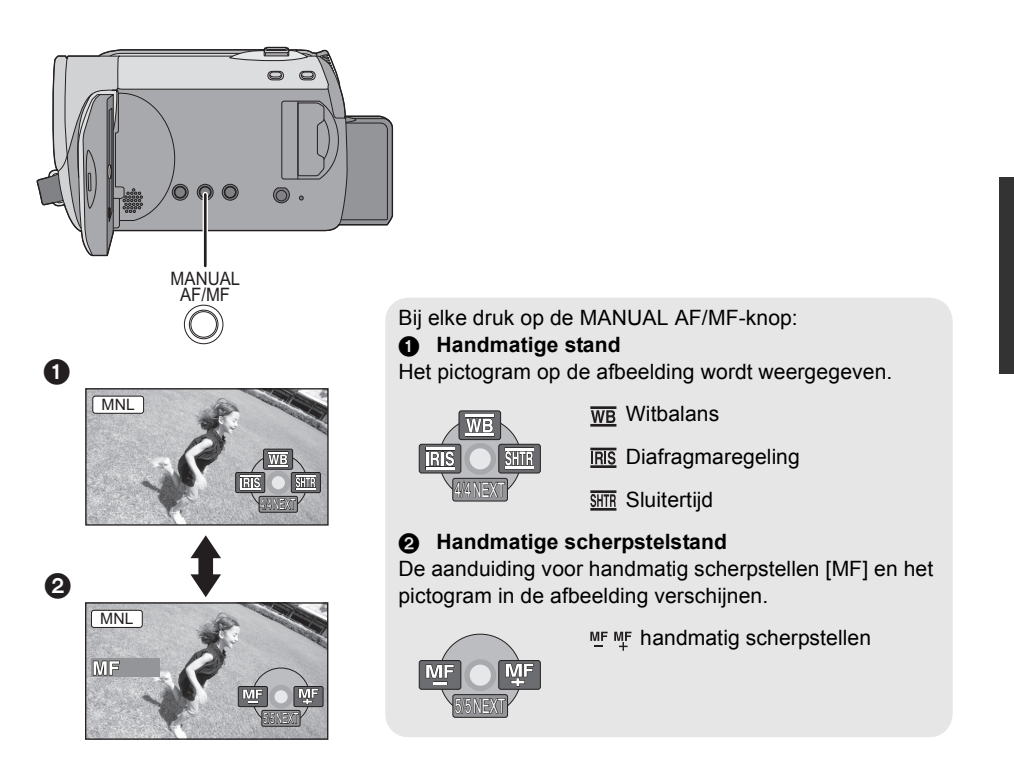

 $\diamondsuit$  **Selecteer is of ● door aan de standkiezer te draaien.** 

**Druk op de MANUAL AF/MF-knop.**

# **Scènestand**

Wanneer u beelden in verschillende omstandigheden opneemt, stelt deze stand automatisch de optimale sluitertijd en lensopening in.

# *1* **Selecteer de handmatige stand. (**l **[45\)](#page-44-0)**

2 Selecteer het menu.  $(42)$ 

**[BASIS]** # **[Scène stand]** # **gewenste instelling**

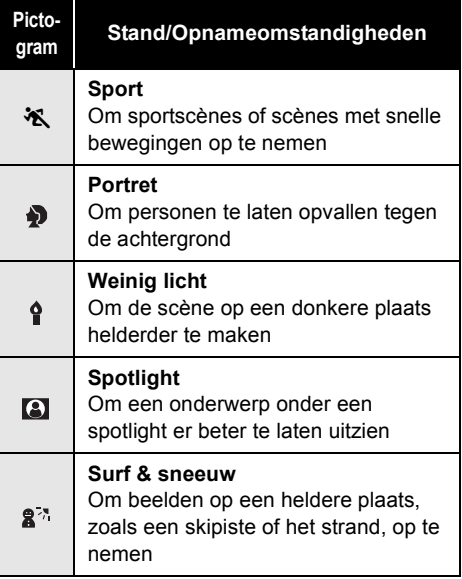

#### *Scènestandfunctie annuleren*

Zet [Scène stand] op [UIT].

≥ U kunt de scènefunctie ook uitschakelen door op iA te drukken.

#### **Sportstand**

- Voor de slow-motionweergave of het pauzeren van opgenomen beelden helpt deze stand de trillingen van de camera te beperken.
- Tijdens de normale weergave zullen de bewegingen in het beeld er misschien niet zo vloeiend uitzien.
- ≥ Vermijd opnamen bij het licht van tl-lampen, kwiklampen of natriumlampen omdat de kleur en de helderheid van het weergavebeeld kunnen veranderen.
- Er worden mogelijk verticale lichtstrepen weergegeven als u een onderwerp opneemt dat met fel licht wordt beschenen of als u een sterk reflecterend onderwerp opneemt.
- ≥ Bij onvoldoende licht werkt de sportscènefunctie niet. Het pictogram [MX] knippert.
- Als u deze stand binnenshuis gebruikt, kunnen er beeldtrillingen ontstaan.

#### **Portretstand**

● Als deze stand binnen wordt gebruikt, gaat het scherm mogelijk flikkeren. Zet de scènestand in dat geval op [UIT].

#### **Weinig licht-stand**

≥ Soms kunnen heel donkere scènes niet met veel detail worden opgenomen.

#### **Spotlightstand**

● Als het onderwerp dat wordt opgenomen heel licht is, wordt het onderwerp mogelijk dof en wordt de omgeving mogelijk heel donker weergegeven.

#### **Surf & sneeuw-stand**

● Als het onderwerp zeer licht is, wordt de opname mogelijk dof.

# <span id="page-45-0"></span>**Handmatig scherpstellen**

Als de omstandigheden automatisch scherpstellen moeilijk maken, stel dan handmatig scherp.

# *1* **Selecteer de handmatige**  scherpstelstand. (→ [45](#page-44-0))

*2* **Stel scherp op het onderwerp met behulp van de joystick.**

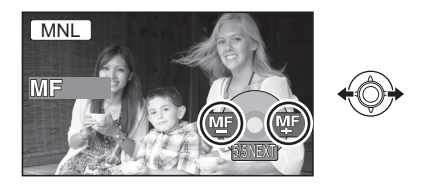

#### *Automatisch scherpstellen weer inschakelen* Druk nogmaals op de MANUAL AF/MF-knop.

≥ U kunt ook terugkeren naar de automatische instelling door op iA te drukken.

# **Witbalans**

Afhankelijk van de scène of de belichting zal de automatische witbalansfunctie de natuurlijke kleuren niet weergeven. In dat geval kunt u de witbalans handmatig regelen.

- *1* **Selecteer de handmatige stand. (**l **[45\)](#page-44-0)**
- **2** Selecteer [ $\overline{w}$ ] met de joystick.

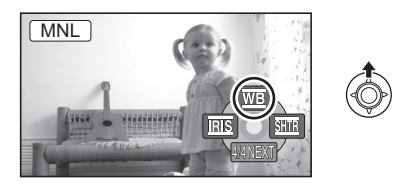

*3* **Selecteer de witbalansstand met de joystick.**

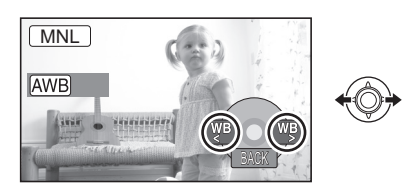

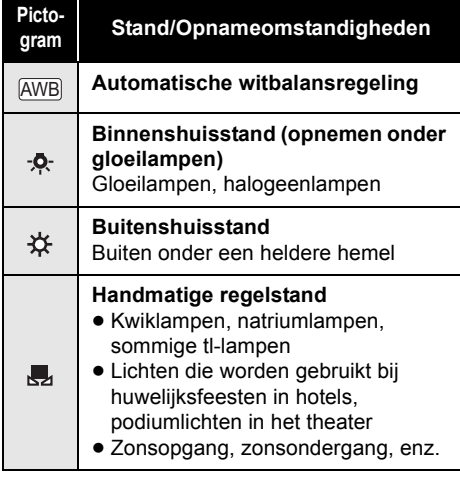

#### *Automatisch scherpstellen weer inschakelen* Stel de witbalans in op  $[AWB]$ .

≥ U kunt ook terugkeren naar de automatische instelling door op iA te drukken.

**De witbalans handmatig instellen**

**1** Selecteer [J] met de joystick en vul **het scherm met een wit voorwerp.**

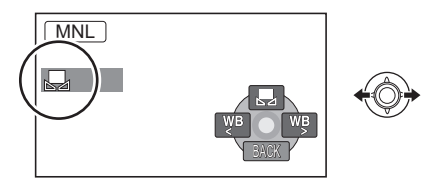

# *2* **Selecteer [ ] met de joystick.**

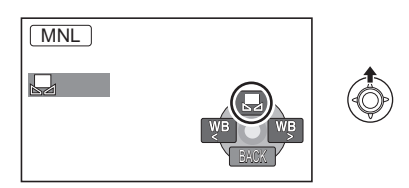

De instelling is voltooid als het symbool [Jul ophoudt met knipperen.

- Als het symbool [ J] blijft knipperen, kan de witbalans niet worden ingesteld omdat het te donker is. Gebruik in dat geval de automatische witbalans.
- ≥ Als het toestel wordt aangezet terwijl de lensbescherming nog gesloten is, werkt de automatische witbalansregeling mogelijk niet juist. Open eerst de lensbescherming voordat u het toestel aanzet.
- Als het symbool [ **.** 1 knippert, wordt de eerder afgestelde handmatige witbalans bewaard. Telkens als de opnameomstandigheden veranderen moet u de witbalans opnieuw instellen zodat deze steeds juist is afgesteld.
- ≥ Wanneer u zowel de witbalans als de diafragma/gain-waarde instelt, moet u eerst de witbalans regelen.

# **Handmatige instelling sluitertijd/lensopening**

#### **Sluitertijd:**

Deze moet worden afgesteld voor het opnemen van onderwerpen die zich snel voortbewegen.

#### **Diafragma:**

Verander dit wanneer het scherm te helder of te donker is.

- *1* **Selecteer de handmatige stand. (**l **[45\)](#page-44-0)**
- **2 Selecteer** [ $\overline{MS}$ ] of [ $\overline{SMB}$ ] met de **joystick.**

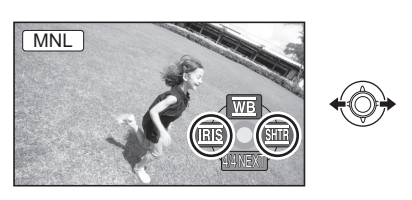

# *3* **Regel de instellingen met de joystick.**

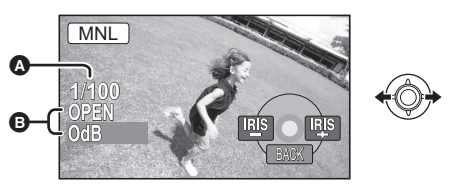

- A **Sluitertijd:**
	- 1/50 tot 1/8000
	- 1/50 tot 1/500
- ≥ Een sluitertijd dicht bij 1/8000 is sneller.
- ≥ Als [SLTR AUT. LANG.] op [AAN] staat, is de langzaamste sluitertijd 1/25.
- B **Diafragma/gain-waarde:** CLOSE  $\rightarrow$  (F16 tot F2.2)  $\rightarrow$  OPEN  $\rightarrow$ (0dB tot 18dB)
- Hoe dichter de waarde [CLOSE] nadert, hoe donkerder het beeld.
- Hoe dichter de waarde [18dB] nadert, hoe lichter het beeld.

≥ Wanneer de diafragmawaarde op helderder dan [OPEN] wordt geregeld, verandert ze in de gain-waarde.

#### *Automatische regeling weer inschakelen* Druk op iA.

≥ Wanneer u zowel de sluitertijd als de diafragma/gain-waarde instelt, moet u eerst de sluitertijd instellen, en dan pas de diafragma/ gain-waarde.

#### ∫ **Handmatige instelling sluitertijd**

- ≥ Vermijd opnamen bij het licht van tl-lampen, kwiklampen of natriumlampen omdat de kleur en de helderheid van het weergavebeeld kunnen veranderen.
- Als u de sluitertijd handmatig verhoogt, neemt de ruis op het scherm mogelijk toe.
- ≥ U ziet mogelijk heldere verticale lijnen in het weergavebeeld van een helder of een sterk reflecterend onderwerp, maar dit is geen defect.
- ≥ Tijdens de normale weergave zullen de bewegingen in het beeld er misschien niet zo vloeiend uitzien.
- Wanneer u in een heel heldere plaats opneemt, kan het scherm van kleur veranderen of knipperen. Stel de sluitertijd in dat geval handmatig in op [1/50] of [1/100].

#### ∫ **Handmatige diafragma/gain-regeling**

- Als de gain-waarde wordt verhoogd, verschijnen ook meer storingen in het beeld.
- Afhankelijk van de zoomwaarde, worden sommige diafragmawaarden niet weergegeven.

<span id="page-48-0"></span>

# <span id="page-48-1"></span>Afspelen **1 Bewegende beelden afspelen**

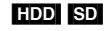

<span id="page-48-2"></span>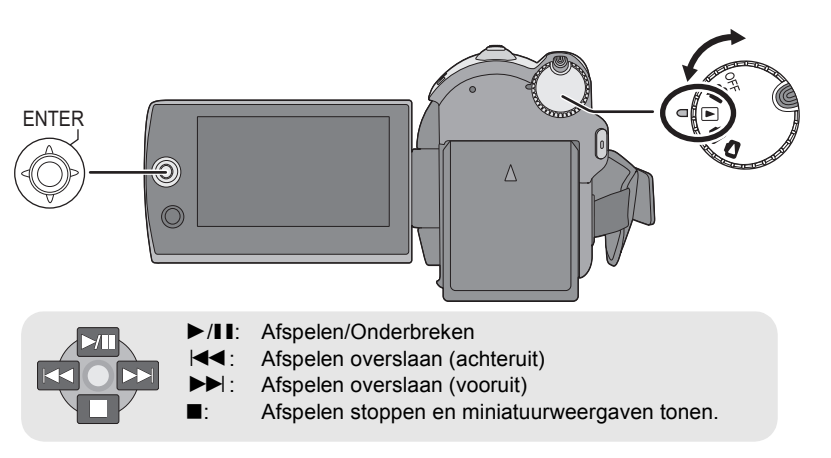

- **1** Selecteer  $\blacksquare$  door aan de **standkiezer te draaien.**
- *2* **Selecteer het afspeelmedium via**  het menu.  $(421)$  $(421)$

**[KIES MEDIUM]**  $\rightarrow$  **[HDD] of [SD-KAART]**

*3* **Selecteer de scène die u wilt afspelen en druk op de joystick.**

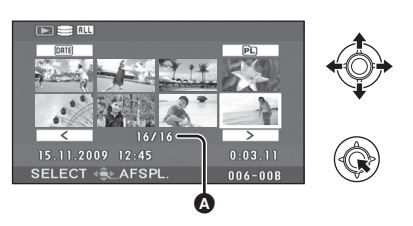

**A** Scènenummer (Paginanummer: Behalve wanneer miniaturen zijn geselecteerd.) De geselecteerde scène wordt afgespeeld en het bedieningspictogram wordt automatisch weergegeven op het scherm.

*4* **Selecteer de afspeelhandeling met de joystick.**

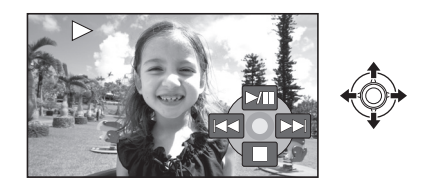

#### **Pagina's selecteren**

- Selecteer  $\sqrt{2}$  |/ $\sqrt{2}$  | en druk daarna op de joystick.
- Als u de joystick naar links of rechts gedrukt houdt, kunt de pagina's snel vooruitspoelen of terugspoelen. De miniaturen gaan uit, maar de scènenummers of paginanummers veranderen. Laat de joystick los wanneer u de pagina bereikt hebt waarop de scène staat die u wilt afspelen.
- Alleen tijdens normaal afspelen wordt geluid weergegeven.
- Als de scène met te weinig tijd is opgenomen, kan de scène mogelijk niet worden afgespeeld.
- Wanneer een scène wordt afgebeeld als [ [  $\ell$  ] op het miniatuuroverzicht, is afspelen niet mogelijk.
- Als de video-afspeelstand is ingeschakeld, gaat het toestel niet uit, ook niet als het lcdscherm wordt gesloten.
- ≥ Als u bewegende beelden die met een ander apparaat op een SD-kaart zijn opgenomen, op dit toestel afspeelt, of als u bewegende beelden die met dit toestel op een SD-kaart zijn opgenomen, op een ander apparaat afspeelt, is de beeldkwaliteit mogelijk slechter of kunnen de beelden mogelijk helemaal niet worden afgespeeld. (Het bericht "KAN NIET SPELEN" wordt weergegeven.)
- ≥ Als u bewegende beelden afspeelt die met andere apparaten op een SD-kaart zijn opgenomen, kan de tijd die wordt weergegeven, afwijken van de opnameduur en kan het even duren voordat het scherm met miniatuurweergaven wordt weergegeven.
- ≥ De opnameduur wordt niet op het scherm weergegeven wanneer u scènes afspeelt die met andere apparaten op een SD-kaart zijn opgenomen.

# <span id="page-49-0"></span>**De afspeelsnelheid veranderen**

≥ U gaat terug naar normaal afspelen door de joystick omhoog te bewegen.

∫ **Snel vooruitgaan/snel achteruitgaan Beweeg de joystick tijdens het afspelen naar links of naar rechts en houd hem daar vast totdat de beelden snel vooruit/achteruit worden afgespeeld.**

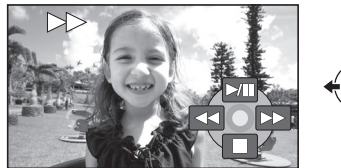

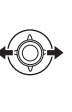

- ≥ Beweeg de joystick opnieuw om de snelheid te verhogen.
- ∫ **Slow-motionweergave**
- *1* **Afspelen onderbreken.**

*2* **Beweeg de joystick naar links of naar rechts en houd hem daar vast.**

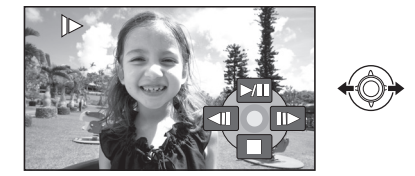

- ∫ **Beeldje-voor-beeldjeweergave**
- *1* **Afspelen onderbreken.**
- *2* **Beweeg de joystick naar links of naar rechts.**

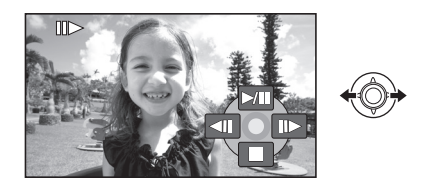

# **Het volume van de luidspreker tijdens het afspelen regelen**

# **Beweeg het volumeschuifje.**

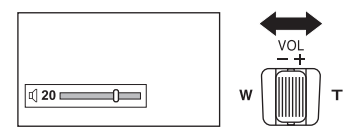

**Naar "**+": het volume gaat omhoog **Naar "-":** het volume gaat omlaag

# **Vorige weergave hervatten**

Selecteer het menu. (→ [21\)](#page-20-0)

 $[INSTELLEN] \rightarrow [HERV. AFSP.] \rightarrow [AAN]$ 

Als de weergave van een film is gestopt, verschijnt [R] op de miniatuurweergave van de gestopte scène.

*De hervatfunctie annuleren* Zet [HERV. AFSP.] op [UIT].

≥ De in het geheugen bewaarde hervatpositie wordt gewist als u de scènes gaat bewerken enz.

# **Films op datum afspelen Een afspeellijst afspelen**

Scènes die op dezelfde dag zijn opgenomen. kunnen achter elkaar worden afgespeeld.

*1* **Selecteer (DATUM) en druk op de joystick.**

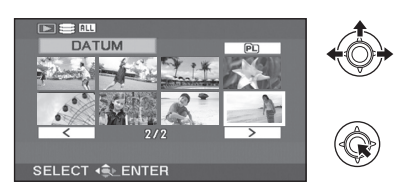

# *2* **Selecteer de afspeeldatum en druk op de joystick.**

(Als u bewegende beelden afspeelt die op de harde schijf staan)

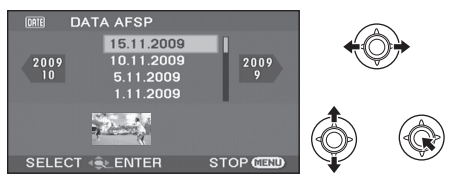

(Als u bewegende beelden afspeelt die op de SD-kaart staan)

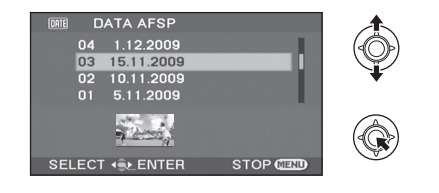

# *3* **Selecteer de scène die u wilt afspelen en druk op de joystick.**

#### *Een andere datum selecteren*

Selecteer (DATUM) en druk op de joystick. *Teruggaan naar het scherm waarop alle scènes worden weergegeven* Selecteer **ALL** (VOL WEERG) en druk op de joystick.

- Zelfs als beelden op dezelfde dag zijn opgenomen, worden deze in de onderstaande gevallen gescheiden gerangschikt.
	- Als het aantal scènes de 99 overschrijdt
	- $-$  Als de instelling van de wereldtijd is veranderd

**Nieuwe afspeelliist samenstellen (→ [59\)](#page-58-0)** 

[HDD]

**1** Selecteer (PL) (AFSPEELLIJST) en **druk op de joystick.**

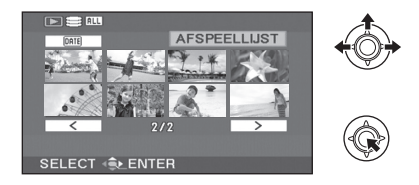

*2* **Selecteer de afspeellijst die u wilt afspelen en druk op de joystick.**

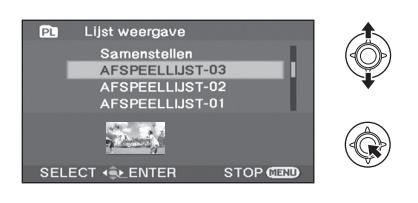

*3* **Selecteer de scène waarmee u de weergave wilt beginnen, en druk dan op de joystick.**

#### *Andere afspeellijst kiezen*

Selecteer **PL** (AFSPEELLIJST) en druk op de joystick.

*Teruggaan naar het scherm waarop de oorspronkelijke scènes worden weergegeven* Selecteer **[ALL**] (VOL WEERG) en druk op de joystick.

# [Afspelen](#page-48-0) **2 Stilstaande beelden afspelen**

#### [HDD] [SD]

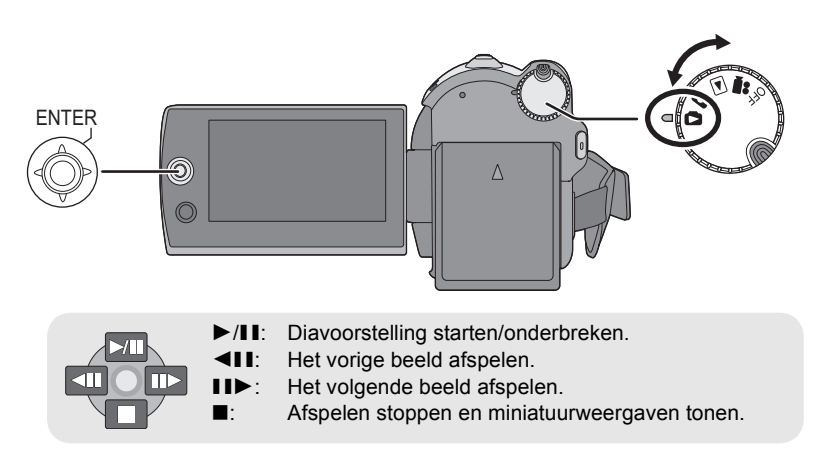

- **1** Selecteer **a** door aan de **standkiezer te draaien.**
- *2* **Selecteer het afspeelmedium via**  het menu.  $(\rightarrow 21)$  $(\rightarrow 21)$

 $[KIES MEDIUM] \rightarrow [HDD]$  of **[SD-KAART]**

*3* **Selecteer het bestand dat u wilt afspelen en druk op de joystick.**

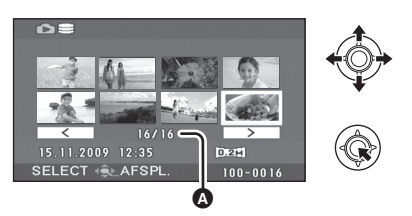

- A Bestandsnummer (Paginanummer: Wanneer  $\sqrt{2}$   $\sqrt{2}$   $\sqrt{2}$  is geselecteerd.)
- ≥ Het selecteren van pagina's gaat op dezelfde wijze als bij het afspelen van bewegende beelden.  $(49)$  $(49)$  $(49)$

Het geselecteerde bestand wordt afgespeeld en het bedieningspictogram wordt automatisch op het scherm weergegeven.

*4* **Selecteer de afspeelhandeling met de joystick.**

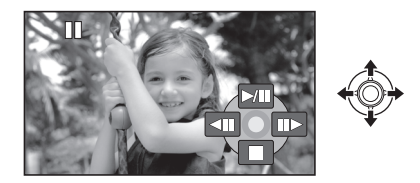

- ∫ **Informatie over de compatibiliteit van stilstaande beelden**
- Dit toestel voldoet aan de DCF-norm (Design rule for Camera File system) van de JEITA (Japan Electronics and Information Technology Industries Association).
- ≥ Het bestandsformaat dat door dit toestel wordt ondersteund is JPEG. (Niet alle JPEGgeformatteerde bestanden worden afgespeeld.)
- Als een bestand wordt weergegeven dat niet aan de norm voldoet, zal het map-/ bestandsnummer mogelijk niet verschijnen.
- ≥ Dit toestel zal data die gemaakt zijn met een ander product misschien slecht of niet weergeven, en een ander product zal data die met dit toestel zijn opgenomen misschien slecht of niet weergeven.
- ≥ Zorg ervoor dat u het klepje van de SDkaartgleuf niet opent en dat u de SD-kaart niet uit het toestel neemt terwijl dit toestel toegang verkrijgt tot de SD-kaart (het lampje toegang SD-kaart brandt).
- ≥ Verander de stand van de standkiezer niet tijdens de diapresentatie.
- ≥ Het weergeven van het bestand neemt tijd in beslag, hoe lang het duurt is afhankelijk van het aantal pixels waaruit het bestand bestaat.
- ≥ Wanneer een bestand wordt afgebeeld als [ $[$ ]] op het miniatuuroverzicht, is afspelen niet mogelijk.
- ≥ Als u stilstaande beelden afspeelt die met andere apparaten op een SD-kaart zijn opgenomen, kan de tijd die wordt weergegeven, afwijken van de opnameduur en kan het even duren voordat het scherm met miniatuurweergaven wordt weergegeven.
- ≥ Als de stand voor het afspelen van beelden is ingeschakeld, gaat het toestel niet uit, ook niet als het lcd-scherm wordt gesloten.

#### **Het weergaveduurinterval van een diavoorstelling veranderen**

#### **Selecteer het menu. (→ [21\)](#page-20-0)**

**[BEELDINST.] → [DIA-INTERVAL] → gewenste instelling**

#### **[KORT]:** Circa 1 sec

**[NORMAAL]:** Circa 5 sec **[LANG]:** Circa 15 sec

- ≥ De standaardinstelling van deze functie is [NORMAAL].
- ≥ Bij beelden met een groot beeldformaat kan het langer duren dan de opgegeven tijd om het volgende beeld af te spelen, of het interval wordt niet korter ondanks dat de instelling wordt veranderd.

<span id="page-53-2"></span>

# Bewerken **1 Scènes/bestanden verwijderen**

#### [HDD] [SD]

#### **Belangrijk:**

**Verwijderde scènes/bestanden kunnen niet worden hersteld.**

<span id="page-53-3"></span>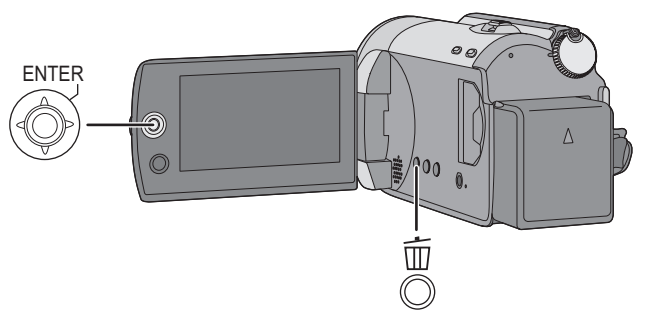

- $\Diamond$  Scènes met bewegende beelden verwijderen: Zet de standkiezer op  $\blacktriangleright$ .
- $\Diamond$ Bestanden met stilstaande beelden verwijderen:

Zet de standkiezer op **D**.

- ¬**Selecteer [HDD] of [SD-KAART] in [KIES MEDIUM].**
- ≥ Om een ongewenst gedeelte van een scène te verwijderen, gebruikt u de SPLITS&VERW functie.  $($   $\rightarrow$  [57](#page-56-0))

# **Scènes/bestanden één voor één verwijderen**

- *1* **Druk tijdens het afspelen op de -knop.**
- *2* Als het bevestigingsbericht wordt weergegeven **Selecteer [JA] en druk op de joystick.**

# **Meerdere scènes/bestanden verwijderen**

 $1$  Druk op de <sup>而</sup>-knop in het scherm **met de miniatuurweergaven.**

# <span id="page-53-0"></span>*2* **Selecteer [KIES] of [ALLES] en druk op de joystick.**

(Alleen als [ALLES] is geselecteerd)

- Alle scènes/bestanden op de harde schijf of op de SD-kaart worden verwijderd, met uitzondering van de vergrendelde scènes/ bestanden. Ga naar stap [5.](#page-54-0)
- ≥ Als u een datum selecteert tijdens het afspelen van bewegende beelden worden alle scènes op de geselecteerde datum verwijderd.
- <span id="page-53-1"></span>*3* (Alleen als [KIES] is geselecteerd in stap [2\)](#page-53-0) **Selecteer de scène/het bestand dat u wilt verwijderen en druk op de joystick.**

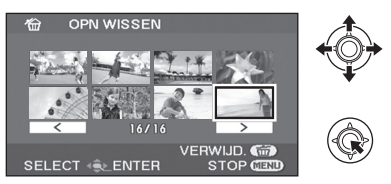

Er verschijnt een rood kader rondom de geselecteerde scène/het geselecteerde bestand.

- ≥ Druk nogmaals op de joystick om de selectie van de scène/het bestand ongedaan te maken.
- ≥ Er kunnen tot 50 scènes/bestanden worden geselecteerd om te worden verwijderd.
- *4* (Alleen als [KIES] is geselecteerd in stap [2\)](#page-53-0) **Druk op de knop** 面.

<span id="page-54-0"></span>*5* Als het bevestigingsbericht wordt weergegeven **Selecteer [JA] en druk op de joystick.**

(Alleen als [KIES] is geselecteerd in stap [2\)](#page-53-0) *Doorgaan met het verwijderen van andere scènes/bestanden* Herhaal de stappen [3](#page-53-1) tot [5](#page-54-0).

#### *Bewerking beëindigen*

Druk op de MENU-knop.

- ≥ U kunt scènes/bestanden ook verwijderen via het menu. Selecteer [EDIT SCÈNE] of  $IBEELDINST.1 \rightarrow IVERWIJD.1.$
- ≥ Met [ALLES] kan het verwijderen enige tijd in beslag nemen als er veel scènes/bestanden zijn.

# <span id="page-54-1"></span>**De gekopieerde scènes tezamen verwijderen**

Scènes die met de dvd-brander of met de bijgeleverde software (DVD KOPIE-functie) naar een schijf zijn gekopieerd kunnen als groep worden verwijderd.

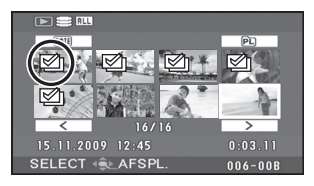

Het pictogram Gekopieerd ( $\mathcal{P}_1$ ) wordt na het kopiëren afgebeeld op het miniatuuroverzicht.  $(4 71, 87)$  $(4 71, 87)$  $(4 71, 87)$  $(4 71, 87)$ 

# **1** Selecteer het menu.  $(421)$  $(421)$

**[EDIT SCÈNE] → [VERWIJD.] → [GEKOPIEERD]**

*2* Als het bevestigingsbericht wordt weergegeven

### **Selecteert u [JA] en drukt u vervolgens op de joystick.**

● De vergrendelde scènes of scènes waarin gekopieerde informatie is beschadigd, kunnen niet worden verwijderd.

#### ∫ **Halverwege stoppen met wissen**

Druk op MENU tijdens het wissen.

- ≥ De scènes of foto's die reeds waren gewist op het moment dat het wissen werd geannuleerd, kunnen niet meer worden hersteld.
- ∫ **Opmerkingen ten aanzien van het verwijderen van scènes/bestanden**
- Schakel het toestel niet uit terwijl bestanden worden gewist
- Voor het verwijderen van scènes/bestanden hebt u een voldoende opgeladen batterij of de lichtnetadapter nodig.
- ≥ Open het klepje van de SD-kaartgleuf niet en neem de SD kaart niet uit het toestel terwijl er scènes/bestanden die op de SD-kaart zijn opgenomen, worden verwijderd. Het wissen zal anders worden afgebroken.
- Als u bestanden met de DCF-norm wist, worden alle data van de bestanden gewist.
- ≥ Als u bestanden met stilstaande beelden die met andere producten zijn opgenomen op een SD-kaart, verwijdert, wordt een bestand met stilstaande beelden (geen JPEG-bestand) dat niet op dit toestel kan worden afgespeeld, mogelijk gewist.
- Als een stilstaand beeld met behulp van een pc of andere apparatuur naar een SD-kaart wordt gekopieerd, wordt het mogelijk niet weergegeven op het scherm van het toestel. Het beeld wordt in dat geval niet verwijderd.

# [Bewerken](#page-53-2) **2 Scènes bewerken**

¬**Selecteer door aan de standkiezer te draaien.**

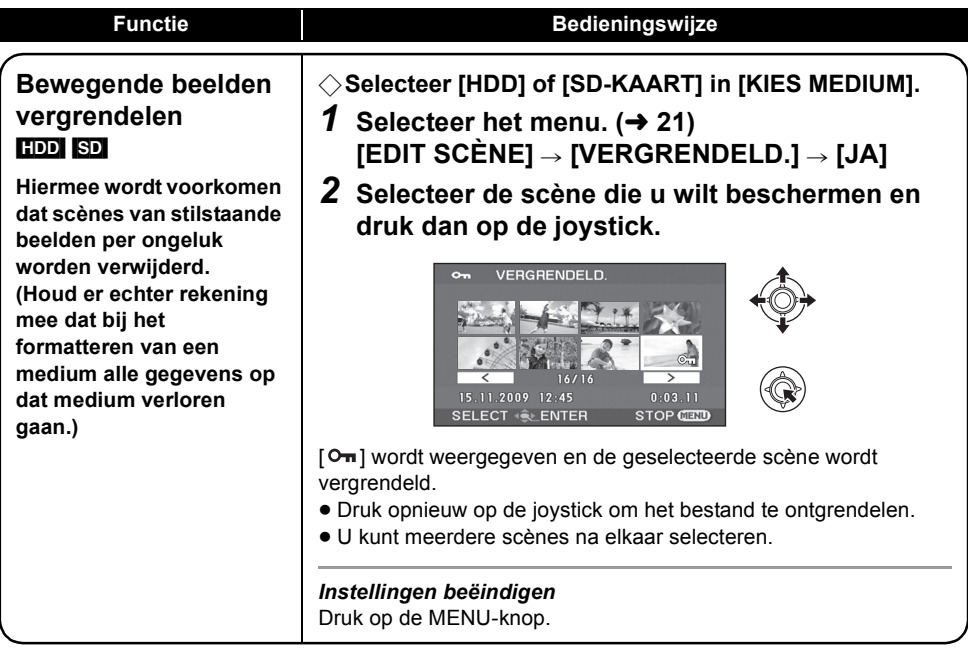

<span id="page-56-1"></span><span id="page-56-0"></span>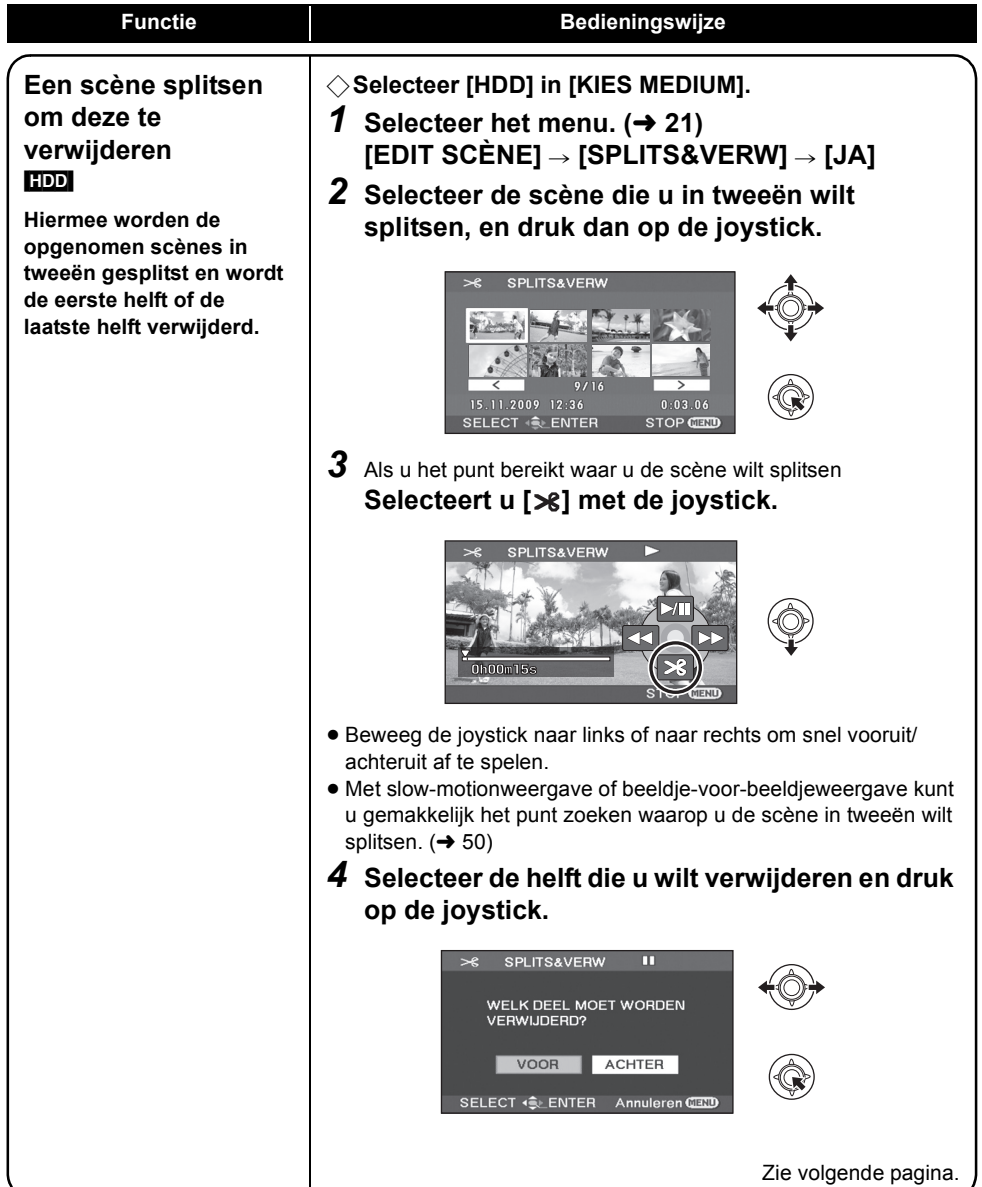

<span id="page-57-0"></span>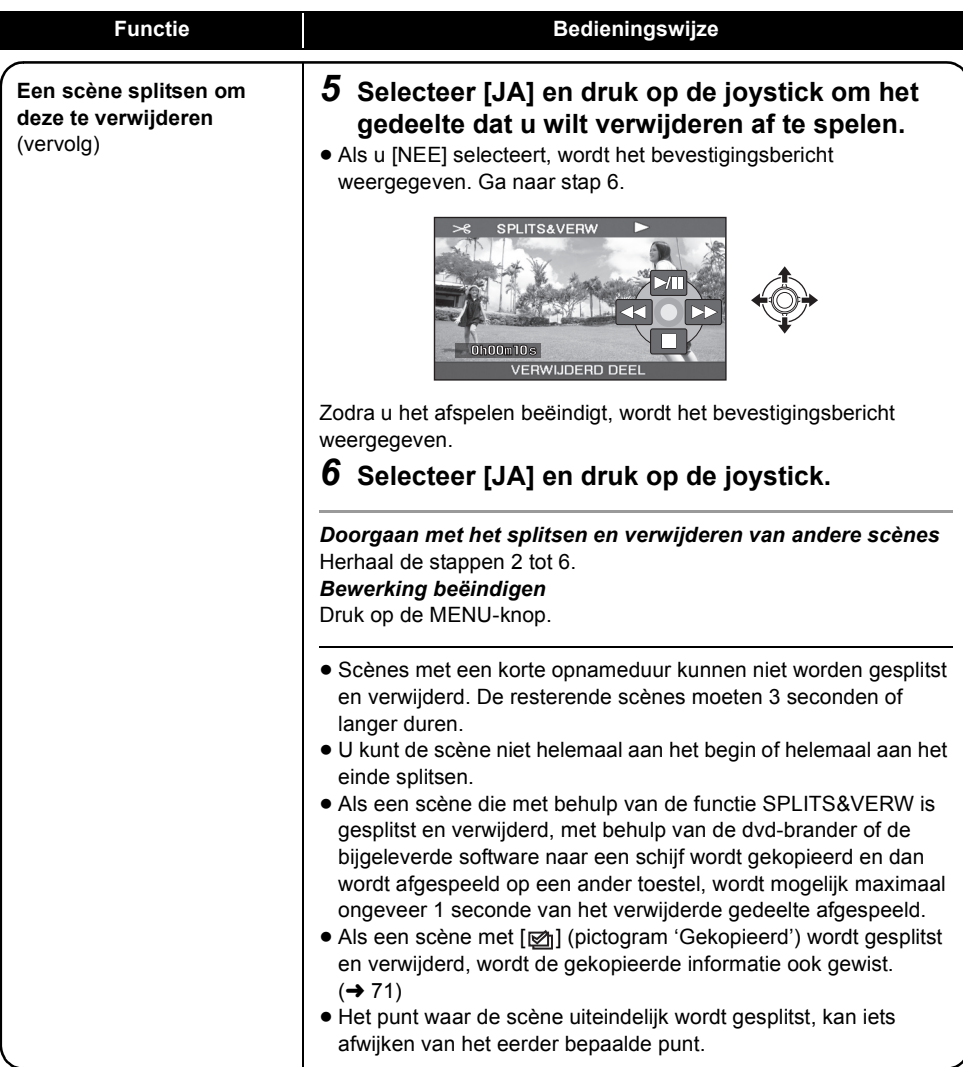

# [Bewerken](#page-53-2) **3 Afspeellijsten gebruiken**

#### [HDD]

U kunt een afspeellijst maken door uw favoriete opnamen samen te nemen.

Een afspeellijst komt niet tot stand door het kopiëren van data en neemt daarom zeer weinig hardeschijfruimte in beslag.

≥ De oorspronkelijke scènes worden niet aangetast door het maken of verwijderen van afspeellijsten. De oorspronkelijke scènes worden niet aangetast door het bewerken van scènes op een afspeellijst.

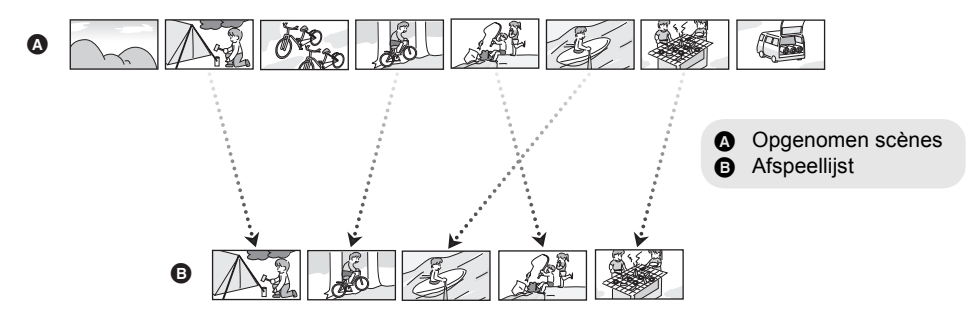

- ≥ U kunt alleen een afspeellijst maken op de harde schijf. U kunt geen afspeellijst maken op een SDkaart.
- ≥ Maximum aantal afspeellijsten op de harde schijf: 4 Maximum aantal scènes in afspeellijsten op de harde schijf: 99
- ≥ Als oorspronkelijke scènes worden verwijderd, wordt het gedeelte van afspeellijsten waarin deze scènes voorkomt, ook verwijderd.

# <span id="page-58-0"></span>**Nieuwe afspeellijst samenstellen**

- ¬**Selecteer door aan de standkiezer te draaien.**
- ¬**Selecteer [HDD] in [KIES MEDIUM].**
- *1* **Selecteer (AFSPEELLIJST) en druk op de joystick.**

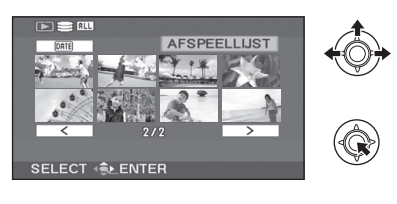

*2* **Selecteer [Samenstellen] en druk op de joystick.**

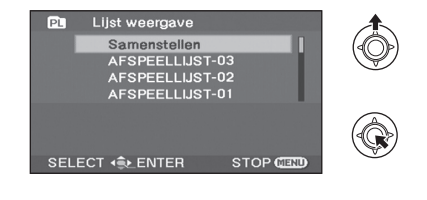

<span id="page-59-0"></span>*3* **Selecteer de scène die u aan de afspeellijst wilt toevoegen en druk op de joystick.**

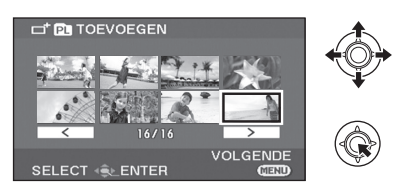

Rond de geselecteerde scène verschijnt een rood kader.

- ≥ Druk nogmaals op de joystick om de selectie van de scène ongedaan te maken.
- ≥ Er kunnen tot 50 scènes worden geselecteerd en toegevoegd.
- ≥ De scènes komen in de afspeellijst terecht in de volgorde waarin ze werden geselecteerd.

# *4* **Druk op de MENU-knop.**

<span id="page-59-1"></span>*5* Als het bevestigingsbericht wordt weergegeven **Selecteert u [JA] en drukt u op de joystick.**

# **Afspeellijst bewerken**

Scènes in een afspeellijst bewerken heeft geen invloed op de oorspronkelijke scènes.

- ¬**Selecteer door aan de standkiezer te draaien.**
- $\Diamond$  Selecteer [HDD] in [KIES MEDIUM].
- *1* **Selecteer (AFSPEELLIJST) en druk op de joystick.**

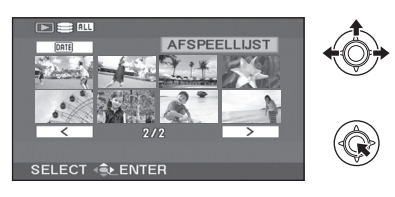

*2* **Selecteer de afspeellijst die u wilt bewerken en druk op de joystick.**

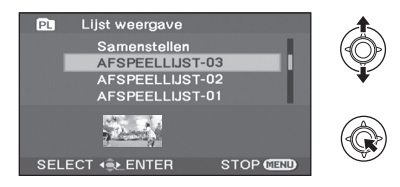

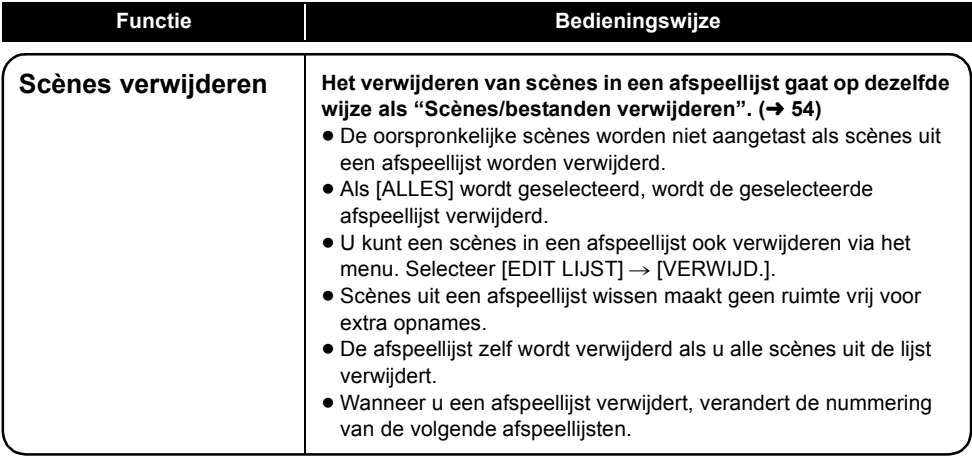

<span id="page-60-1"></span><span id="page-60-0"></span>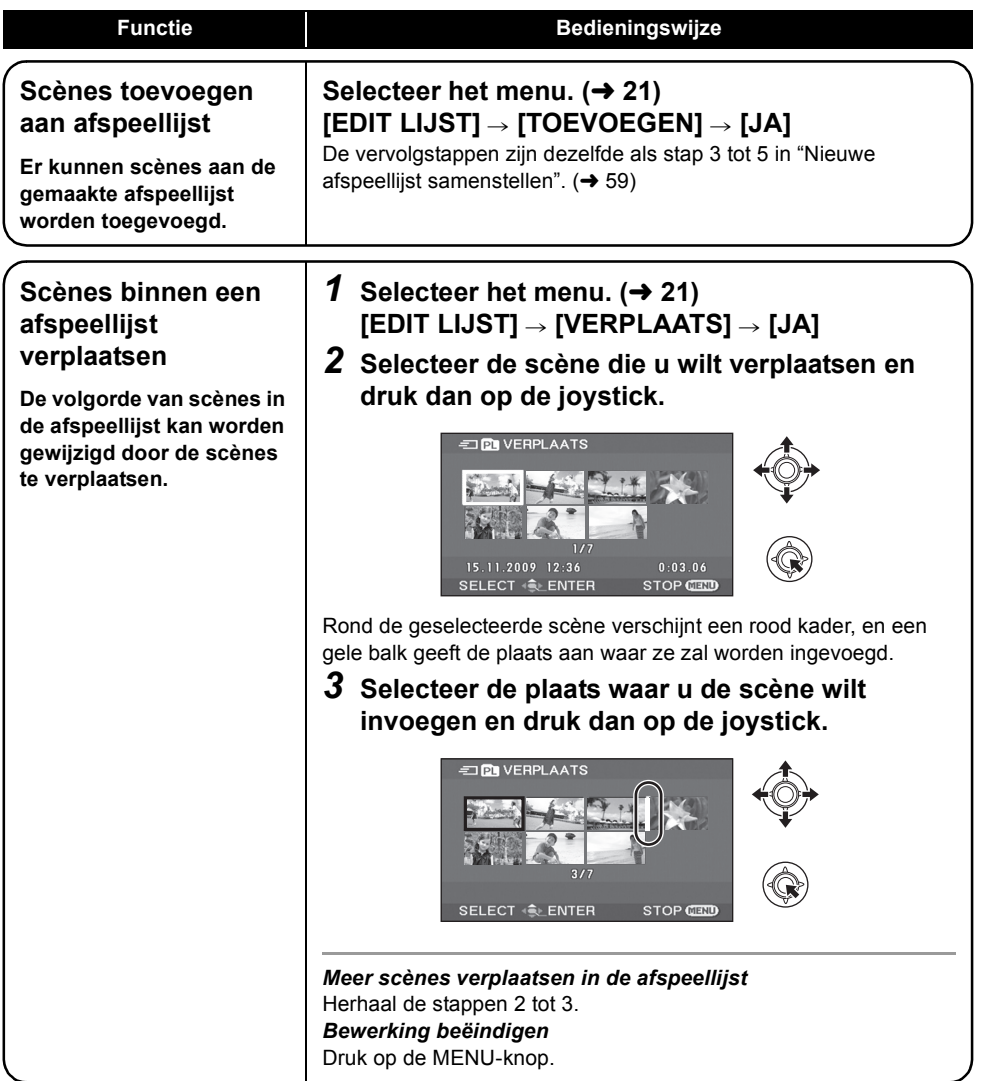

# [Bewerken](#page-53-2) **4** Stilstaande beelden **bewerken**

¬**Selecteer door aan de standkiezer te draaien.**

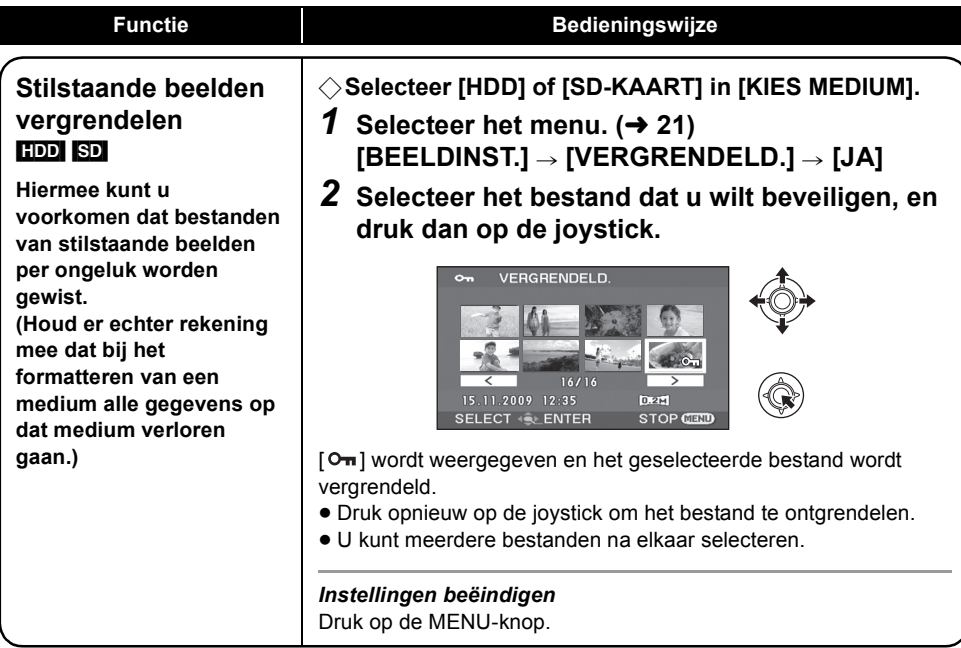

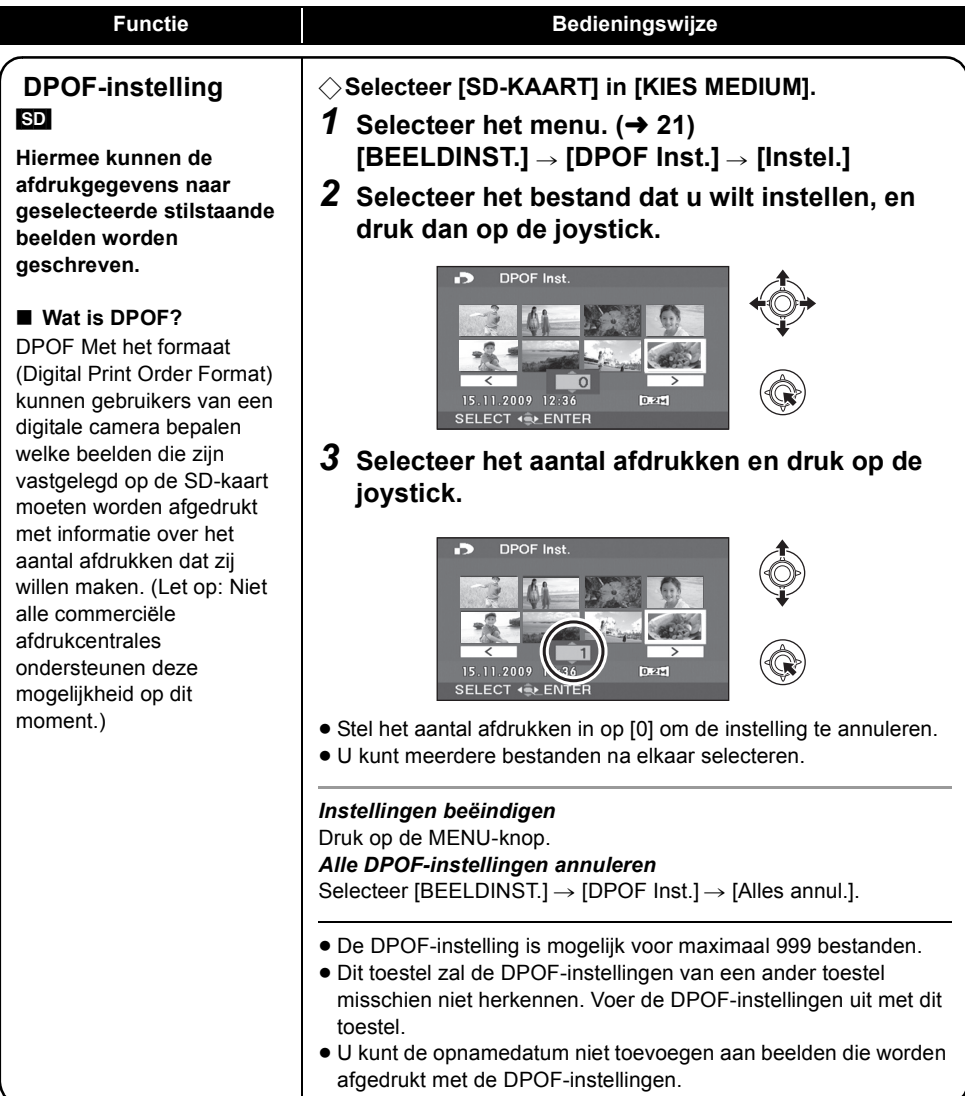

<span id="page-63-2"></span><span id="page-63-1"></span><span id="page-63-0"></span>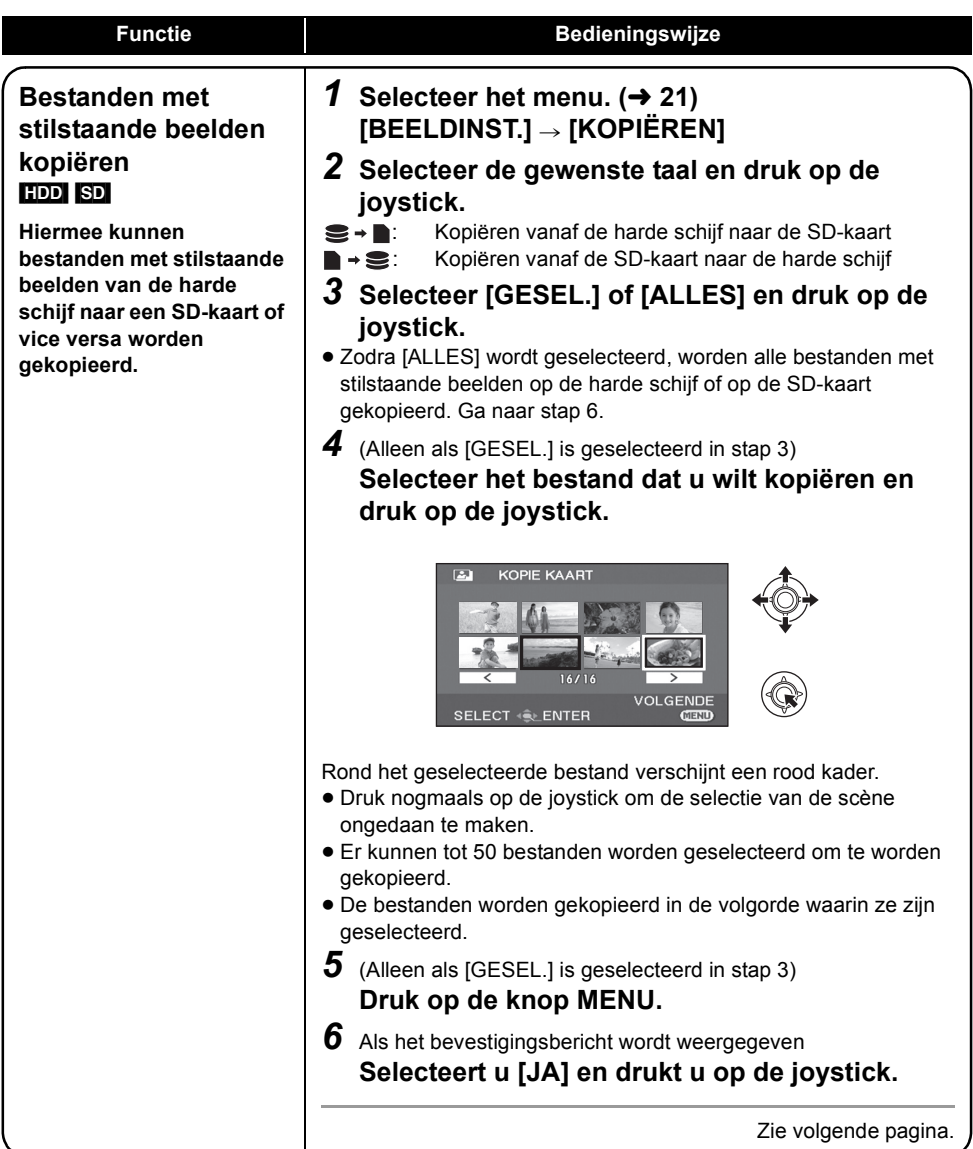

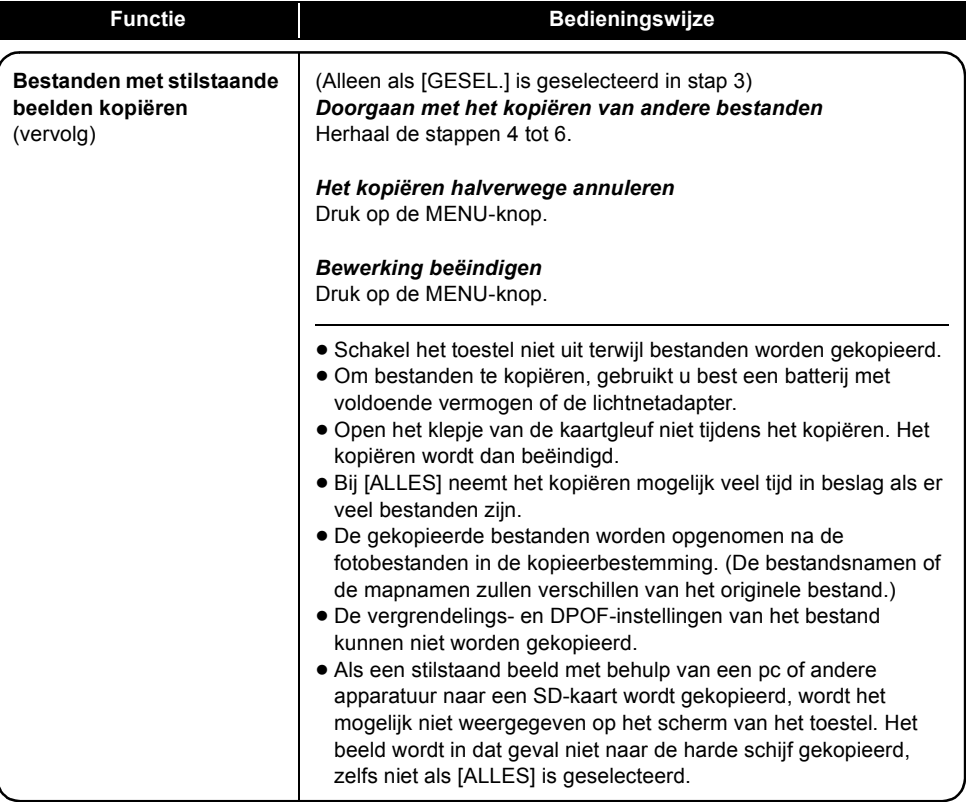

# **Harde schijven formatteren**

#### [HDD]

Hiermee kunnen harde schijven worden geïnitialiseerd.

Vergeet niet dat als de harde schijf wordt geformatteerd, alle data op de harde schijf wordt gewist.Sla belangrijke data op een pc of op een ander apparaat.

¬**Zet de standkiezer op .**

 $\Diamond$  Selecteer [HDD] in [KIES MEDIUM].

**1** Selecteer het menu.  $(\rightarrow 21)$  $(\rightarrow 21)$ 

 $[INSTELLEN] \rightarrow [HDD FORMAT.] \rightarrow [JA]$ 

*2* Als het bevestigingsbericht wordt weergegeven **Selecteer [JA] en druk op de joystick.**

- ≥ Wanneer het formatteren beëindigd is, drukt u op de MENU-knop om het berichtenscherm te verlaten.
- ≥ Schakel het toestel niet uit terwijl het formatteert.
- Om de vaste schiif te formatteren, gebruikt u best een batterij met voldoende vermogen of de lichtnetadapter.
- Stel dit toestel niet bloot aan trillingen of schokken tijdens het formatteren.
- Formatteer de harde schijf voordat u dit toestel weggooit of aan een ander overdoet.  $(\rightarrow 102)$  $(\rightarrow 102)$  $(\rightarrow 102)$

# **Hardeschijfinformatie weergeven**

#### [HDD]

Er wordt informatie weergegeven over de gebruikte en resterende ruimte op de harde schijf.

¬**Zet de standkiezer op .**

 $\Diamond$  Selecteer [HDD] in [KIES MEDIUM].

Selecteer het menu. (→ [21\)](#page-20-0)

 $[INSTELLEN] \rightarrow [STATUS HDD] \rightarrow [JA]$ 

#### *Informatiescherm verlaten* Druk op de MENU-knop.

- ≥ De eenheid waarmee de capaciteit van de gebruikte en de beschikbare ruimte wordt aangeduid is 1 GB=1.073.741.824 bytes.
- ≥ (SDR-H90) De vaste schijf van 80 GB gebruikt een gedeelte vn de opslagruimte voor formattering, bestandsbeheer en andere doeleinden. 80 GB is 80.000.000.000 bytes. De werkelijk bruikbare opslagcapaciteit zal minder zijn.
- ≥ (SDR-H80) De vaste schijf van 60 GB gebruikt een gedeelte vn de opslagruimte voor formattering, bestandsbeheer en andere doeleinden. 60 GB is 60.000.000.000 bytes. De werkelijk bruikbare opslagcapaciteit zal minder zijn.

# **SD-kaart formatteren**

[SD]

Hiermee kunnen SD-kaarten worden geïnitialiseerd. Vergeet niet dat wanneer u een SD-kaart formatteert, alle data op de kaart wordt gewist. Sla belangrijke data op een pc of op een ander apparaat.

# $\Diamond$  Selecteer [SD-KAART] in [KIES MEDIUM].

**1** Selecteer het menu. ( $\rightarrow$  [21\)](#page-20-0)

 $[INSTELLEN] \rightarrow [FORMATTEREN] \rightarrow [JA]$ 

*2* Als het bevestigingsbericht wordt weergegeven

### **Selecteert u [JA] en drukt u vervolgens op de joystick.**

- ≥ Wanneer het formatteren beëindigd is, drukt u op de MENU-knop om het berichtenscherm te verlaten.
- Schakel het toestel niet uit terwijl het formatteert.
- ≥ Open het klepje van de kaartgleuf niet tijdens het formatteren. Het formatteren wordt dan beëindigd.
- ≥ Om een SD-kaart te formatteren, gebruikt u best een batterij met voldoende vermogen of de lichtnetadapter.
- ≥ Formatteer SD-kaarten op dit toestel. Als u een SD-kaart formatteert op een ander apparaat (bijv. een pc) kan het opnemen langer duren en kunt u de SD-kaart mogelijk niet gebruiken.
- ≥ Het formatteren kan even duren, afhankelijk van het type van de SD-kaart.

Met andere

# apparaten **1 Afspelen op een tv-toestel**

#### [HDD] [SD]

Bewegende en stilstaande beelden die met dit toestel zijn opgenomen, kunnen op een tv worden afgespeeld of weergegeven.

- ≥ Wanneer u de lichtnetadapter gebruikt, hoeft u zich geen zorgen te maken over een lege batterij.
- ≥ Als uw tv-toestel een SD-kaartgleuf heeft, kunnen de bewegende en stilstaande beelden die op een SD-kaart zijn opgenomen mogelijk op het tv-toestel worden afgespeeld. (Raadpleeg de gebruiksaanwijzing van het tv-toestel voor informatie over de compatibiliteit van het tv-toestel.)

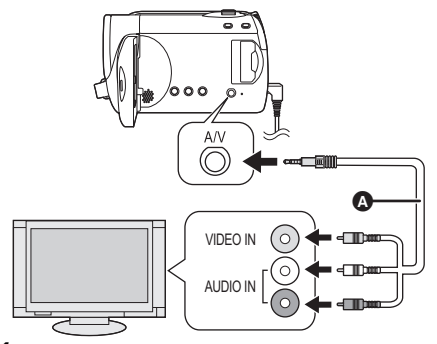

- *1* **Sluit dit toestel aan op een tv.**
- *2* **Zet dit toestel aan en selecteer ► of C** door aan de standkiezer **te draaien.**
- *3* **Selecteer het afspeelmedium via**  het menu.  $(\rightarrow 21)$  $(\rightarrow 21)$

 $[KIES MEDIUM] \rightarrow [HDD]$  of **[SD-KAART]**

# *4* **Begin de weergave op dit toestel.**

- Als het beeld of geluid van dit toestel niet **op het tv-toestel wordt weergegeven**
- Controleert u de aansluitingen.
- Controleer of de stekkers helemaal in de aansluitingen steken.
- ≥ **Controleert u de ingangsinstelling van het tv-toestel (ingangsschakelaar). (Lees voor meer informatie de gebruiksaanwijzing van uw tv-toestel.)**
- **AV-snoer (bijgeleverd)**
- Steek de stekkers zo ver mogelijk in.
- Gebruik alleen het bijgeleverde AV-snoer.
- Selecteer de video-ingang op het tv-toestel waarop dit toestel wordt aangesloten.

### ∫ **Beelden met 16:9 beeldverhouding afspelen op een gewone tv (4:3)**

Als de beelden horizontaal worden samengedrukt op een tv-toestel met een beeldverhouding van 4:3, pas de menu-instelling dan zo aan dat de beelden in de oorspronkelijke beeldverhouding worden afgespeeld.

● Als de beelden niet op de juiste wijze worden weergegeven op een breedbeeld-tv, pas de beeldverhouding op de tv dan aan. (Zie de gebruiksaanwijzing van het tv-toestel voor meer informatie.)

### Selecteer het menu. (→ [21\)](#page-20-0)

#### $[INSTELLEN] \rightarrow [TV Beeldformaat] \rightarrow [4:3]$

#### **Voorbeeld van beelden met een**

**beeldverhouding van 16:9 op een normale tv (4:3)**

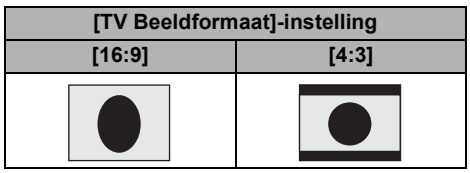

- ≥ De standaardinstelling voor deze functie is [16:9].
- Afhankelijk van de instellingen van de tv worden de beelden mogelijk niet goed weergegeven. Lees voor meer informatie de gebruiksaanwijzing van uw tv.

# ■ Scherminformatie weergeven op **de televisie**

De informatie die op het LCD-scherm (bedieningspictogram, tijdcodes, enz.) wordt weergegeven, kan ook op de televisie worden getoond.

# Selecteer het menu. ( $\rightarrow$  [21\)](#page-20-0)

# $[INSTELLEN] \rightarrow [EXT. DISPLAY] \rightarrow [AAN]$

- Selecteer [UIT] om de informatie te wissen.
- Het scherm van de camera verandert niet.

Met andere

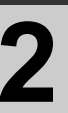

# apparaten **2 Met een dvd-brander**

Beelden die op dit toestel zijn opgenomen kunnen naar schijven worden gekopieerd door de optionele dvd-brander aan te sluiten.

De schijf waarnaar de beelden zijn gekopieerd kan worden afgespeeld door dit toestel aan te sluiten op een dvd-brander.  $(\rightarrow 75)$  $(\rightarrow 75)$ 

# **Toestel waarmee beelden naar schijven kunnen worden gekopieerd wanneer het op dit toestel wordt aangesloten**

- $-Dvd$ -brander/VW-BN1
- ≥ **Wij raden aan VW-BN1 te gebruiken.**
- ≥ De werking wordt niet gegarandeerd met andere dvd-stations
- ≥ Sluit dit toestel aan op de dvd-brander met behulp van de Mini AB USB-aansluitkabel die is geleverd bij de dvd-brander. (De werking kan niet worden gegarandeerd met andere kabels dan de kabel die bij de dvd-brander is geleverd.)

### <span id="page-68-0"></span>**Informatie over geschikte schijven**

**Nieuwe\*1 12 cm schijven (DVD-RAM, DVD-RW\*2, DVD-R, DVD-R DL, CD-RW\*3, CD-R\*3)**

- ≥ **Zorg ervoor dat er geen vingerafdrukken of vuil op de opname-/afspeelzijde van de schijf terechtkomt.**
- ≥ +RW/+R/+R DL schijven of 8 cm schijven zijn niet geschikt voor kopiëren.
- ≥ Raadpleeg de gebruiksaanwijzing van de dvd-brander voor informatie over aanbevolen schijven, de behandeling van schijven enz.
- \*1 U kunt niet opnemen op een schijf die al eerder is gebruikt. U kunt wel kopiëren naar een geformatteerde DVD-RAM, DVD-RW of CD-RW schijf. Als er een DVD-RAM, DVD-RW of CD-RW schijf met opnamen in de dvd-brander wordt geplaatst, wordt de schijf geformatteerd en wordt het opnemen gestart. **De data die op de schijf is opgenomen, wordt gewist.** Houd er rekening mee dat gewiste data niet kan worden hersteld.
- \*2 Ondersteunt alleen bewegende beelden
- \*3 Ondersteunt alleen stilstaande beelden
- ∫ **De verschillende beschikbare kopieerfuncties wanneer dit toestel wordt aangesloten op de dvd-brander**

| <b>Data</b>                 |                                                          | <b>Bewegende beelden</b> |           | Stilstaande beelden | Pagina |  |
|-----------------------------|----------------------------------------------------------|--------------------------|-----------|---------------------|--------|--|
| Media                       |                                                          | Harde schijf             | <b>SD</b> | Harde schijf/SD     |        |  |
| <b>DVD KOPIE functie</b>    |                                                          |                          |           |                     |        |  |
|                             | <b>O</b> ALLE SCÈNES                                     |                          |           |                     | 71     |  |
|                             | <b>@ TOEGEV. SCÈNES</b>                                  |                          |           |                     | 71     |  |
| <b>FAVOR.SCÈNES functie</b> |                                                          |                          |           |                     |        |  |
|                             | <b>8 SCÈNES KIEZEN</b>                                   |                          |           |                     | 72     |  |
|                             | <b>@ DATUM SELECT</b>                                    |                          |           |                     | 73     |  |
|                             | <b>@</b> AFSP.LST.SEL                                    |                          |           |                     | 73     |  |
|                             | $\bullet$ : wel van toepassing $-$ : niet van toepassing |                          |           |                     |        |  |

<sup>≥</sup> Bewegende en stilstaande beelden kunnen niet gelijktijdig worden gekopieerd.

- ≥ Er kan niet gelijktijdig data vanaf de harde schijf en de SD-kaart worden gekopieerd.
- ≥ U kunt niet vanaf meerdere SD-kaarten naar 1 schijf kopiëren.
- ≥ De volgorde waarin de scènes worden gekopieerd kan niet worden gewijzigd.

# <span id="page-69-0"></span>**Dit toestel aansluiten op de dvd-brander**

Sluit dit toestel aan op de dvd-brander als u data naar schijven wilt kopiëren of als u bewegende of stilstaande beelden die naar een schijf zijn gekopieerd, wilt afspelen.

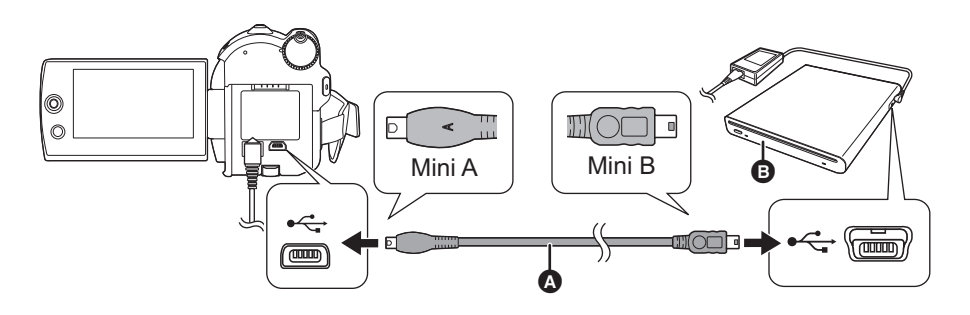

- A Mini AB USB-aansluitkabel (bij de dvd-brander geleverd)
- **B** Dvd-brander (optioneel)
- ≥ Steek de Mini A-aansluiting in dit toestel en steek de Mini B-aansluiting in de dvd-brander.
- Steek de stekkers zo ver mogelijk in.
- *1* **Sluit de lichtnetadapter die bij de dvd-brander is geleverd aan op de dvdbrander.**
- ≥ Dit toestel kan de dvd-brander niet voeden.
- *2* **Verbind dit toestel met de lichtnetadapter.**
- *3* **Schakel dit toestel in.**
- *4* **Sluit dit toestel met behulp van de Mini AB USB-aansluitkabel (bij de dvdbrander geleverd) aan op de dvd-brander.**
- ≥ Het selectiescherm voor de dvd-branderfunctie wordt weergegeven.

# *5* **Plaats de schijf in de dvd-brander.**

- ≥ Plaats de schijf in de dvd-brander nadat u de dvd-brander op dit toestel hebt aangesloten.
- Lees de gebruiksaanwijzing voor de dvd-brander.
- ≥ Als de dvd-brander op dit toestel wordt aangesloten terwijl er al een schijf in zit, wordt mogelijk het bericht "KAN VERBONDEN APPARAAT NIET CONTROLEREN. MAAK USB-KABEL LOS VAN DIT APPARAAT." weergegeven nadat eerst "EEN MOMENT GEDULD ." ruim een minuut weergegeven is geweest. U moet in dat geval de Mini AB USB-aansluitkabel uit het toestel trekken en de schijf uit de dvd-brander nemen om te controleren of de schijf bruikbaar is en niet verkeerd om in het toestel is qeplaatst.  $($  [69](#page-68-0))

# **DVD KOPIE-functie**

Van de beelden die op dit toestel zijn opgenomen kan een reservekopie op schijven worden gemaakt. Als scènes van bewegende beelden met behulp van de DVD KOPIE-functie naar een schijf worden gekopieerd, wordt de gekopieerde informatie in de scènes opgeslagen. Er kunnen alleen scènes worden geschreven die na het kopiëren worden toegevoegd of de gekopieerde scènes kunnen als groep worden verwijderd.

#### $\Diamond$  Sluit dit toestel aan op de dvd-brander. ( $\rightarrow$  [70](#page-69-0))

#### <span id="page-70-1"></span>1 **Alle scènes naar schijven kopiëren**

Alle bewegende of stilstaande beelden op alle media naar schijven kopiëren.

*1* **U kunt op de volgende wijze menu's selecteren.**

> $IDISC$  BRANDEN $I \rightarrow IHDDI$  of  $[SD-KAART] \rightarrow [VIDEO]$  of  $[FOTO] \rightarrow$ **[DVD KOPIE]<sup>\*</sup> → [ALLE SCÈNES]<sup>\*</sup>** Alleen als [VIDEO] is geselecteerd.

#### <span id="page-70-2"></span>2 **Toegevoegde scènes naar schijven kopiëren**

Kopieer de scènes op het medium, die werden toegevoegd nadat naar de disc werd gekopieerd met behulp van de DVD KOPIE functie (scènes waardoor het pictogram Gekopieerd ( $\mathcal{P}_n$ ) niet wordt afgebeeld), naar de disc.

# *1* **U kunt op de volgende wijze menu's selecteren.**

**IDISC BRANDENI**  $\rightarrow$  **[HDD] of**  $[SD-KAART]$  →  $[VIDEO]$  →  $[DVD]$ **KOPIEI → ITOEGEV. SCÈNESI** 

# *2* **Selecteer [JA] en druk op de joystick.**

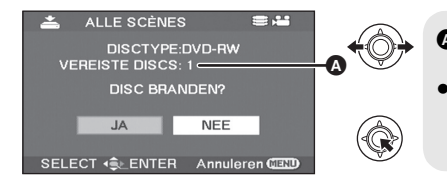

- A Het aantal voor kopiëren benodigde schijven per schijftype.
- Als er 2 of meer schijven nodig zijn voor het kopiëren volg dan de instructies op het scherm voor het verwisselen van de schijven.
- ≥ Wanneer er een opgenomen DVD-RAM, DVD-RW of CD-RW schijf in de dvd-brander wordt geplaatst, wordt op het scherm weergegeven of de inhoud van de schijf kan worden gewist of niet. Selecteer [JA] nadat u hebt gecontroleerd of de data kan worden gewist.
- ≥ Druk op de joystick zodra er een bericht verschijnt waarin wordt aangegeven dat het kopiëren is voltooid. Als alle scènes zijn gekopieerd kunt u nog een serie met dezelfde inhoud maken. Volg de instructies op het scherm.

Neem de schijf uit het toestel en maak de Mini AB USB-aansluitkabel los om de handeling te voltooien.

≥ Druk tijdens de handeling op de MENU-knop om terug te gaan naar het oorspronkelijke menuscherm.

# <span id="page-70-0"></span>**■** Pictogram voor gekopieerd (図)

De gekopieerde informatie wordt opgeslagen in scènes van bewegende beelden die met behulp van de DVD KOPIE-functie naar een schijf zijn gekopieerd en in de miniatuurweergave wordt [ $\blacktriangledown$ h] weergegeven.

- Scènes van bewegende beelden die worden aangeduid met [  $\boxed{p}$ ] kunnen als groep met behulp van het verwijdermenu worden verwijderd.  $\rightarrow$  [55](#page-54-1))
- ≥ De gekopieerde informatie wordt gewist bij gebruik van de SPLITS&VERW functie voor het scheiden en verwijderen van scènes die werden gekopieerd met de DVD KOPIE functie. Daarom worden deze scènes opnieuw gekopieerd bij gebruik van de TOEGEV. SCÈNES functie.

# **FAVOR.SCÈNES functie**

U kunt scènes van bewegende beelden die op dit toestel zijn opgenomen, selecteren en op één dvdschijf zetten en u kunt scènes kopiëren door de opnamedatum te selecteren.

Het is ook mogelijk om afspeellijsten die op de harde schijf zijn gemaakt, naar dvd-schijven te kopiëren. **◯ Sluit dit toestel aan op de dvd-brander. (→ [70](#page-69-0))** 

# <span id="page-71-0"></span>3 **De scènes selecteren die u naar 1 schijf wilt kopiëren**

[HDD] [SD]

Selecteer scènes uit de opgenomen bewegende beelden die u naar één dvd-schijf wilt kopiëren.

# *1* **U kunt op de volgende wijze menu's selecteren.**

**[DISC BRANDEN] → [HDD] of [SD-KAART] → [VIDEO] → [FAVOR.SCÈNES] → [SCÈNES KIEZEN]**

≥ Wanneer er een opgenomen DVD-RAM of DVD-RW schijf in de dvd-brander wordt geplaatst, wordt op het scherm weergegeven of de inhoud van de schijf kan worden gewist of niet.Selecteer [JA] nadat u hebt gecontroleerd of de data kan worden gewist.

# *2* **Selecteer de scènes die u wilt kopiëren en druk op de joystick.**

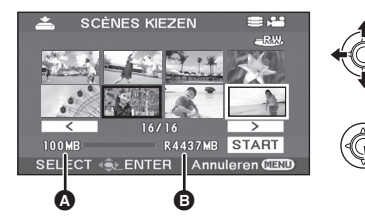

Datagrootte van de scène Resterende ruimte op de schijf\*

Er verschijnt een rood kader rondom de geselecteerde scène.

- ≥ Druk nogmaals op de joystick om de selectie van de scène ongedaan te maken.
- ≥ Er kunnen tot 50 scènes achter elkaar worden ingesteld.
- ≥ Als de totale datagrootte van de scène groter is dan de capaciteit van de schijf, wordt de weergave van de resterende ruimte op de schijf rood en wordt aangegeven met hoeveel de beschikbare ruimte wordt overschreden. Selecteer scènes zo dat ze op één schijf passen.
- \* De beschikbare capaciteit op een dvd-schijf wordt weergegeven in MB waarbij 1 MB $=$  1.048.576 bytes.

# *3* **selecteert u [START] en drukt u op de joystick.**

- *4* Als het bevestigingsbericht wordt weergegeven **Selecteer [JA] en druk op de joystick.**
- ≥ Druk op de joystick zodra er een bericht verschijnt waarin wordt aangegeven dat het kopiëren is voltooid. U kunt nog een schijf met dezelfde inhoud maken. Volg de instructies op het scherm. Neem de schijf uit het toestel en maak de Mini AB USB-aansluitkabel los om de handeling te voltooien.
- ≥ Druk tijdens de handeling op de MENU-knop om terug te gaan naar het oorspronkelijke menuscherm.
## 4 **Scènes op datum selecteren om naar discs te kopiëren**

#### [HDD] [SD]

Scènes die met dit toestel zijn opgenomen worden zorgvuldig op datum naar dvd-schijven gekopieerd.

*1* **U kunt op de volgende wijze menu's selecteren.**

> $[DISC BRANDEN] \rightarrow [HDD]$  of  $[SD-KAART] \rightarrow$  $[VIDEO] \rightarrow [FAVOR.SCÈNES] \rightarrow [DATUM SELECT]$

## 5 **Scènes per afspeellijst naar schijven kopiëren**

#### [HDD]

Afspeellijsten die op de harde schijf van dit toestel zijn gemaakt, worden naar dvd-schijven gekopieerd.

## *1* **U kunt op de volgende wijze menu's selecteren.**

 $[DISC BRANDEN] \rightarrow [HDD] \rightarrow [VIDEO]$  $\rightarrow$  [FAVOR.SCÈNES]  $\rightarrow$  [AFSP.LST.SEL]

# *2* **Selecteer de datum/afspeellijst die u wilt kopiëren en druk op de joystick.**

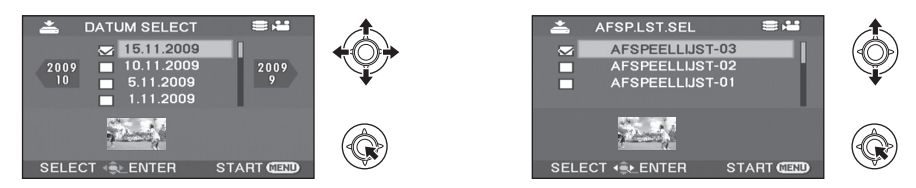

- ≥ Druk nogmaals op de joystick om de selectie van de datum/afspeellijst ongedaan te maken.
- ≥ Er kunnen tot 50 data achter elkaar worden ingesteld.

# *3* **Druk op de MENU-knop.**

*4* Als het bevestigingsbericht wordt weergegeven **Selecteert u [JA] en drukt u op de joystick.**

# *5* **Selecteert u [JA] en drukt u op de joystick.**

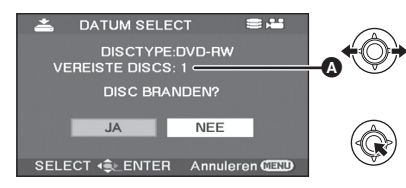

- A Het aantal voor kopiëren benodigde schijven per schijftype.
- Als er 2 of meer schijven nodig zijn voor het kopiëren volg dan de instructies op het scherm over het verwisselen van de schijven.
- ≥ Wanneer er een opgenomen DVD-RAM of DVD-RW schijf in de dvd-brander wordt geplaatst, wordt op het scherm weergegeven of de inhoud van de schijf kan worden gewist of niet. Selecteer [JA] nadat u hebt gecontroleerd of de data kan worden gewist.
- ≥ Druk op de joystick zodra er een bericht verschijnt waarin wordt aangegeven dat het kopiëren is voltooid. U kunt nog een serie met dezelfde inhoud maken. Volg de instructies op het scherm. Neem de schijf uit het toestel en maak de Mini AB USB-aansluitkabel los om de handeling te voltooien.

≥ Druk tijdens de handeling op de MENU-knop om terug te gaan naar het oorspronkelijke menuscherm.

# **Opmerkingen met betrekking tot het kopiëren van data naar schijven met behulp van de dvd-brander**

**Als u gegevens van het medium wilt verwijderen nadat u een kopie hebt gemaakt, speel de schijven dan eerst af om te controleren of het kopiëren goed is verlopen.** (→ [75\)](#page-74-0)

- ≥ Zet dit toestel of de dvd-brander niet uit en maak de Mini AB USB-aansluitkabel niet los tijdens het kopiëren. Schud het toestel en de dvd-brander ook niet heen en weer tijdens het kopiëren.
- ≥ U kunt geen USB-hub aansluiten en gebruiken.
- ≥ U kunt een schijf niet verwijderen tijdens het kopiëren.
- ≥ Als data wordt gesplitst en naar meer dan één schijf wordt gekopieerd, krijgt u mogelijk een schijf met veel ongebruikte ruimte omdat data per scène wordt opgenomen.
- ≥ Nadat er data naar een schijf is gekopieerd, kunnen er geen beelden aan de schijf worden toegevoegd door het toestel aan te sluiten op de dvd-brander.
- Aangeraden wordt stilstaande beelden die weinig ruimte in beslag nemen, te kopiëren naar een CD-RW of CD-R schijf.
- ≥ Als "DISC LEZEN BEZIG" langer dan 2 minuten op het scherm blijft staan, neemt u de schijf uit de dvdbrander en controleert u of de schijf bruikbaar is en niet verkeerd om in het toestel is geplaatst.  $\rightarrow$  [69](#page-68-0))
- ≥ Een schijf die is gemaakt door dit toestel en de dvd-brander op elkaar aan te sluiten, kan niet gegarandeerd worden afgespeeld op elk willekeurig afspeelapparaat.
- Voor scènes of bestanden die naar een schijf zijn gekopieerd door de dvd-brander in combinatie met dit toestel te gebruiken, is de opnamedatum de datum waarop de scène of het bestand is gekopieerd. Afhankelijk van de software die u gebruikt, wordt deze datum mogelijk niet juist weergegeven.
- Data die op een ander apparaat is opgenomen wordt mogelijk niet gekopieerd of wordt mogelijk niet juist afgespeeld als het kopiëren wel lukt.
- Als een stilstaand beeld met behulp van een pc en andere apparatuur naar een SD-kaart wordt gekopieerd maar niet wordt weergegeven op het scherm van het toestel, wordt het beeld niet naar de schijf gekopieerd.

Als er een schijf in de dvd-recorder wordt geplaatst die met dit toestel en de dvd-brander is gemaakt, wordt mogelijk een bericht weergegeven waarin u wordt gevraagd de schijf te formatteren. Formatteer de schijf niet. anders wordt alle data onherstelbaar gewist. Raadpleeg de gebruiksaanwijzing van de dvdrecorder voor informatie.

#### ∫ **Informatie over de tijd die het kopiëren in beslag neemt**

De benodigde tijd voor het kopiëren naar 1 schijf. (Als u 4 GB bewegende beelden naar 1 schijf kopieert)

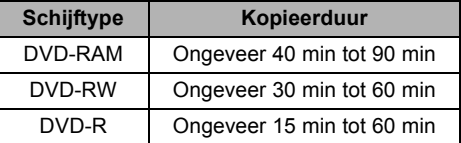

De benodigde tijd voor het kopiëren verschilt afhankelijk van het aantal scènes dat op het medium is opgenomen, het type disc, het aantal discs waarop wordt gekopieerd en de kamertemperatuur. Bovendien neemt het automatisch controleren van de gegevens tijd in beslag. Om deze reden kan het kopiëren langer duren dan de opnametijd op het medium. Wacht totdat het bericht wordt weergegeven dat het kopiëren is voltooid.

● Een DVD-R DL schijf bevat twee opnamelagen, waardoor de kopieerduur ongeveer 1,5 tot 2 maal langer is dan wanneer u een DVD-R schijf gebruikt.

## ■ Over het afspelen van de discs

Een schijf die met de dvd-brander is gemaakt, kan worden afgespeeld met een dvd-speler. (Raadpleeg de gebruiksaanwijzing van de speler voor informatie over de compatibiliteit van de schijf.) Met de dvd-brander kunnen maximaal 9999 stilstaande beelden per schijf worden opgenomen. Het maximum aantal stilstaande beelden dat kan worden afgespeeld kan per speler variëren; sommige stilstaande beelden op de schijf worden daardoor mogelijk niet afgespeeld. Als het apparaat de schijf niet kan afspelen, sluit de dvd-brander dan aan op dit toestel voor het afspelen van de schijf.

# <span id="page-74-0"></span>**Een schijf afspelen die in de dvd-brander is geplaatst**

U kunt de bewegende of stilstaande beelden die naar een schijf zijn gekopieerd afspelen.

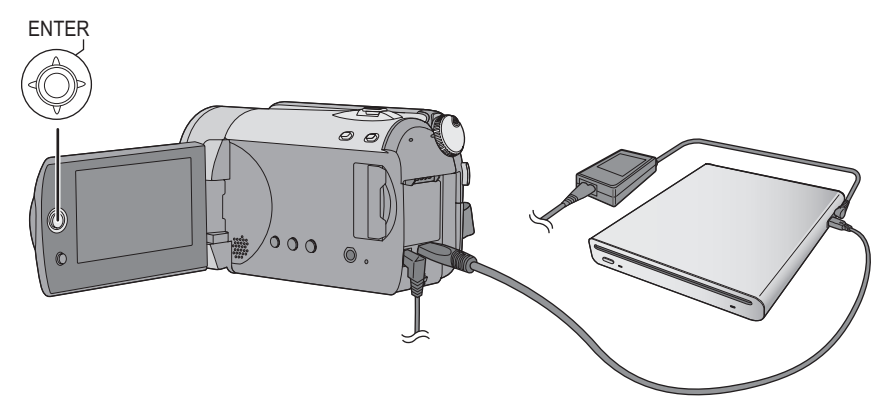

**1** Sluit dit toestel aan op de dvd-brander.  $(\rightarrow 70)$  $(\rightarrow 70)$ 

# *2* **Selecteer [DISC AFSPELEN] en druk op de joystick.**

≥ De bewegende of stilstaande beelden op een schijf worden weergegeven als miniaturen.

# *3* **Selecteer de scène/het bestand dat u wilt afspelen en druk op de joystick.**

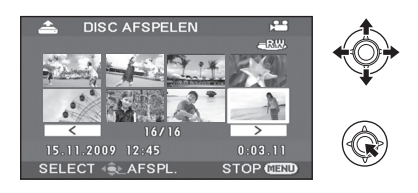

# *4* **Selecteer de afspeelhandeling met de joystick.**

- ≥ Het afspelen werkt op dezelfde wijze als wanneer u bewegende of stilstaande beelden afspeelt.  $(49, 52)$  $(49, 52)$  $(49, 52)$  $(49, 52)$
- ≥ Neem de schijf na het afspelen uit het toestel en maak de Mini AB USB-aansluitkabel los.

[Met andere](#page-66-0) 

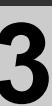

# **Beelden naar andere videotoestellen kopiëren**

#### [HDD] [SD]

U kunt een afspeellijst samenstellen met alle scènes op de vaste schijf die u wilt kopiëren, en dan alleen de scènes in deze afspeellijst naar andere toestellen kopiëren.  $\left(\rightarrow 59\right)$ 

≥ Wanneer u de lichtnetadapter gebruikt, hoeft u zich geen zorgen te maken over een lege batterij.

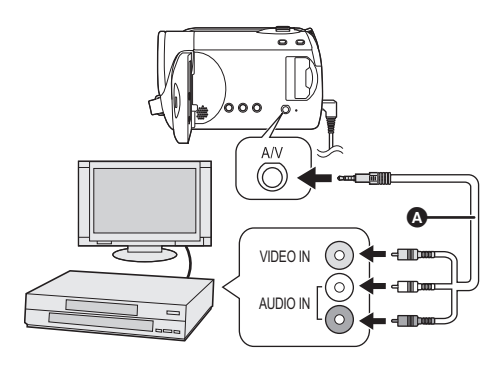

- **AV-snoer (bijgeleverd)**
- Steek de stekkers zo ver mogelijk in.
- ≥ Gebruik alleen het bijgeleverde AVsnoer.
- Selecteer de video-ingang op het videoapparaat en op het tv-toestel waarop dit toestel en het videoapparaat worden aangesloten.

# *1* **Sluit dit toestel en een videoapparaat op elkaar aan.**

# *2* **Schakel dit toestel in. Zet de**  standkiezer op  $\blacktriangleright$ .

*3* **Selecteer het afspeelmedium via**  het menu.  $(\rightarrow 21)$  $(\rightarrow 21)$ 

> $IKIES MEDIUMI \rightarrow IHDDI$  of **[SD-KAART]**

*4* **Begin de weergave op dit toestel. Begin op te nemen met het aangesloten toestel.**

#### *Het kopiëren beëindigen*

Stop de opname met het aangesloten toestel. Stop vervolgens de weergave op dit toestel.

# ∫ **SD-kaartgleuf of USB-aansluiting van andere videoapparaten gebruiken**

Als u een DVD-recorder met een SD-kaartgleuf of een USB-aansluiting hebt, kunnen de beelden die met dit toestel zijn opgenomen worden gekopieerd naar de harde schijf of een DVD. Raadpleeg de gebruiksaanwijzing van uw DVDrecorder voor informatie over het al dan n iet ondersteunen van kopiëren vanaf een SD-kaart of via een USB-aansluiting.

#### **Bij gebruik van een USB-aansluiting**

Sluit dit toestel met behulp van de USB-kabel (meegeleverd) aan op een DVD-recorder en selecteer daarna [PC/RECORDER] op het USBfunctieselectiescherm.

● Zie de gebruiksaanwijzing van de dvd-recorder voor meer informatie over het kopiëren van beelden.

Als u beelden kopieert en daarna afspeelt op een breedbeeldtelevisie, kunnen de beelden horizontaal in elkaar worden gedrukt. Raadpleeg in dat geval de handleiding van het apparaat waarnaar u kopieert of lees de handleiding van de breedbeeldtelevisie en stel de beeldverhouding in op 16:9 (Volledig).

[Met andere](#page-66-0) 

<span id="page-76-1"></span>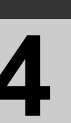

# [apparaten](#page-66-0) **4 Met een printer (PictBridge)**

#### HDD<sub>SD</sub>

Om beelden af te drukken door dit toestel rechtstreeks aan te sluiten op de printer moet u een printer gebruiken die compatibel is met PictBridge. (Lees de gebruiksaanwijzing voor de printer.)

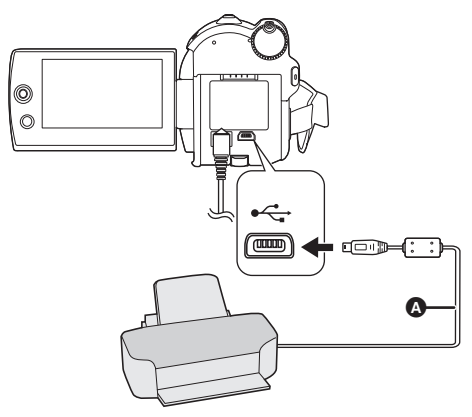

¬**Sluit dit toestel aan op de netadapter en schakel het in.**

*1* **Sluit dit toestel aan op een pc.**

Het USB-functiekeuzescherm verschijnt.

**2** Selecteer [PictBridge] → [HDD] of **[SD-KAART] en druk vervolgens op de joystick.**

Het symbool [ PictBridge] ] wordt weergegeven op het scherm van dit toestel.

<span id="page-76-0"></span>*3* **Selecteer een bestand dat u wilt afdrukken, en druk dan op de joystick.**

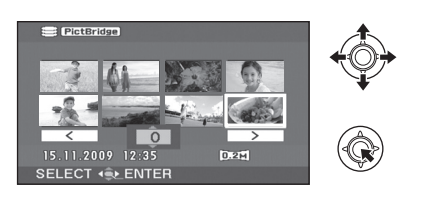

- **A** USB-snoer (bijgeleverd)
- ≥ Sluit de USB-connectoren aan en duw ze goed aan.
- Gebruik alleen de bijgeleverde USBaansluitkabels. (De werking wordt niet gegarandeerd met andere USB-snoeren.)

*4* **Selecteer het gewenste aantal afdrukken en druk op de joystick.**

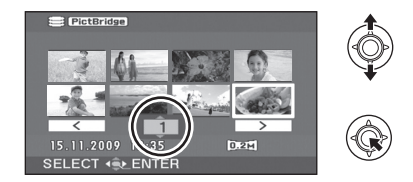

- ≥ U kunt maximaal 9 afdrukken instellen.
- ≥ Stel het aantal afdrukken in op [0] om de instelling te annuleren.
- Er kunnen tot 8 bestanden worden geselecteerd om te worden afgedrukt.
- *5* **Druk op de MENU-knop om de PictBridge-menu's te laten verschijnen.**
- *6* **Selecteer de instelling voor het afdrukken van de datum bij [DATUM AFD] en druk op de joystick.**
- ≥ Als de printer de datum niet kan afdrukken, is deze instelling niet beschikbaar.

# *7* **Selecteer de instelling voor het papierformaat bij [PAPIERFORM] en druk op de joystick.**

[STANDARD]: Specifiek formaat voor de printer [4×5 INCH]: L-formaat [5×7 INCH]: 2L-formaat [4×6 INCH]: Ansichtkaartformaat [A4]: A4-formaat

≥ U kunt alleen een papierformaat instellen dat door de printer wordt ondersteund.

## *8* **Selecteer de opmaakinstelling bij [PAGINA.IND.] en druk op de joystick.**

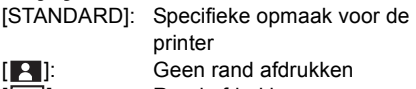

- $[$   $]$ : Rand afdrukken ≥ U kunt geen paginaopmaak instellen die niet
- wordt ondersteund op de printer.

# **9** Selecteer [AFDRUKKEN] → [JA] **en druk op de joystick.**

≥ Sluit PictBridge af door het USB-snoer uit te trekken nadat de beelden zijn afgedrukt.

#### *Wanneer u wilt stoppen met afdrukken vóór het einde*

#### Beweeg de joystick omlaag.

Er wordt een bevestigingsbericht weergegeven. Als [JA] wordt geselecteerd, wordt het ingestelde aantal afdrukken geannuleerd en gaat het scherm terug naar stap [3.](#page-76-0) Als [NEE] wordt geselecteerd, worden alle instellingen bewaard en gaat het scherm terug naar stap [3](#page-76-0).

- Voer de onderstaande handelingen niet uit tijdens het afdrukken. Als u dat wel doet, verloopt het afdrukken niet juist.
	- -Het USB-snoer uittrekken
	- Het klepje van de SD-kaartgleuf openen en de SD-kaart uitnemen
	- $-De$  standkiezer veranderen  $-De$  voeding onderbreken
- Controleer de instellingen van het papierformaat, de afdrukkwaliteit, enz. op de printer.
- ≥ De zijkanten van beelden opgenomen in de [0.2<sub>M</sub>] functie kunnen afgesneden worden.

Controleren vóór het afdrukken (print preview). Bij gebruik van een printer met een functie voor afsnijden of randloos afdrukken, moet u deze functie uitschakelen. (Zie voor meer informatie de gebruiksaanwijzing van de printer.)

- ≥ Wanneer het toestel rechtstreeks op de printer is aangesloten, kunnen de DPOF-instellingen niet worden gebruikt.
- ≥ Sluit de printer rechtstreeks aan op dit toestel. Gebruik geen USB-hub.

#### <span id="page-78-1"></span>**Met een computer**

<span id="page-78-0"></span>Voordat u het toestel in gebruik

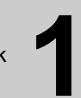

# **Mogelijkheden met een pc**

Als u VideoCam Suite vanaf de bijgeleverde cd-rom hebt geïnstalleerd en als u uw pc op het toestel hebt aangesloten, kunt u de onderstaande handelingen verrichten.

ſ

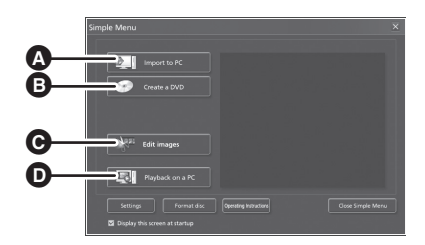

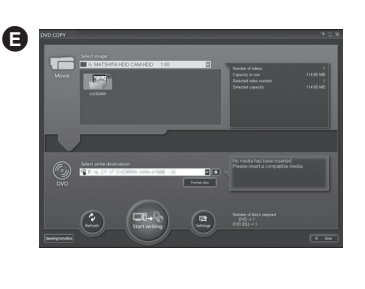

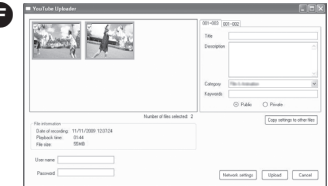

- A Beelden opgenomen op dit toestel kopiëren naar de vaste schijf van de computer.
- **B** Originele DVD-Video's maken.
- C Beelden bewerken nadat ze zijn gekopieerd naar een computer. Afspeellijsten maken.
- D Beelden die met dit toestel zijn opgenomen afspelen op een computer.
- **a** DVD KOPIE functie Gemakkelijk een DVD-Video maken. (→ [87](#page-86-0))
- **O** WEB MODE functie U kunt gemakkelijk video's uploaden naar YouTube ( $\rightarrow$  [88\)](#page-87-0)
- ≥ VideoCam Suite is geschikt voor beelden die met dit toestel of met VideoCam Suitezijn opgenomen. Beelden die zijn gemaakt met behulp van andere videocamera's, dvd-recorders, software en commerciële dvd-video's worden niet ondersteund.
- ≥ Wij kunnen de juiste werking van dit toestel niet garanderen als u andere software dan de bijgeleverde software gebruikt.
- ≥ Kopieer beelden die op dit toestel zijn opgenomen alleen met behulp van de bijgeleverde software.

Voordat u het [toestel in gebruik](#page-78-0) 

<span id="page-79-0"></span>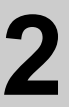

# **2 Besturingsomgeving**<br> **Passed in gebruik 2 Besturingsomgeving**

- ≥ Een CD-ROM-station is vereist voor het installeren van de meegeleverde softwareprogramma's. (Een compatibel DVD-schrijfstation en media zijn vereist voor het schrijven naar een DVD.)
- ≥ De juiste werking wordt niet gegarandeerd als 2 of meer USB-apparaten op één pc zijn aangesloten of als apparaten met behulp van USB-hubs of verlengkabels zijn aangesloten.
- ≥ Sluit het toestel met behulp van het bijgeleverde USB-snoer aan op de pc. (De werking wordt niet gegarandeerd met andere USB-snoeren.)

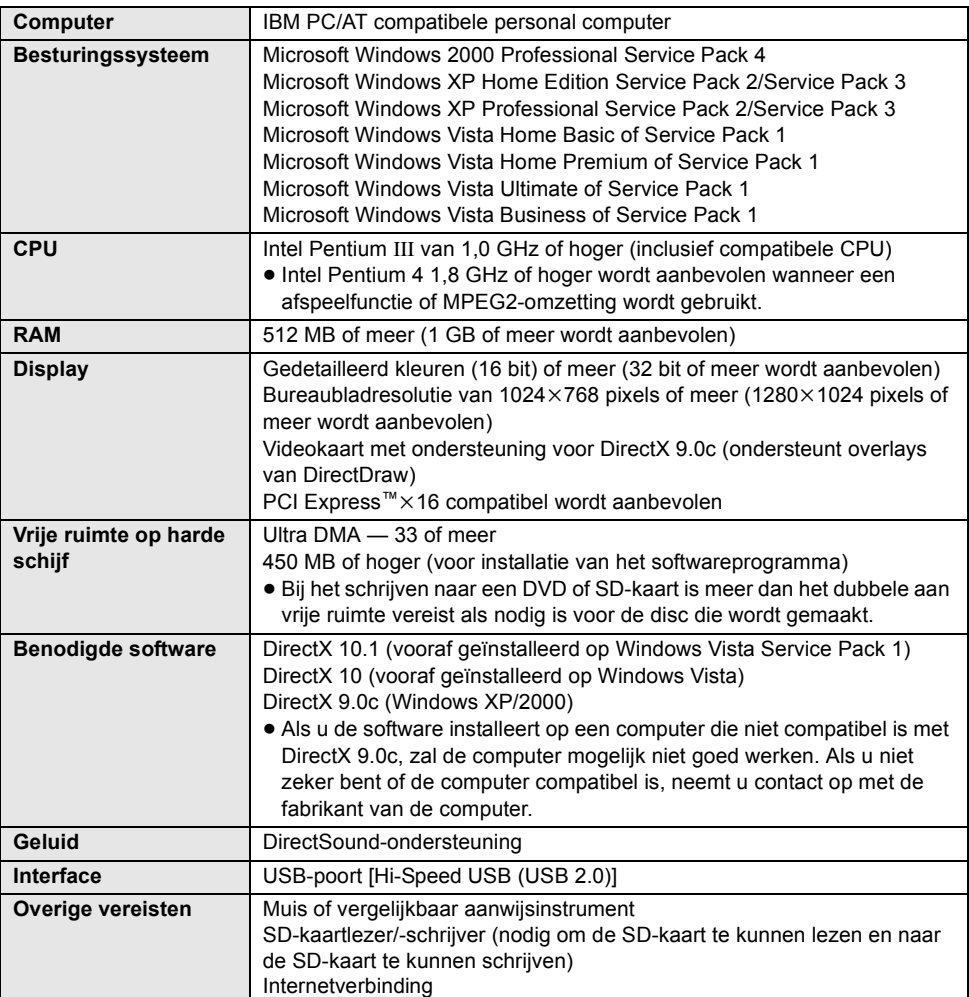

# ■ VideoCam Suite 2.0

- ≥ Zelfs als wordt voldaan aan de systeemvereisten in deze gebruiksaanwijzing, is het mogelijk dat sommige pc's toch niet kunnen worden gebruikt.
- ≥ De bijgeleverde cd-rom is alleen beschikbaar voor Windows.
- ≥ Deze software is niet compatibel met Microsoft Windows 3.1, Windows 95, Windows 98, Windows 98SE, Windows Me en Windows NT.
- ≥ De werking op een bijgewerkt besturingssysteem wordt niet gegarandeerd.
- ≥ De werking op een ander besturingssysteem dan het vooraf geïnstalleerde kan niet worden gegarandeerd.
- Deze software is niet compatibel met een multibootomgeving.
- ≥ Deze software is niet compatibel met een het gebruik van meerdere monitoren.
- ≥ De werking kan niet worden gegarandeerd op Microsoft Windows Vista Enterprise, Windows XP en Media Center Edition Tablet PC Edition, en is niet compatibel met 64 bit besturingssystemen.
- ≥ Invoer in een andere taal dan Engels, Duits Frans, Vereenvoudigd Chinees of Japans, wordt niet ondersteund.
- ≥ Bij gebruik van Windows XP/2000, kan alleen de beheerder van de computer deze software gebruiken. Bij gebruik van Windows Vista kunnen alleen de beheerder en standaardgebruikers deze software gebruiken. (Alleen de beheerder van de computer kan deze software installeren en verwijderen.)
- ≥ DirectX 9.0c wordt automatisch geïnstalleerd tijdens de installatie van de bijgeleverde software.
- ≥ De werking kan niet worden gegarandeerd op alle DVD-stuurprogramma's.
- ≥ DVD-schijven die met deze software zijn gemaakt, kunnen niet gegarandeerd worden afgespeeld in alle DVD-spelers.
- ≥ Afhankelijk van de omgeving van uw pc, als deze bijv. Hi-Speed USB (USB 2.0) niet ondersteunt, treedt er mogelijk frame drop-out op, wordt het geluid mogelijk onderbroken of werkt de software mogelijk traag tijdens het afspelen van opgenomen beelden.
- ≥ Als uw pc niet voldoet aan de bovenstaande systeemvereisten, treedt er mogelijk een fout op tijdens het schrijven van gegevens naar de schijf.

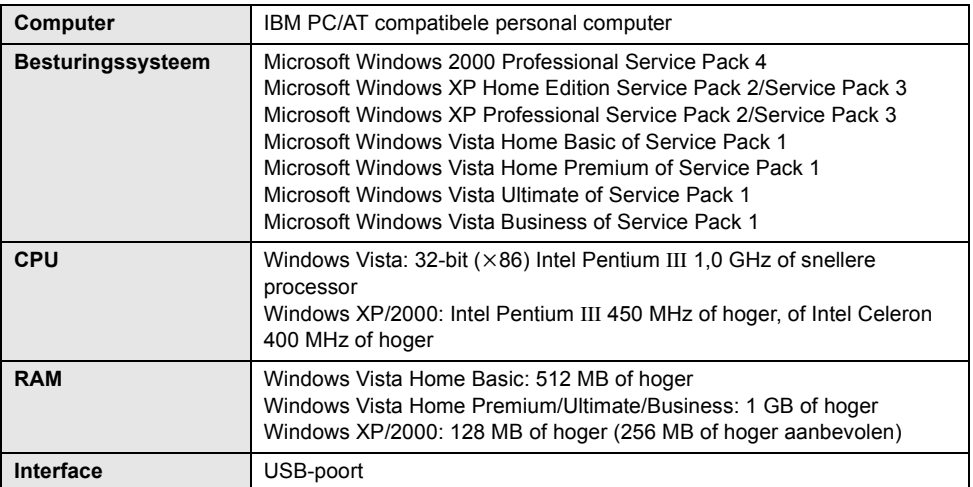

## ∫ **SD-kaartleesfunctie (massaopslag)**

≥ De USB-apparatuur werkt met het stuurprogramma dat standaard in het besturingssysteem is geïnstalleerd.

# **Gebruiksrechtovereenkomst voor eindgebruikers**

Lees het volgende voordat u het cd-rompakket opent.

U ("Licentienemer") wordt een licentie verleend voor de Software in deze Licentieovereenkomst voor eindgebruikers ("Overeenkomst") onder voorwaarde dat u akkoord gaat met de bepalingen en voorwaarden in deze Overeenkomst. Als de Licentienemer niet akkoord gaat met de bepalingen en voorwaarden in deze Overeenkomst, moet hij de Software onmiddellijk retourneren aan Panasonic Corporation ("Panasonic"), haar distributeurs of de dealer waar u de aanschaf hebt gedaan.

#### Artikel 1 Licentie

De Licentienemer wordt het recht verleend op het gebruik van de Software, inclusief de informatie opgenomen op of beschreven in de cd-rom, de instructiehandleidingen en ieder ander medium geleverd aan de Licentienemer (gezamenlijk "Software"), maar alle van toepassing zijnde rechten in patenten, copyrights, handelsmerken en handelsgeheimen in de Software worden niet overgedragen aan de Licentienemer.

#### Artikel 2 Gebruik door derden

De Licentienemer mag de Software niet gebruiken, kopiëren, wijzigen, overdragen, of een derde de Software, gratis of niet, laten gebruiken, kopiëren of wijzigen, behalve indien uitdrukkelijk vermeld in deze Overeenkomst.

Artikel 3 Beperkingen voor het kopiëren van de Software

De Licentienemer mag een enkele kopie maken van de Software, in zijn geheel of gedeeltelijk, uitsluitend als reservekopie.

#### Artikel 4 Computer

De Licentienemer mag de Software slechts op één computer gebruiken en mag dit niet op meer dan één computer gebruiken.

#### Artikel 5 Reverse-engineren, decompileren of disassembleren

De Licentienemer mag de Software niet reverse-engineren, decompileren of disassembleren, behalve in de mate waarin ieder van deze is toegestaan bij wet of regelgeving van het land waarin de Licentienemer woont. Panasonic of haar distributeurs zullen niet verantwoordelijk zijn voor enig defect in de Software of schade voor de Licentienemer veroorzaakt door het reverse-engineren, decompileren of disassembleren van de Software door de Licentienemer.

#### Artikel 6 Schadeloosstelling

De Software wordt geleverd "AS-IS" zonder enige vorm van garantie, uitdrukkelijk noch stilzwijgend, inclusief, maar niet beperkt tot, garanties op niet-inbreukpleging, verkoopbaarheid en/of geschiktheid voor een bepaald doel. Bovendien garandeert Panasonic niet dat de Software ononderbroken of foutloos werkt. Panasonic of ieder van haar distributeurs zullen niet aansprakelijk zijn voor enige schade geleden door de Licentienemer voortvloeiende uit of in verband met het gebruik van de Software door de Licentienemer.

#### Artikel 7 Exportregeling

De Licentienemer gaat ermee akkoord de Software niet te exporteren of her-exporteren naar enig land, in enige vorm zonder de van toepassing zijnde exportlicenties onder de regelgeving van het land waarin de Licentienemer woonachtig is, indien noodzakelijk.

#### Artikel 8 Beëindiging van de Licentie

Het recht dat hierin aan de Licentienemer wordt verleend, wordt automatisch beëindigd als de Licentienemer enige bepaling of voorwaarde in deze Overeenkomst overtreedt. In dat geval moet de Licentienemer de Software en bijbehorende documentatie vernietigen, tezamen met alle kopieën daarvan, op kosten van de Licentienemer zelf.

<span id="page-82-0"></span>

# <span id="page-82-1"></span>Instelling **1 Installatie**

Meldt u zich voor het installeren van de software op uw pc aan als de Administrator (of gebruik een gebruikersnaam met vergelijkbare rechten) of met de gebruikersnaam in het geval van een standaardgebruikersaccount. (Raadpleeg uw leidinggevende als u hiertoe niet bevoegd bent.)

- ≥ Sluit alle andere softwareapplicaties af voordat u de installatie begint.
- ≥ Voer geen andere handelingen uit op uw pc terwijl de software wordt geïnstalleerd.

#### **Voor Windows Vista:**

Klik op [Continue] als het dialoogvenster [User Account Control] wordt weergegeven.

# **Installeren VideoCam Suite**

# *1* **Plaats de cd-rom in de pc.**

● Als het installatiescherm niet automatisch wordt afgebeeld, dubbelklikt u op het pictogram van het cd-romstation in [My Computer (Computer)].

# *2* **Klik op [Next].**

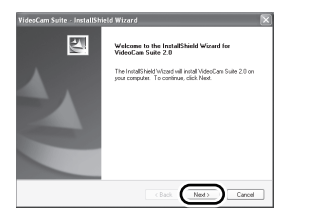

- *3* **Bepaal waar u de toepassing wilt installeren en klik op [Next].**
- *4* **Selecteer [Yes] of [No] om een snelkoppeling te maken.**
- *5* **Selecteer het land of de regio waar u woont en klik op [Next].**

● Als het land of de regio niet kan worden geselecteerd, selecteert u [PAL Area].

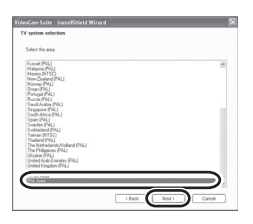

- ≥ Klik op [Yes] wanneer het bevestigingsbericht wordt weergegeven.
- *6* **Klik op [Install] om het installatieproces te starten.**

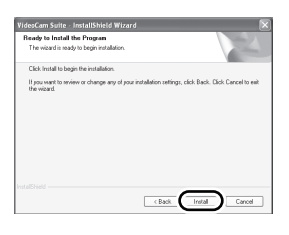

*7* Zodra de installatie is voltooid, worden er enkele opmerkingen weergegeven **Lees de inhoud en sluit het venster.**

# *8* **Selecteer [Yes, I want to restart my computer now.] en klik op [Finish].**

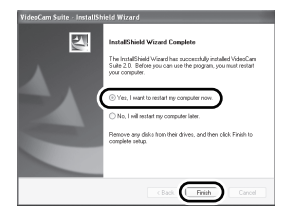

De toepassing werkt pas nadat de pc opnieuw is gestart.

≥ Afhankelijk van het besturingssysteem moet u mogelijk DirectX 9.0c installeren. Klik in dat geval op [Yes] en installeer het. De pc werkt mogelijk onjuist als u de software installeert op een pc die niet compatibel is met DirectX 9.0c. Als u niet weet of uw pc compatibel is, neem dan contact op met de fabrikant van uw pc.

# **De software verwijderen**

Ga als volgt te werk om de software te verwijderen als u deze niet meer nodig hebt.

- ∫ **Voor Windows Vista**
- *1* **Selecteer [Start]** # **[Control Panel]**   $\rightarrow$  [Uninstall a program].

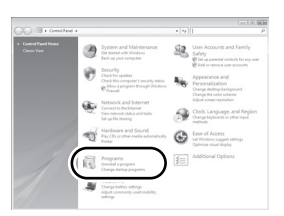

*2* **Selecteer [VideoCam Suite 2.0] en klik daarna op [Uninstall].**

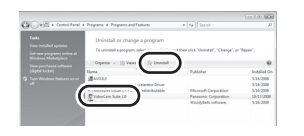

- ∫ **Voor Windows XP**
- *1* **Selecteer [start]** # **[Control Panel]**   $\rightarrow$  [Add or Remove Programs].

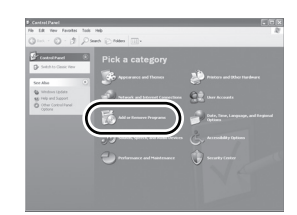

*2* **Selecteer [VideoCam Suite 2.0] en klik daarna op [Remove].**

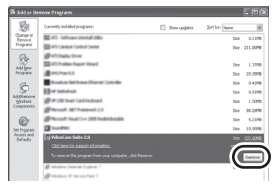

- ∫ **Voor Windows 2000**
- **1** Selecteer [Start] → [Settings] → **[Control Panel]** # **[Add/Remove Programs].**

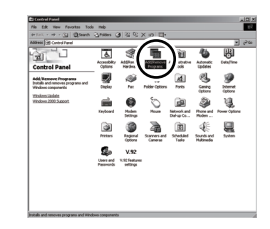

*2* **Selecteer [VideoCam Suite 2.0] en klik daarna op [Change/Remove].**

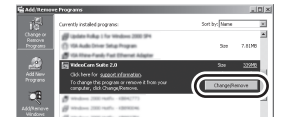

<span id="page-84-0"></span>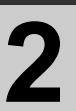

# [Instelling](#page-82-0) **2 Aansluiting en herkenning**

Nadat de software is geïnstalleerd, moet het toestel worden aangesloten op de pc en moet het op de juiste wijze worden herkend door de pc.

● Neem de bijgeleverde cd-rom uit uw pc.

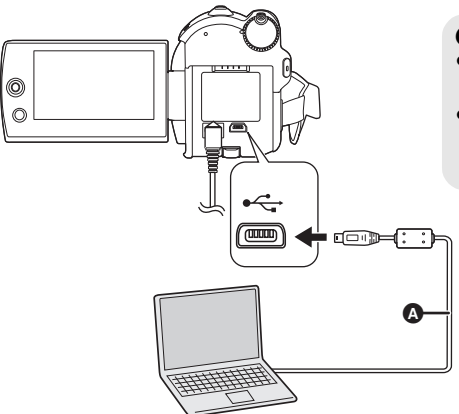

¬**Sluit dit toestel aan op de netadapter en schakel het in.**

*1* **Sluit dit toestel aan op een pc.**

Het USB-functiekeuzescherm verschijnt.

2 Selecteer [PC/RECORDER]  $\rightarrow$ **[HDD] of [SD-KAART] en druk daarna op de joystick.**

Dit toestel wordt automatisch waargenomen door de pc.

- ≥ **Zolang het toestel op een pc is aangesloten, kan het niet worden uitgezet. Maak het USB**snoer los voordat u het toestel uitzet. ( $\rightarrow$  [86\)](#page-85-0)
- <span id="page-84-1"></span>● Koppel de USB-kabel of de netadapter niet los terwijl het lees-/schrijflampje brandt of het lees- /schrijfpictogram ( $\Longleftrightarrow$  of  $\oplus$ ) wordt afgebeeld op het LCD-scherm. Als u dit doet, kunnen de gegevens op de harde schijf of de SD-kaart worden beschadigd.
- ≥ U kunt niet gelijktijdig toegang krijgen tot de harde schijf en de SD-kaart.
- ≥ De pc moet mogelijk opnieuw worden gestart nadat dit toestel voor het eerst op de pc is aangesloten.
- **A** USB-snoer (bijgeleverd)
- ≥ Sluit de USB-connectoren aan en duw ze goed aan.
- Gebruik alleen de bijgeleverde USBaansluitkabels. (De werking wordt niet gegarandeerd met andere USB-snoeren.)

# **Informatie over het pc-scherm**

Zodra het toestel wordt aangesloten op een pc wordt het herkend als een extern station.

- ≥ Dit toestel ondersteunt alleen het uitlezen van gegevens met een computer. De computer kan geen gegevens schrijven naar het toestel of wissen vanaf het toestel.
- ≥ Het pictogram en de naam van het station varieert afhankelijk van de besturingsomgeving van de pc.

# ∫ **Stationspictogrammen**

Het pictogram wordt weergegeven in [My Computer (Computer)].

**Wanneer u toegang krijgt tot de harde schijf**

● Windows Vista:

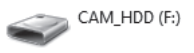

● Windows XP:

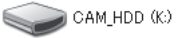

≥ Windows 2000:

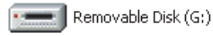

#### **Wanneer u toegang krijgt tot de kaart**

● Windows Vista:

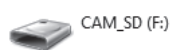

● Windows XP·

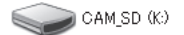

● Windows 2000:

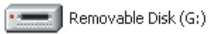

## ■ Voorbeeld van mapstructuur **Harde schijf**

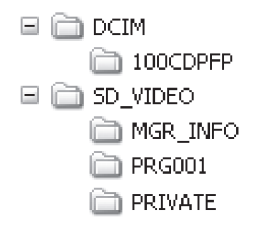

#### **SD-kaart**

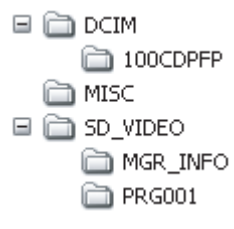

- Bewegende beelden in SD-videoformaat worden opgeslagen in de  $IPRG$  $**$  $+$ ]-map.  $(****"$  zijn tekens van 001 tot FFF gebaseerd op grondtal-16 (hexadecimaal).)
- ≥ Er kunnen maximaal 99 bestanden worden opgeslagen in de  $IPRG$  $**$  $*$ l-map.
- Stilstaande beelden in JPEG-formaat (IMGA0001.JPG enz.) worden opgeslagen in de [100CDPFP] -map.
- ≥ Er kunnen maximaal 999 bestanden worden opgeslagen in de map [100CDPFP] of in een vergelijkbare map.
- ≥ De DPOF-instellingenbestanden worden opgeslagen in de map [MISC] (alleen SDkaart).

#### ∫ **Stilstaande beelden kopiëren naar een pc Hardeschijf- of SD-kaartlezerfunctie (massaopslag)**

Als het toestel wordt aangesloten op een pc en als de harde schijf of de SD-kaart kan worden gebruikt als een extern station, kunnen stilstaande beelden op het station met Windows Explorer of met andere programma's naar de pc worden gekopieerd.

- **1 Dubbelklik op de map waarin de bestanden op het station zijn opgeslagen ([100CDPFP] enz.).**
- **2 Verplaats de bestanden naar de bestemmingmap (op de harde schijf van de pc) door middel van slepen en neerzetten.**
- ≥ Verwijder de mappen van de SD-kaart niet. Als u dat wel doet, kan de SD-kaart niet meer in dit toestel worden gebruikt.
- ≥ Formatteer SD-kaarten altijd met dit toestel.

# <span id="page-85-0"></span>**USB-snoer veilig uittrekken**

*1* **Dubbelklik op het pictogram ( ) in de taakbalk.**

Het dialoogvenster hardware verwijderen verschijnt.

≥ Afhankelijk van de instellingen van uw pc wordt dit pictogram mogelijk niet weergegeven.

# *2* **Selecteer [USB Mass Storage Device] en klik op [Stop].**

*3* **Controleer of [MATSHITA HDD CAM-HDD USB Device] of [MATSHITA HDD CAM-SD USB Device] is geselecteerd en klik op [OK].**

Klik op [Close]; u kunt het snoer nu veilig losmaken.

De software

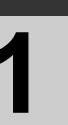

# gebruiken **1 VideoCam Suite gebruiken**

Voor Windows Vista:

≥ Als u VideoCam Suite gebruikt, meldt u zich dan op uw pc aan als Administrator (of gebruik een aanmeldingsnaam met dezelfde rechten) of meldt u zich aan met de gebruikersnaam voor een standaardgebruikersaccount. De software kan niet worden gebruikt als u zich aanmeldt met een gebruikersnaam voor een gastgebruikersaccount.

Voor Windows XP/2000:

≥ Als u VideoCam Suite gebruikt, meldt u zich dan op uw pc aan als Administrator (of gebruik een aanmeldingsnaam met dezelfde rechten). De software kan niet worden gebruikt als u zich aanmeldt met een andere aanmeldingsnaam dan Administrator.

## <span id="page-86-1"></span>**Selecteer [start] → [All Programs (Programs)] → [Panasonic] → [VideoCam Suite 2.0]** # **[VideoCam Suite].**

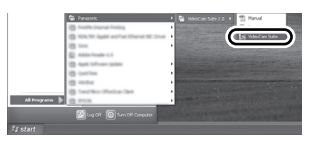

Zie de gebruiksaanwijzing voor de software (PDF-bestand) voor informatie over hoe u het programma kunt gebruiken.

# **De gebruiksaanwijzing van de software lezen**

# Selecteer [start]  $\rightarrow$ **[All Programs (Programs)]**  $\rightarrow$ **[Panasonic]** # **[VideoCam Suite 2.0]**   $\rightarrow$  [Manual].

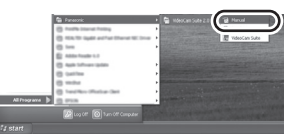

#### ∫ **Als het bestand Bedieningshandleiding niet open gaat**

U hebt Adobe Reader nodig om het pdf-bestand Bedieningshandleiding te kunnen lezen. Download en installeer een versie van Adobe Reader die u kunt gebruiken met uw besturingssysteem vanaf de volgende website. **http://www.adobe.com/nl/products/acrobat/ readstep2\_allversions.html**

# <span id="page-86-0"></span>**DVD KOPIE functie**

#### [HDD]

Wanneer VideoCam Suite wordt gebruikt, kunt u gemakkelijk een DVD-Video maken met behulp van de DVD KOPIE functie.

Als er zich tussen de bewegende beelden die op de harde schijf van het toestel zijn opgenomen scènes bevinden die nog niet met deze functie naar de DVD zijn gekopieerd, worden deze automatisch herkend en naar de DVD geschreven. Dvd-videoschijven die met deze functie zijn gemaakt kunnen worden afgespeeld op een dvdspeler of op een ander apparaat.

- ¬**Plaats een dvd-schijf in een station voor het schrijven van een dvd op de pc.**
- *1* **Sluit dit toestel aan op een pc. (**l **[85\)](#page-84-0)**
- *2* **Selecteer [DVD KOPIE] en druk daarna op de joystick.**

Het [DVD COPY]-scherm wordt weergegeven.

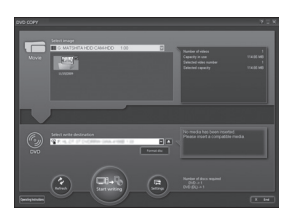

- Zie de gebruiksaanwijzing voor de software (PDF-bestand) voor informatie over hoe u het programma kunt gebruiken.
- ≥ Nadat het kopiëren klaar is, wordt een melding afgebeeld. Als op [OK] wordt geklikt, wordt de USB-functie ingesteld op [PC/RECORDER]. Alvorens dit toestel uit te schakelen, koppelt u de USB-kabel los  $(486)$  $(486)$  $(486)$ .
- ≥ Scènes die worden gekopieerd met de DVD KOPIE-functie worden aangeduid met  $[\mathcal{A}]$ (pictogram 'Gekopieerd') en kunnen als groep worden verwijderd met behulp van het verwijdermenu.  $\leftrightarrow$  [55,](#page-54-0) [71](#page-70-0))
- ≥ De bewegende beelden op een schijf worden automatisch gerangschikt als de schijf door middel van de DVD KOPIE-functie wordt gemaakt. Als u de volgorde wilt bepalen waarin de bewegende beelden naar een schijf worden gekopieerd, importeer de bewegende beelden dan eerst naar de pc en schrijf ze daarna naar de dvd-schijf.  $($   $\rightarrow$  [87\)](#page-86-1)
- ≥ Beelden kunnen maar eenmaal met de DVD KOPIE-functie worden gekopieerd. Importeer de bewegende beelden eerst naar de pc en schrijf ze daarna naar de dvd-schijf.  $(\rightarrow 87)$  $(\rightarrow 87)$

**Als u data van de harde schijf wilt verwijderen nadat u een kopie hebt gemaakt, speel de schijven dan eerst af om te controleren of het kopiëren goed is verlopen.**

# <span id="page-87-0"></span>**Uploaden naar YouTube**

U kunt eenvoudig video's uploaden naar YouTube met VideoCam Suite. U moet de video's die u wilt uploaden opnemen in de webfunctie.  $(\rightarrow 30)$  $(\rightarrow 30)$ 

¬**Schakel het toestel in en draai daarna**  de functieknop naar **►**.

*1* **Selecteer met behulp van het menu het medium waarop de scène is opgenomen die u wilt**  uploaden  $(\rightarrow 21)$  $(\rightarrow 21)$ .

> $[KIES MEDIUM] \rightarrow [HDD]$  of **[SD-KAART]**

*2* **Sluit dit toestel aan op een**  computer.  $($   $\rightarrow$  [85](#page-84-0) $)$ 

# *3* **Selecteer [WEB MODE] en druk daarna op de joystick.**

[YouTube Uploader] start op en de video's die zijn opgenomen in de webfunctie worden afgespeeld.

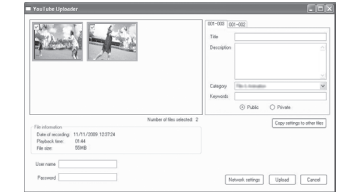

- ≥ Raadpleeg de gebruiksaanwijzing van de software (PDF-bestand) voor informatie over het gebruik ervan.
- Om de video's te uploaden naar YouTube, moet eerst een gebruikersaccount worden aangemaakt op de website van YouTube.
- ≥ Nadat het uploaden klaar is, wordt een melding afgebeeld. Als op [OK] wordt geklikt, wordt de USB-functie ingesteld op [PC/RECORDER]. Alvorens dit toestel uit te schakelen, koppelt u de USB-kabel los  $(486)$  $(486)$  $(486)$ .
- ≥ Deze service is beschikbaar vanaf 1 december 2008.
- ≥ Het gebruik van YouTube™ diensten kan niet worden gegarandeerd en de specificaties zijn onderhevig aan veranderingen. De beschikbare diensten en de schermen zijn onderhevig aan veranderingen zonder voorafgaande kennisgeving.
- Een video waarop copyright rust mag niet worden geüpload zonder toestemming van de copyright-houder(s).

Macintosh

# ■ Besturingsomgeving voor de lees-/schrijffunctie van de kaart **(massaopslag)**

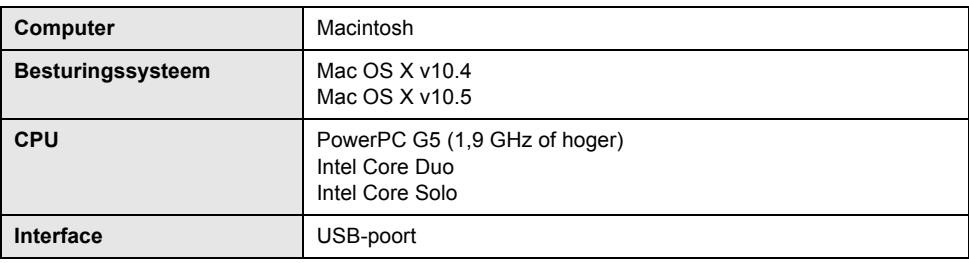

- ≥ Zelfs als wordt voldaan aan de systeemvereisten die in deze gebruiksaanwijzing worden genoemd, is het mogelijk dat sommige pc's toch niet kunnen worden gebruikt.
- ≥ De USB-apparatuur werkt met het stuurprogramma dat standaard in het besturingssysteem is geïnstalleerd.
- ≥ De bijgeleverde cd-rom is alleen beschikbaar voor Windows.
- ∫ **Stilstaande beelden kopiëren naar een pc**

# *1* **Sluit dit toestel met behulp van het bijgeleverde USB-snoer aan op een pc.**

- ≥ Het selectiescherm voor de USB-functie wordt weergegeven.
- 2 Selecteer [PC/RECORDER]  $\rightarrow$ **[HDD] of [SD-KAART] en druk daarna op de joystick.**

# *3* **Dubbelklik op [CAM\_HDD] of [CAM\_SD] dat op het bureaublad wordt afgebeeld.**

- ≥ Bestanden worden opgeslagen in de [100CDPFP]-map enz. in de [DCIM]-map.
- *4* **Verplaats de bestanden naar de bestemmingmap (op de harde schijf van de pc) door middel van slepen en neerzetten.**

■ Het USB-snoer veilig losmaken **Sleep het pictogram [CAM\_HDD] of [CAM\_SD] naar de [Trash] en zet het erin neer, en koppel daarna de USBkabel los.**

<span id="page-89-1"></span>

# <span id="page-89-0"></span>Aanduidingen **1 Aanduidingen**

# ∫ **Opname-aanduidingen**

Bewegende beelden opnemen

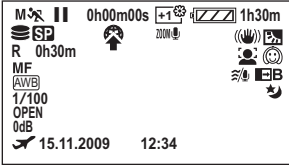

Stilstaande beelden opnemen

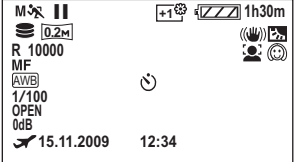

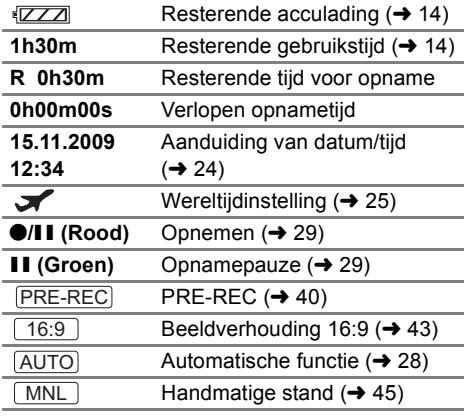

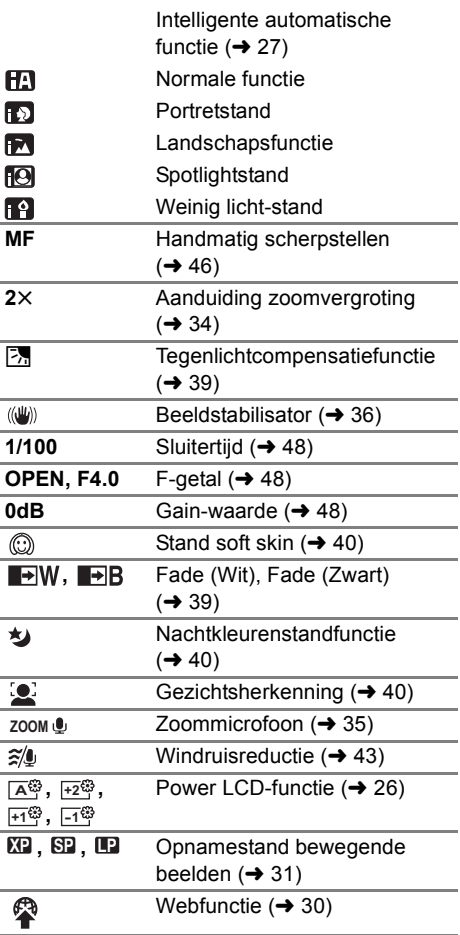

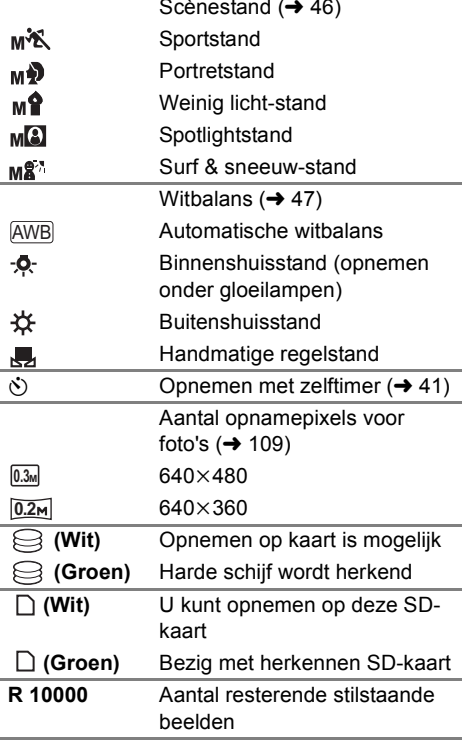

# **EXEC** Meergave-aanduidingen

Bewegende beelden afspelen

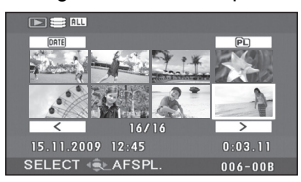

#### Foto's weergeven

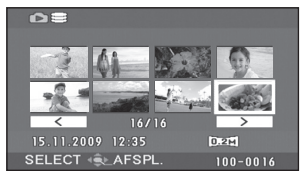

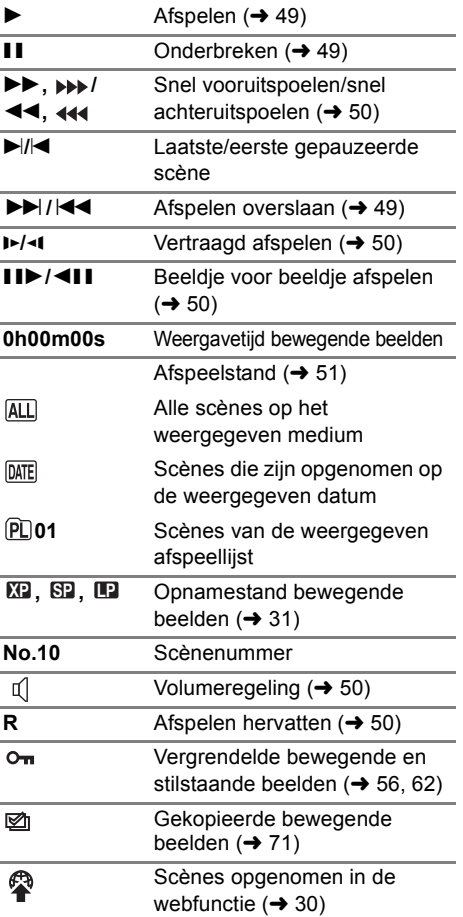

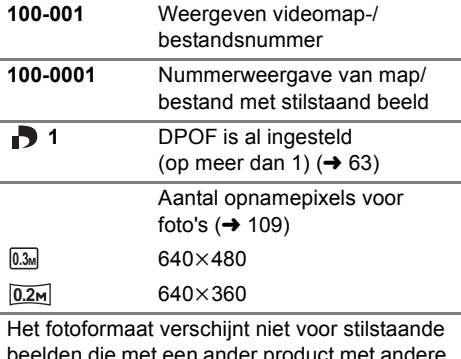

beelden die met een ander product met andere fotoformaten dan die hierboven zijn opgenomen.

# ■ Aanduidingen als er andere **apparaten worden aangesloten**

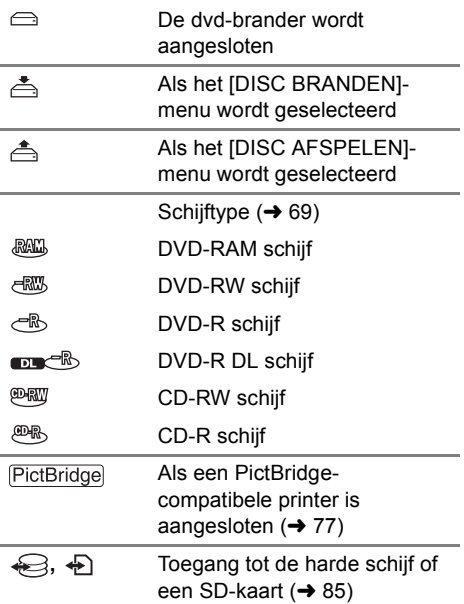

# ∫ **Bevestigingsaanduidingen**

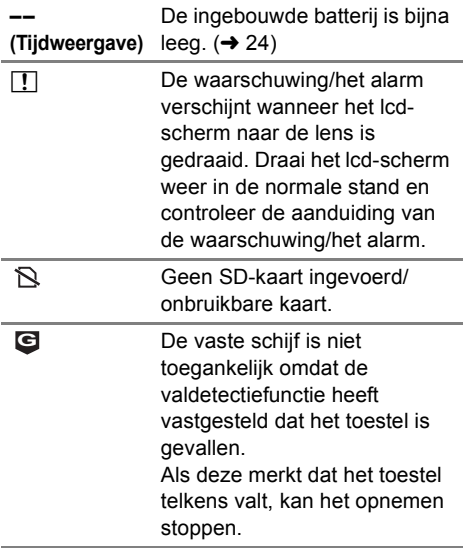

# [Aanduidingen](#page-89-1) **2 Berichten**

#### **REGELMATIG DATABACKUP MAKEN AANBEVOLEN.**

De harde schijf heeft beperkte opslagruimte. Wij raden aan belangrijke opgenomen data regelmatig op te slaan op een pc enz. om de data te beschermen. Dit bericht geeft niet aan dat er een probleem met dit toestel is.

#### **HDD-BACKUP AANBEVOLEN**

Er is mogelijk een probleem met de harde schijf. Kopieer de data onmiddellijk naar de harde schijf van een pc of een ander apparaat en laat het toestel repareren.

#### **KAART KAN GEEN VIDEO OPNEMEN.**

Er is een SD-kaart van 8 MB of 16 MB ingevoerd in de video-opnamestand.

#### **CONTROLEER KAART**

Deze kaart is niet compatibel of het toestel herkent ze niet.

#### **FOUT OPNAME GESTOPT**

● Bij gebruik van een SD-kaart die geschikt is voor het opnemen van bewegende beelden (→ [17\)](#page-16-0) Wanneer dit bericht verschijnt, is het raadzaam de SD-kaart die u gebruikt te formatteren.  $\leftrightarrow$  [66\)](#page-65-0) Als een SD-kaart wordt geformatteerd, wordt alle data die erop is opgenomen gewist. Sla de data die op de SD-kaart staan op een computer of een ander apparaat voordat u de SD-kaart gaat formatteren. ≥ Bij gebruik van een andere kaart

Gebruik een SD-kaart van Panasonic of een andere SD-kaart die geschikt is voor het opnemen van bewegende beelden.  $(\rightarrow 17)$  $(\rightarrow 17)$ 

#### **GEEN BRUIKBARE BATTERIJ.**

Gebruik een batterij die compatibel is met dit toestel.  $(\rightarrow 11)$  $(\rightarrow 11)$  $(\rightarrow 11)$ 

U probeert een netadapter aan te sluiten die niet compatibel is met dit toestel. Gebruik de meegeleverde netadapter.  $(414)$  $(414)$  $(414)$ 

Als u een accu van Panasonic gebruikt die compatibel is met dit toestel (+ [11](#page-10-0)), moet u deze eruit halen en opnieuw plaatsen. Als de melding nog steeds verschijnt, zelfs nadat deze stap een aantal keren is herhaald, moet het toestel worden gerepareerd. Schakel de stroom uit en neem contact op met de winkel waar u de videocamera hebt gekocht. Probeer de camera niet zelf te repareren.

#### **SLUIT MENU EN SCHAKEL OVER NAAR MANUELE BEDIENING.**

#### **ANNULEER NACHTSTAND**

U probeert een functie te gebruiken die niet kan worden gecombineerd met een eerder ingestelde functie.

#### **MISLUKT OMDAT VRIJE VAL IS GECONSTATEERD. PROBEER LATER OPNIEUW.**

De bediening is onderbroken omdat is vastgesteld dat het toestel is gevallen.

#### **WACHT EVEN , SCHAKEL UIT-IN**

De binnentemperatuur van het toestel is te hoog, waardoor geen bediening mogelijk is. Schakel het toestel uit, laat het afkoelen en schakel het dan weer in.

#### **GEBRUIK NIET MOGELIJK DOOR LAGE TEMPERATUUR.**

De inwendige temperatuur van dit toestel is zo laag dat het niet kan worden gebruikt. Als "EEN MOMENT GEDULD ." verschijnt na deze melding wacht u even zonder het toestel uit te schakelen. Het kan even duren voor het toestel gebruikt kan worden.

#### **FOUT OPGETREDEN. SCHAKEL TOESTEL UIT, EN DAARNA WEER IN.**

Er is een storing in het toestel gesignaleerd. Start het toestel opnieuw door het uit en weer in te schakelen.

#### **neem de USB kabel los**

Het toestel kan de aansluiting tot de pc of printer niet op de juiste wijze tot stand brengen. Maak het USB-snoer los en sluit het weer aan en selecteer vervolgens opnieuw de gewenste USB-functie.

#### **NIET MOGELIJK TERWIJL USB WORDT AANGESLOTEN.**

U kunt het toestel niet uitschakelen als hettoestel op de computer is aangesloten.

#### **ALLE GEGEVENS OP DEZE DISC WORDEN VERWIJDERD. WILT U VERDER GAAN?**

Op de ingevoerde is data opgenomen. Controleer de inhoud door middel van het apparaat waarmee de data werd opgenomen voordat die werd verwijderd.

#### **SCÈNE KAN NIET WORDEN GELEZEN. KOPIËREN NAAR DISC IS AFGEBROKEN.**

Verwijder eerst de scène die wordt weergegeven om de scène opnieuw te kunnen kopiëren.

#### **FOUT OPGETREDEN IN DVD-BRANDER. KOPPEL DE USB-KABEL LOS VAN DIT TOESTEL.**

Maak de Mini AB USB-aansluitkabel los van het toestel en zet het toestel uit en weer aan.

#### **Informatie over data recupereren**

Het kan gebeuren dat het systeem een bestand niet volledig kan wegschrijven wanneer bijvoorbeeld de voeding wordt onderbroken tijdens de opname of het bewerken.

Als er onjuiste beheerinformatie wordt aangetroffen wanneer toegang wordt verkregen tot de harde schijf of de SD-kaart, wordt mogelijk een van de volgende berichten weergegeven. Volg altijd de instructies van de berichten. (De reparatie kan even duren, afhankelijk van het probleem.)

#### **HDD-FOUT. GEGEVENS WORDEN HERSTELD.**

#### **HERSTELLEN BEZIG. KAART NIET VERWIJDEREN.**

- ≥ Voor het repareren van de data hebt u een voldoende opgeladen batterij of de lichtnetadapter nodig.Ook als het toestel uitgaat terwijl de schijf niet is gerepareerd, kunt u de schijf repareren als u het toestel weer aanzet.
- ≥ Afhankelijk van de toestand van de data, kan niet alle data worden gerepareerd.
- ≥ Repareer geen SD-kaart waarop is opgenomen met een ander apparaat. Dit kan leiden tot het verlies van data of van de kaart.

<span id="page-94-0"></span>

# Nuttige tips **1 Functies die niet kunnen worden gecombineerd**

**Sommige functies van dit toestel zijn uitgeschakeld of kunnen niet worden geselecteerd door de specificaties van het toestel. In de onderstaande tabel vindt u voorbeelden van functies die beperkt zijn door verschillende omstandigheden.**

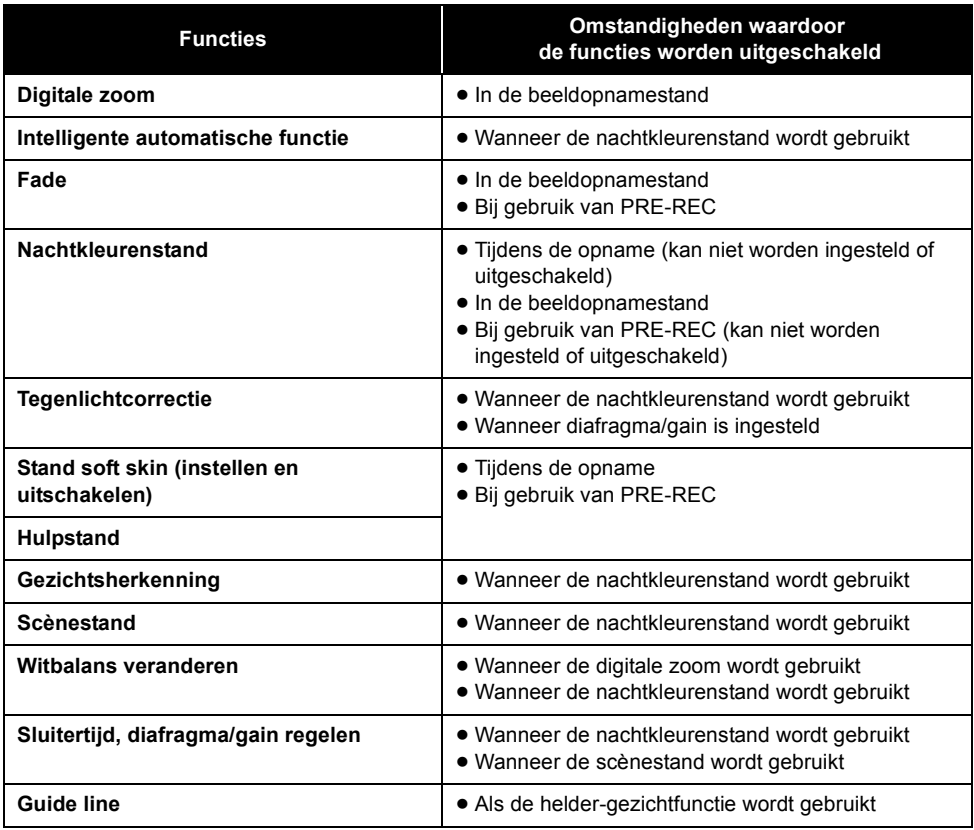

# **2 Problemen oplossen**

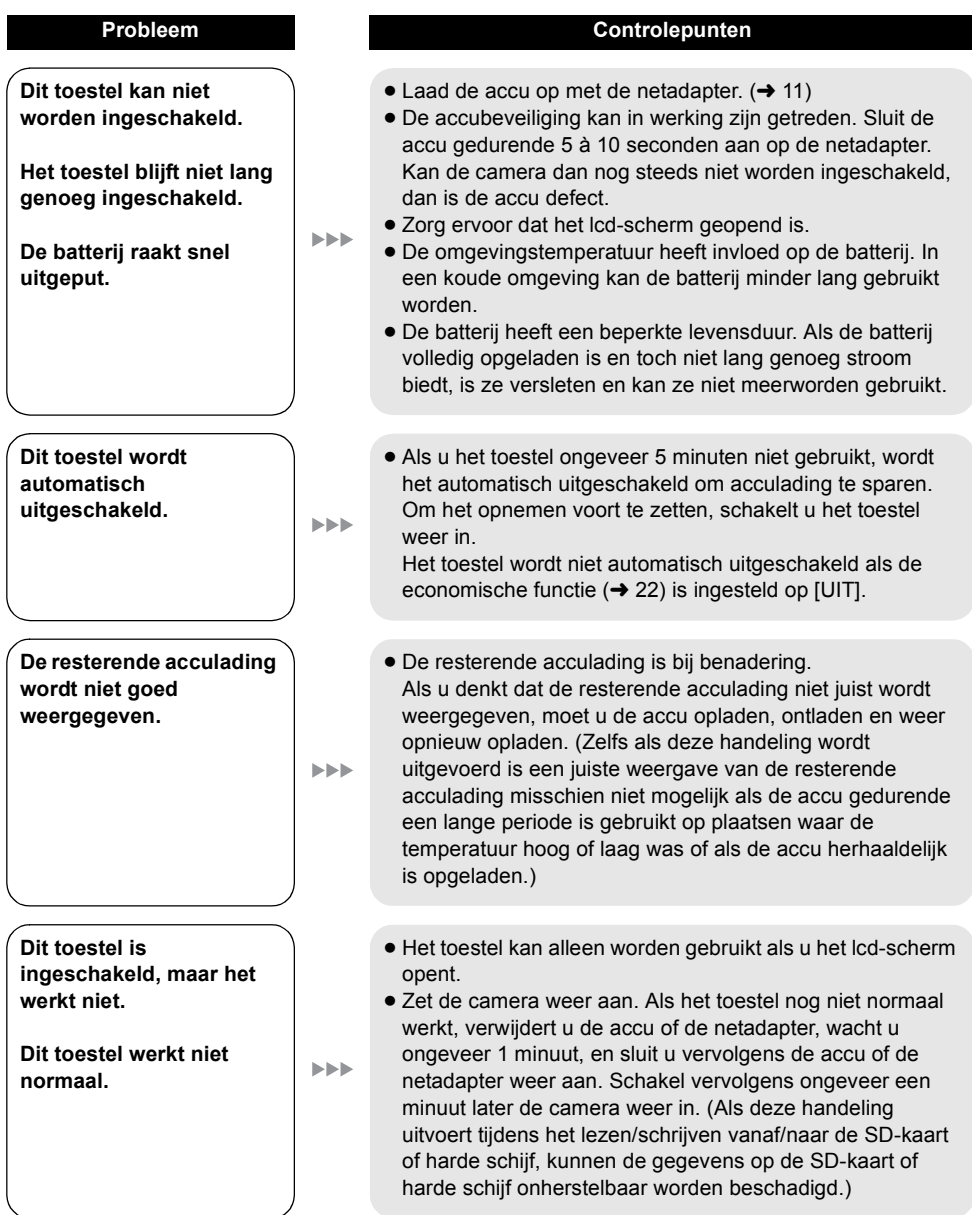

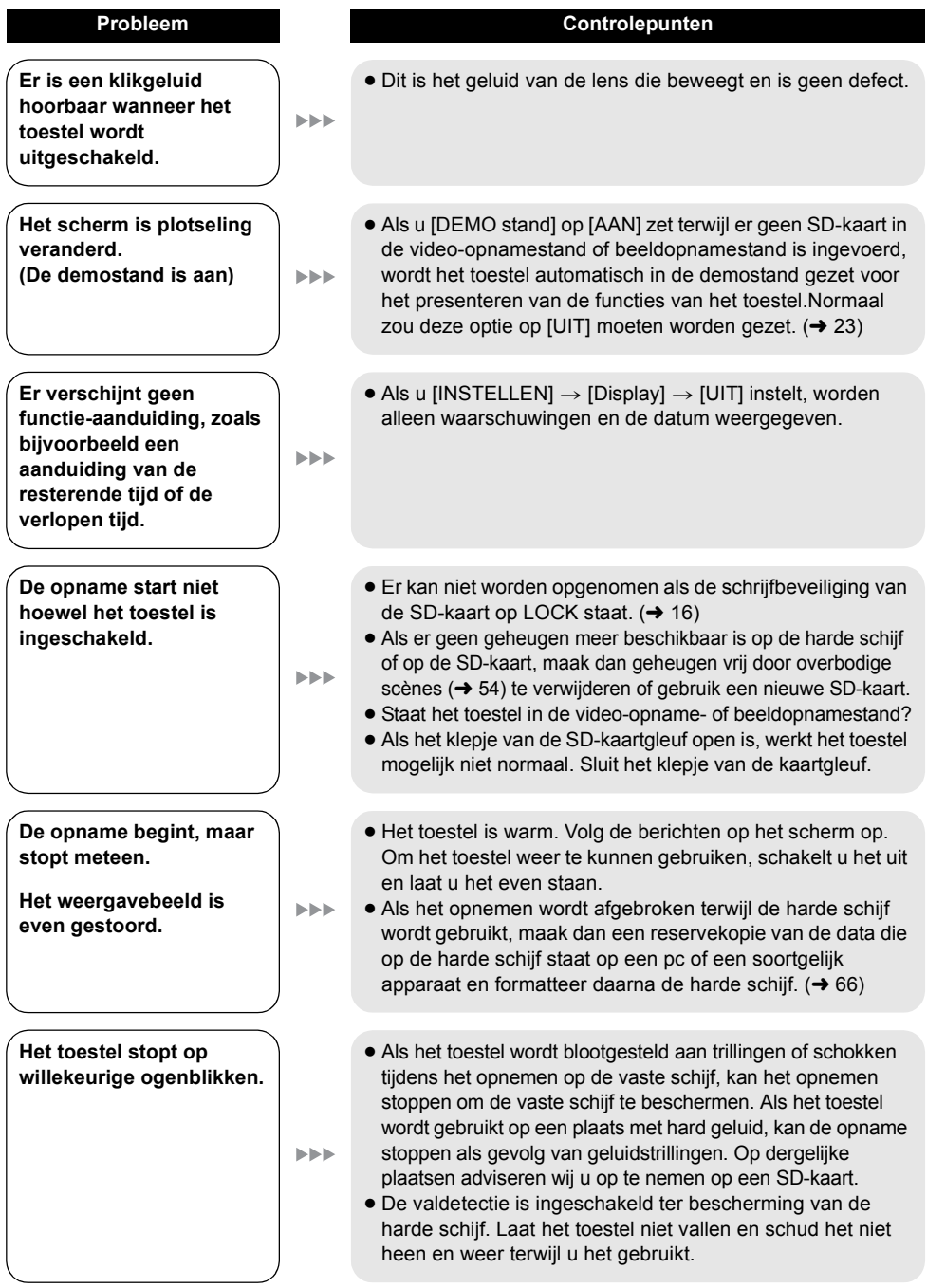

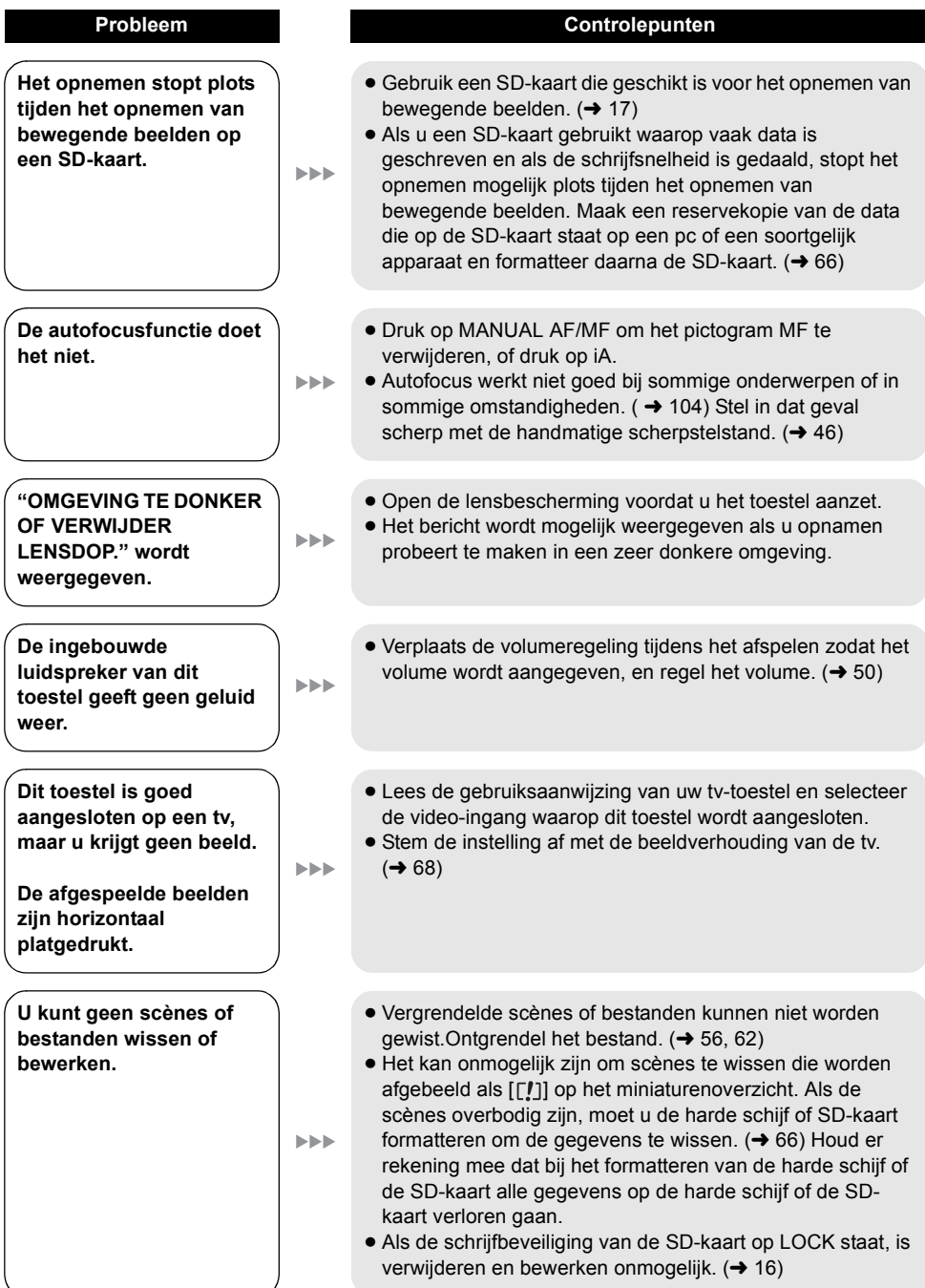

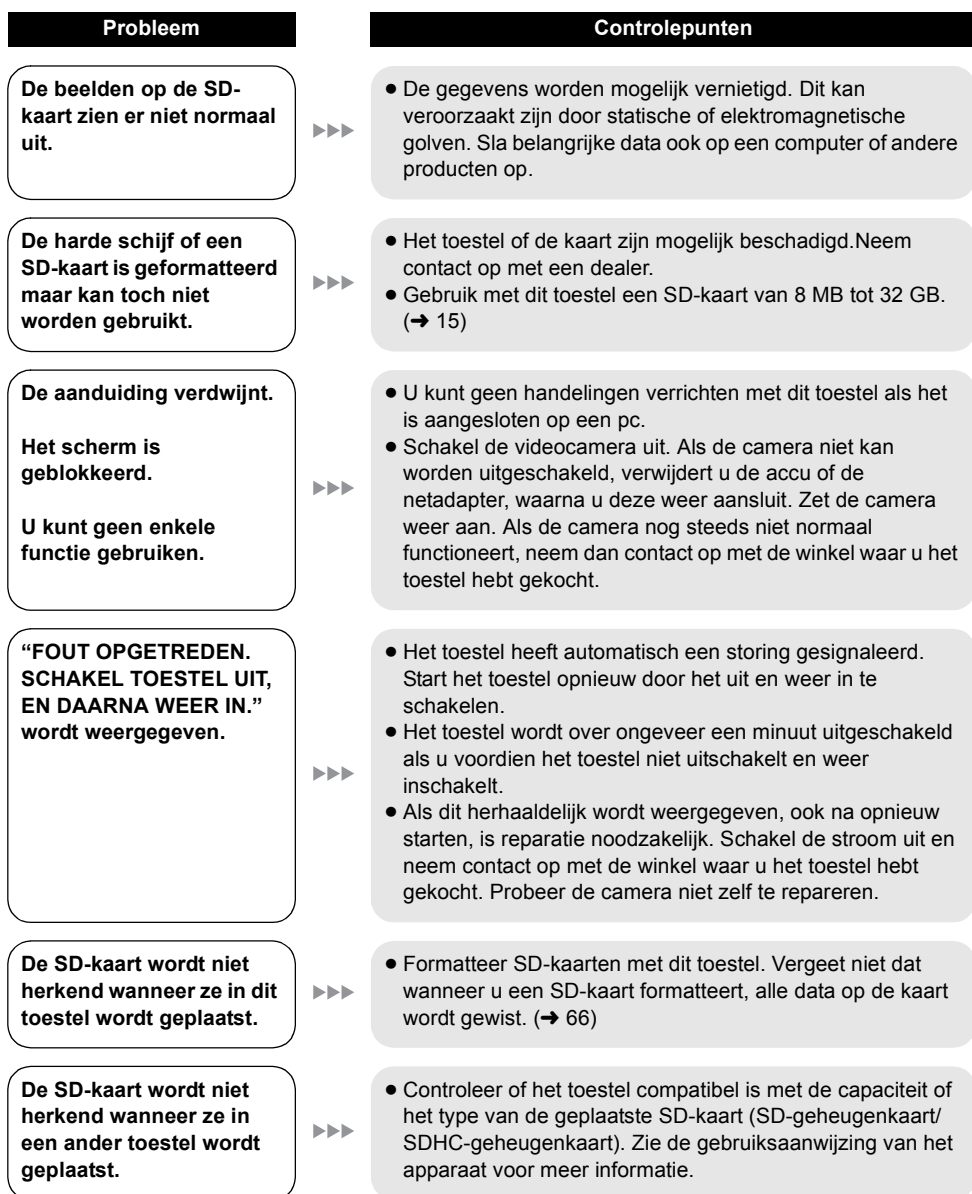

#### **Met andere producten**

**Het geluid wordt niet juist weergegeven tijdens het afspelen van een dvdschijf die met behulp van de dvd-brander is gekopieerd.**

**EEE** 

#### **Probleem Controlepunten**

≥ Het geluid wordt mogelijk niet juist weergegeven als de scènes die op een SD-kaart zijn gekopieerd door [Audio opname] op [MPEG] te zetten, met behulp van de dvdbrander naar een dvd-schijf worden gekopieerd en vervolgens met andere apparaten worden afgespeeld. Neem in dat geval scènes op door [Audio opname] op [DOLBY] te zetten en ze dan naar de schijf te kopiëren. U kunt de scènes ook kopiëren met de bijgeleverde software.

#### **Met een pc**

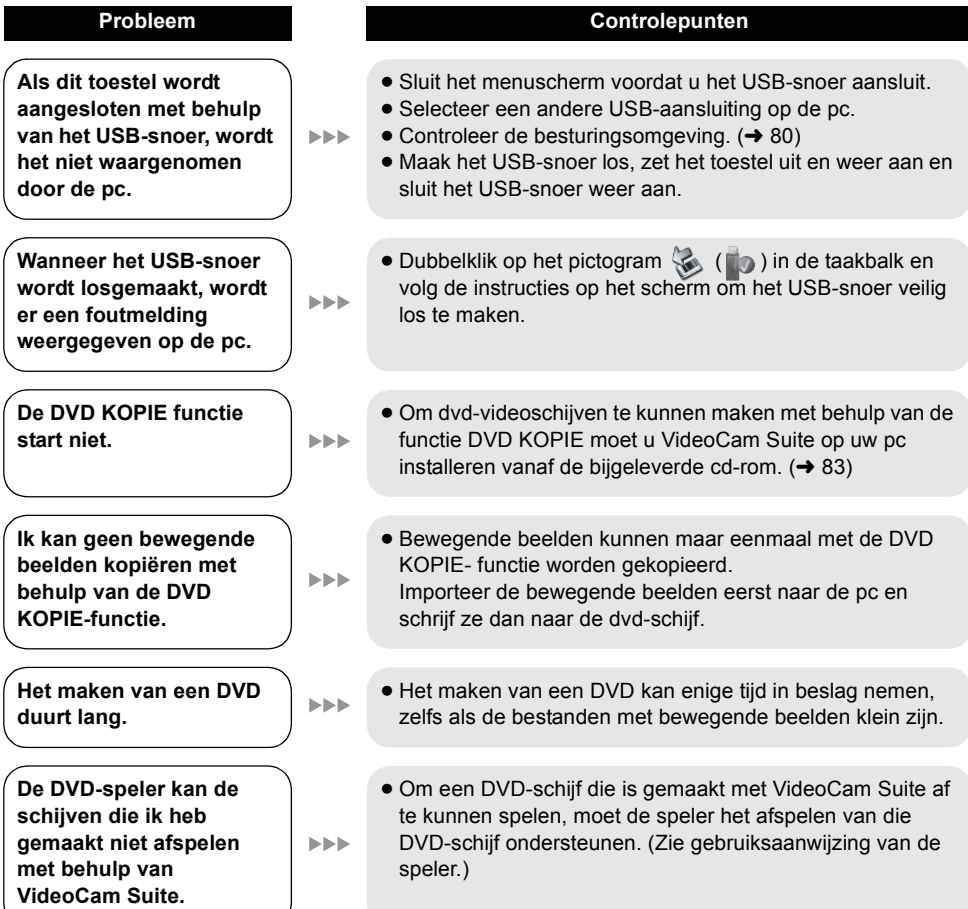

# **Waarschuwingen voor het gebruik**

# **Over dit toestel**

≥ Het toestel en de SD-kaart worden warm als ze lang achtereen worden gebruikt, maar dit is geen storing.

#### **Houd de SD Card/Hard Disk Video Camera zover mogelijk verwijderd van elektromagnetische apparatuur (bijvoorbeeld, magnetronovens, tv's, videogames enz.).**

- Als u de SD Card/Hard Disk Video Camera op of in de buurt van een tv gebruikt, kunnen beeld en geluid op de SD Card/Hard Disk Video Camera gestoord zijn door de elektromagnetische straling.
- Gebruik de SD Card/Hard Disk Video Camera niet in de buurt van een mobiele telefoon omdat dan storingen in het beeld en geluid kunnen optreden.
- ≥ Het krachtige magnetisch veld van een luidspreker of een grote motor kan opnamen beschadigen of beelden vervormen.
- De elektromagnetische straling van microprocessors kan beeld en geluid van de SD Card/Hard Disk Video Camera storen.
- ≥ Als de SD Card/Hard Disk Video Camera wordt gestoord door elektromagnetische apparatuur en niet goed meer werkt, schakelt u de SD Card/ Hard Disk Video Camera uit en verwijdert u de batterij of de lichtnetadapter. Sluit de batterij of de lichtnetadapter vervolgens weer aan en schakel de SD Card/Hard Disk Video Camera in.

#### **Gebruik de SD Card/Hard Disk Video Camera niet in de buurt van een radiozender of hoogspanningsleidingen.**

● Als u beelden opneemt in de buurt van een radiozender of hoogspanningsleidingen, kunnen beeld of geluid gestoord zijn.

#### **Gebruik altijd de bijgeleverde snoeren en kabels. Gebruik bij optionele accessoires ook de bijgeleverde snoeren en kabels. Gebruik geen verlengsnoeren of verlengkabels.**

#### **Spuit geen insecticiden of vluchtige chemicaliën op het toestel.**

- ≥ Als u dergelijke chemicaliën op het toestel sproeit, kunnen ze de buitenkant aantasten.
- Laat geen rubberen of plastic producten lang op of tegen het toestel liggen.

#### **Wanneer u het toestel op een zanderige of stoffige plaats, zoals bijvoorbeeld een strand, gebruikt, mag er geen zand of fijn stof in het toestel en de aansluitingen terechtkomen. Houd het toestel ook uit de buurt van zeewater.**

- ≥ Zand of stof kan het toestel beschadigen. (U moet zorgvuldig te werk gaan bij het plaatsen of uitnemen van een SD-kaart.)
- ≥ Veeg zeewater dat op het toestel is gespat weg met een goed uitgewrongen doek. Veeg het toestel droog.

#### **Laat het toestel niet vallen en sla er nergens mee tegen wanneer u het draagt.**

≥ De behuizing van het toestel kan breken door een sterke schok, waardoor het toestel defect zou raken.

#### **Reinigen**

- ≥ Voordat u de camera gaat reinigen, dient u eerst de accu te verwijderen of de netkabel uit het stopcontact te trekken, en daarna het toestel met een zachte, droge doek af te vegen.
- ≥ Als het toestel erg vuil is, dompelt u een doek in water, wringt u deze goed uit, en veegt u het toestel af met de vochtige doek. Daarna droogt u het toestel met een droge doek.
- Als u wasbenzine, thinner, alcohol of afwasmiddel gebruikt, kan de behuizing van de camera vervormen of de afwerklaag eraf bladeren. Gebruik dergelijke oplosmiddelen niet.
- ≥ Bij gebruik van een chemisch reinigingsdoekje dient u de bijbehorende instructies nauwkeurig op te volgen.

#### **Gebruik het toestel niet voor bewakingsdoeleinden of ander zakelijk gebruik.**

- ≥ Dit toestel is ontworpen om met tussenpozen door consumenten te worden gebruikt. Het is niet ontworpen voor continu gebruik of voor industriële of commerciële doeleinden waarvoor het toestel lang achtereen gebruikt zou worden.
- ≥ In sommige situaties leidt continu gebruik mogelijk tot oververhitting van het toestel en storingen. Het wordt sterk afgeraden het toestel op die manier te gebruiken.

#### **Wanneer u het toestel een tijdje niet gaat gebruiken**

≥ Wanneer u het toestel in een kast opbergt, legt u er best een ontvochtigingsproduct (silicagel) bij.

#### **Als u dit toestel weggeeft of weggooit, let u erop dat:**

- Door te formatteren en te wissen wordt uitsluitend de bestandsbeheerinformatie veranderd en dit kan niet worden gebruikt om de gegevens op de harde schijf volledig uit dit toestel te verwijderen. De gegevens kunnen worden hersteld met behulp van in de winkel verkrijgbare software en dergelijke.
- ≥ Wij adviseren u de harde schijf fysiek te formatteren voordat u dit toestel weggeeft of weggooit. Om de harde schijf fysiek te formatteren, sluit u het toestel aan met behulp van de netadapter, selecteert u op het menu  $[HDD$  FORMAT.]  $\rightarrow$  [JA], en houdt u de knop Verwijderen op het onderstaande scherm gedurende ongeveer 3 seconden ingedrukt. Nadat het scherm voor het verwijderen van de gegevens op de harde schijf wordt afgebeeld, selecteert u [JA] en volgt u de instructies op het scherm.

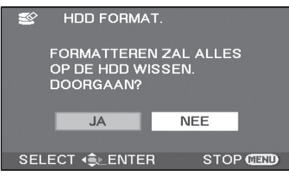

≥ Behandel de gegevens op uw harde schijf met respect. Panasonic kan niet verantwoordelijk worden gehouden in het onwaarschijnlijke geval dat uw privégegevens openbaar worden gemaakt.

# **Over de batterij**

De batterij van dit toestel is een oplaadbare lithium-ion-batterij. Hoe meer de temperatuur stijgt of daalt, hoe gevoeliger de batterij is voor vochtigheid en temperatuur. Op een koude plaats zal de aanduiding dat de batterij volledig opgeladen is misschien niet verschijnen, of zal de aanduiding dat ze volledig ontladen is misschien pas na 5 minuten verschijnen. Een hoge temperatuur kan de beveiligingsfunctie

activeren, waardoor u het toestel niet kunt gebruiken.

#### **Verwijder de batterij na gebruik.**

- ≥ Als u de batterij in het toestel laat, wordt er altijd een kleine hoeveelheid stroom verbruikt. zelfs als het toestel is uitgeschakeld. De batterij kan daardoor teveel leeglopen. U kunt de batterij daardoor mogelijk niet gebruiken, zelfs niet nadat zij is opgeladen.
- ≥ Bewaar de batterij in een plastic zak zodat de aansluitpunten niet in contact kunnen komen met metalen voorwerpen.
- ≥ De batterij dient op een koele, vochtvrije plaats met een zo constant mogelijke temperatuur te worden bewaard. (Aanbevolen temperatuur: 15 °C tot 25 °C, aanbevolen luchtvochtigheid: 40% tot 60%)
- Extreem hoge of lage temperaturen verkorten de levensduur van de batterij.
- ≥ De aansluitpunten van de batterij kunnen gaan roesten en defecten veroorzaken als u de batterij op een plaats met een hoge temperatuur, een hoge vochtigheidsgraad of in een vettige of rokerige omgeving bewaart.
- Als u de batterij voor lange tijd wilt opbergen, raden wij aan de batterij eens per jaar op te laden en haar pas weer op te bergen nadat de opgeladen capaciteit helemaal is verbruikt.
- ≥ Verwijder stof en ander vuil van de aansluitpunten van de batterij.

#### **Voorzie extra batterijen wanneer u ergens gaat opnemen.**

- ≥ Laad voldoende batterijen op zodat u 3 à 4 maal langer kunt opnemen dan hebt gepland.
- ≥ Bij koud weer, bijv. in skigebieden, kunt u mogelijk minder lang opnemen.

#### **Controleer de aansluitpunten op schade als u de batterij per ongeluk hebt laten vallen.**

≥ Het plaatsen van een accu met beschadigde contactpunten kan het toestel of de netadapter beschadigen.

#### **Gooi een oude batterij nooit in een vuur.**

● Wanneer u een batterij verwarmt of in een vuur gooit, kan ze ontploffen.

**Als de bedrijfstijd van de accu zeer kort is, zelfs nadat de accu is opgeladen, dan is de levensduur van de accu verstreken. Vervang de accu door een nieuwe.**

# **Over de lichtnetadapter**

- Als de batterij heel warm of heel koud is, duurt het opladen mogelijk lang of is opladen niet mogelijk.
- Als het CHARGE-lampje blijft knipperen, moet u controleren dat de contactpunten van de accu of netadapter niet zijn blootgesteld aan vuil, vreemde objecten of stof en sluit deze vervolgens goed aan.

Als het oplaadlampje nog knippert, is er waarschijnlijk een probleem met de accu of de netadapter. Neem contact op met uw leverancier.

- Als u de lichtnetadapter in de buurt van een radio gebruikt, kan de radio gestoord worden. Houd de lichtnetadapter op minstens 1 m van de radio.
- ≥ De lichtnetadapter kan een zoemend geluid maken. Dit is normaal.
- ≥ Trek de lichtnetadapter uit na gebruik. (Als u hem aangesloten laat, verbruikt hij een heel kleine hoeveelheid stroom.)
- ≥ Houd de elektroden van de lichtnetadapter en de batterij altijd schoon.

# **Lcd-scherm**

- ≥ Als het lcd-scherm vies wordt, neem het dan af met een zachte droge doek.
- ≥ In ruimtes met grote temperatuurschommelingen kan er condensatie op het lcd-scherm ontstaan. Verwijder condensatie met een zachte, droge doek.
- ≥ Wanneer het toestel heel koud is geworden, bijvoorbeeld omdat u het in een koude plaats hebt opgeborgen, is het lcd-scherm iets donkerder dan gewoon net nadat u het toestel hebt ingeschakeld. Het lcd-scherm wordt weer helderder zodra de temperatuur binnen in het toestel is gestegen.

Het lcd-scherm is gemaakt met een technologie met uiterst hoge precisie en biedt in totaal ongeveer 123.000 pixels. Het resultaat is 99,99% actieve pixels, met slechts 0,01% inactieve of altijd actieve pixels. Dit is geen defect en heeft geen invloed op het opgenomen beeld.

## **Over condensatie**

Als er condensatie op dit toestel ontstaat, de lens beslaat, raakt de harde schijf mogelijk beschadigd en werkt het toestel mogelijk niet zoals het hoort.Stel alles in het werk om condens te voorkomen. Als u het toch niet kunt voorkomen, neemt u de onderstaande maatregelen.

#### **Oorzaken van condensatie**

#### **Condensatie ontstaat wanneer de omgevingstemperatuur of de vochtigheid als volgt veranderen.**

- ≥ Wanneer u dit toestel van een koude (bijvoorbeeld een skipiste) naar een warme plaats brengt.
- ≥ Wanneer u dit toestel uit een auto met airconditioning neemt.
- Wanneer een koud vertrek snel is verwarmd.
- Wanneer koele lucht van een airconditioner rechtstreeks op dit toestel wordt geblazen.
- ≥ Na een regenbui op een zomerdag.
- Op een heel vochtige plaats met veel waterdamp. (bijvoorbeeld een verwarmd zwembad)

#### **Nuttige tip**

Als u bijvoorbeeld met dit toestel op een skipiste hebt opgenomen, en het dan in een verwarmd vertrek meeneemt, plaatst u het toestel in een plastic zak, verwijdert u zoveel mogelijk lucht uit de zak, en sluit u dan de zak. Laat het toestel ongeveer een uur in het vertrek liggen om het toestel op kamertemperatuur te laten komen, en gebruik het dan.

# **Verklaring van termen**

# **Automatische witbalans**

De witbalansfunctie herkent de kleur van het licht en past deze aan zodat het wit zuiverder wordt. De camera bepaalt de lichtschakering van het omgevingslicht dat door de lens komt, beoordeelt de opnameomstandigheden en kiest de beste schakeringinstelling.

Dit staat bekend als automatische witbalansregeling.

Aangezien het toestel alleen de informatie over de witte kleur met bepaalde lichtbronnen opslaat, werkt de automatische witbalansregeling niet normaal met andere lichtbronnen.

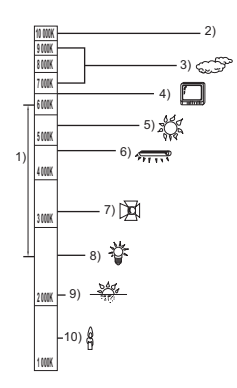

Op de afbeelding hierboven wordt het bereik weergegeven waarbinnen de automatische witbalans werkt.

- 1) Effectief bereik van de automatische witbalansregeling met dit toestel
- 2) Blauwe lucht
- 3) Bewolkt (regen)
- 4) Tv-scherm
- 5) Zonlicht
- 6) Witte tl-lamp
- 7) Halogeenlamp
- 8) Gloeilamp
- 9) Zonsopgang of zonsondergang
- 10) Kaarslicht

Buiten het effectieve bereik van de automatische witbalansregeling krijgt het beeld een rode of blauwe schijn. Zelfs binnen het effectieve bereik van de automatische witbalansregeling zal de automatische witbalansregeling misschien niet goed werken als er meer dan één lichtbron is. Voor licht dat buiten het functionele bereik van de automatische witbalansregeling valt, gebruikt u de handmatige witbalansregeling.

# **Witbalansregeling**

De witbalansregeling bepaalt de kleur van wit onder verschillende lichtbronnen. Door de kleur van wit in zonlicht en in het licht van een tl-lamp te herkennen, kan het toestel de balans van de andere kleuren regelen.

De kleur wit is de referentie voor alle kleuren; door de referentiekleur wit te herkennen, kan dit toestel beelden met een natuurlijke kleur opnemen.

# <span id="page-103-0"></span>**Autofocus**

De lens gaat automatisch naar voor of achter om scherp te stellen op het onderwerp.

#### **Autofocus heeft de volgende kenmerken.**

- ≥ De focus wordt veranderd zodat de verticale lijnen van een onderwerp scherper zijn.
- Probeert scherp te stellen op een voorwerp met een hoger contrast.
- ≥ Stelt alleen scherp op het midden van het scherm.

Deze kenmerken betekenen dat autofocus niet goed werkt in de volgende situaties. Neem beelden op in de handmatige scherpstelstand.

#### **Veraf- en dichtbijgelegen voorwerpen tegelijk opnemen**

Aangezien het toestel scherpstelt op het onderwerp in het midden van het scherm, kunt u de achtergrond moeilijk scherpstellen wanneer is scherpgesteld op een voorwerp dat zich dicht bij het toestel bevindt. Wanneer u mensen opneemt met bergen ver op de achtergrond, kunt u niet scherpstellen op het voorwerp dat zich dicht bij het toestel bevindt en de voorwerpen in de verte.

#### **Een onderwerp opnemen van achter een vuil of stoffig raam**

U kunt niet scherpstellen op het onderwerp achter het raam omdat het toestel scherpstelt op het vuile raam.

Zo zal het toestel misschien ook scherpstellen op een voorbijrijdend voertuig wanneer u iets aan de andere kant van een drukke straat wilt opnemen.

**104** LSQT1458

#### **Een onderwerp tussen glimmende of heel reflecterende voorwerpen opnemen**

Aangezien het toestel scherpstelt op glimmende of reflecterende voorwerpen, kunt u moeilijk scherpstellen op het gewenste onderwerp. Scherpstellen kan moeilijk zijn bij onderwerpen op het strand, 's nachts, vuurwerkscènes of scènes met speciaal licht.

#### **Een onderwerp in een donkere omgeving opnemen**

Het toestel kan niet goed scherpstellen omdat de lichtinformatie in de lens te zwak is.

#### **Een snel bewegend onderwerp opnemen**

Aangezien de lens mechanisch wordt gefocust, kan ze snel bewegende onderwerpen niet bijhouden.

Wanneer u bijvoorbeeld snel bewegende onderwerpen bij een sportwedstrijd opneemt, kan het beeld onscherp worden.

#### **Een onderwerp met weinig contrast opnemen**

Onderwerpen met een uitgesproken contrast of verticale lijnen of strepen zijn gemakkelijk in focus te brengen. Dit betekent dat een onderwerp dat weinig contrast biedt, zoals bijvoorbeeld een witte muur, wazig kan worden omdat het toestel zich voor het scherpstellen baseert op de verticale lijnen in een beeld.

# **Specificaties**

# **SD Card/Hard Disk Video Camera**

Informatie voor uw veiligheid

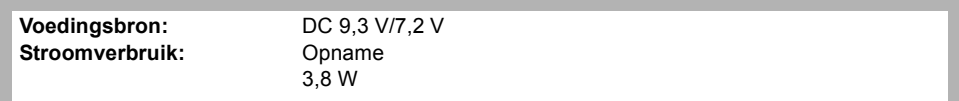

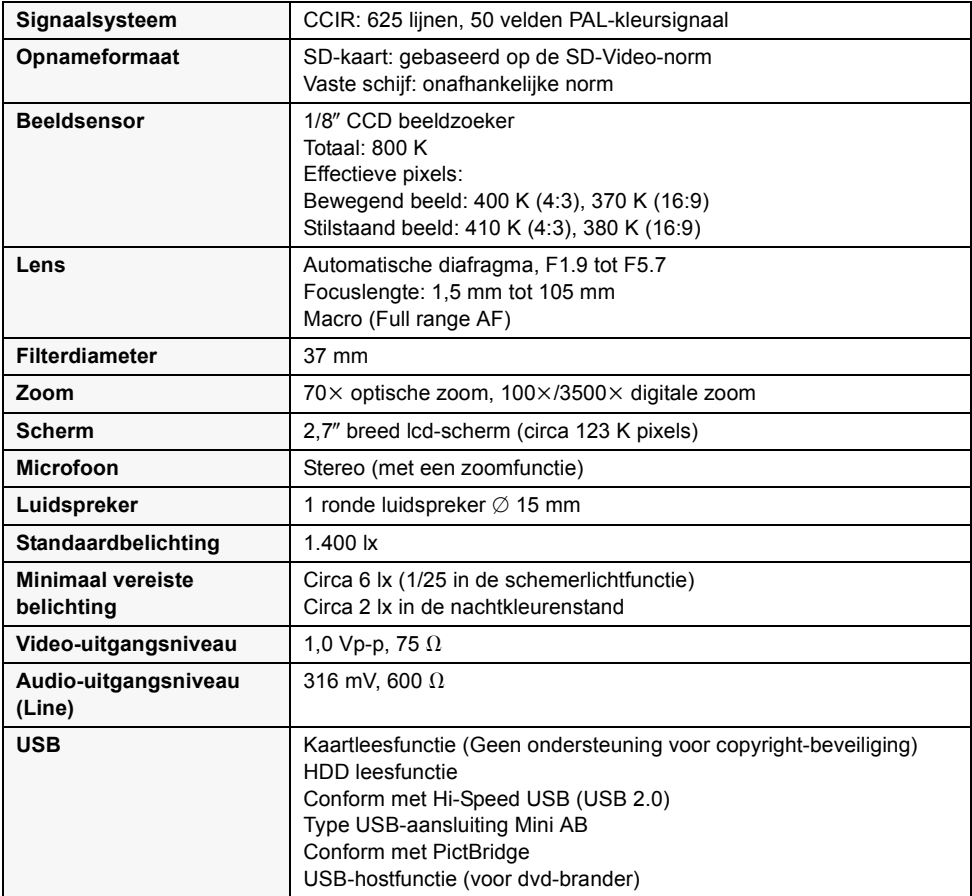

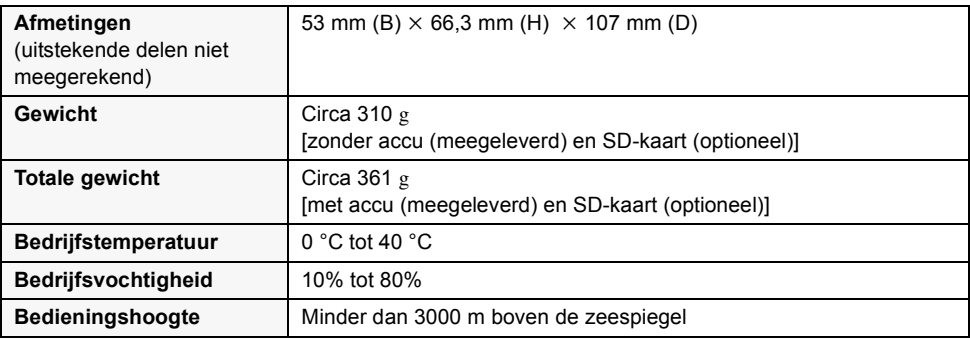

#### **Bewegende beelden**

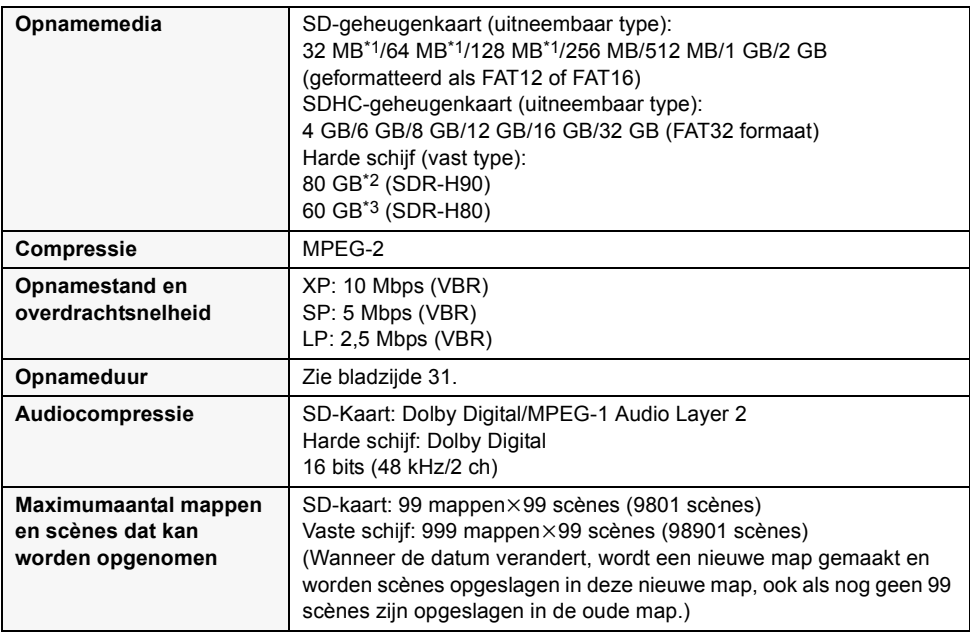

\*1 De werking kan niet worden gegarandeerd.

\*2 De 80 GB harde schijf neemt een gedeelte van de opslagruimte in beslag die wordt gebruikt voor formatteren, bestandsbeheer en andere doelen. 80 GB staat gelijk aan 80.000.000.000 bytes. De beschikbare capaciteit is minder groot.

\*3 De 60 GB harde schijf neemt een gedeelte van de opslagruimte in beslag die wordt gebruikt voor formatteren, bestandsbeheer en andere doelen. 60 GB staat gelijk aan 60.000.000.000 bytes. De beschikbare capaciteit is minder groot.

#### **Stilstaande beelden**

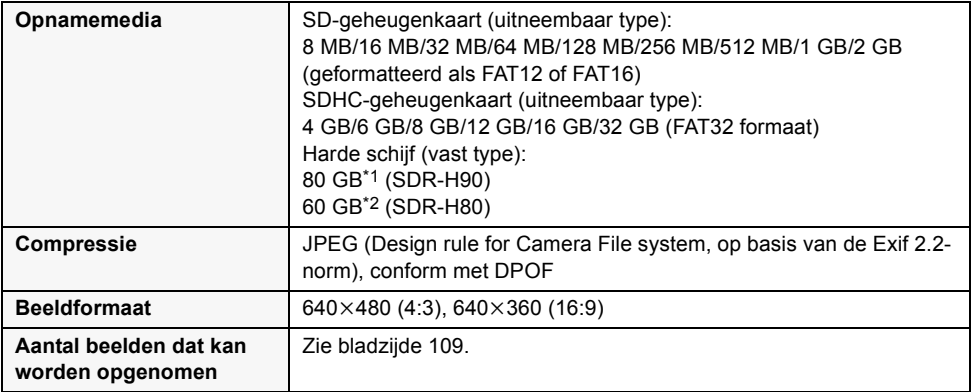

\*1 De 80 GB harde schijf neemt een gedeelte van de opslagruimte in beslag die wordt gebruikt voor formatteren, bestandsbeheer en andere doelen. 80 GB staat gelijk aan 80.000.000.000 bytes. De beschikbare capaciteit is minder groot.

\*2 De 60 GB harde schijf neemt een gedeelte van de opslagruimte in beslag die wordt gebruikt voor formatteren, bestandsbeheer en andere doelen. 60 GB staat gelijk aan 60.000.000.000 bytes. De beschikbare capaciteit is minder groot.

#### **Netadapter**

Informatie voor uw veiligheid

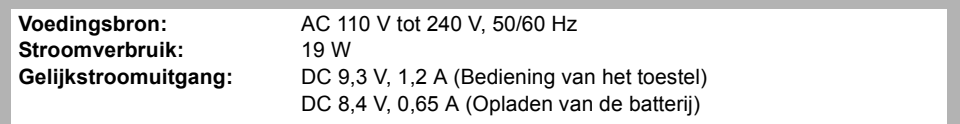

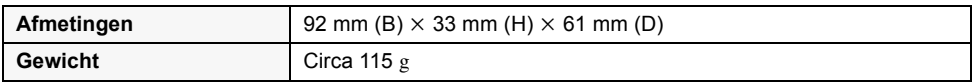

De specificaties zijn onderhevig aan veranderingen zonder voorafgaand bericht.
## **Aantal foto's dat kan worden opgenomen**

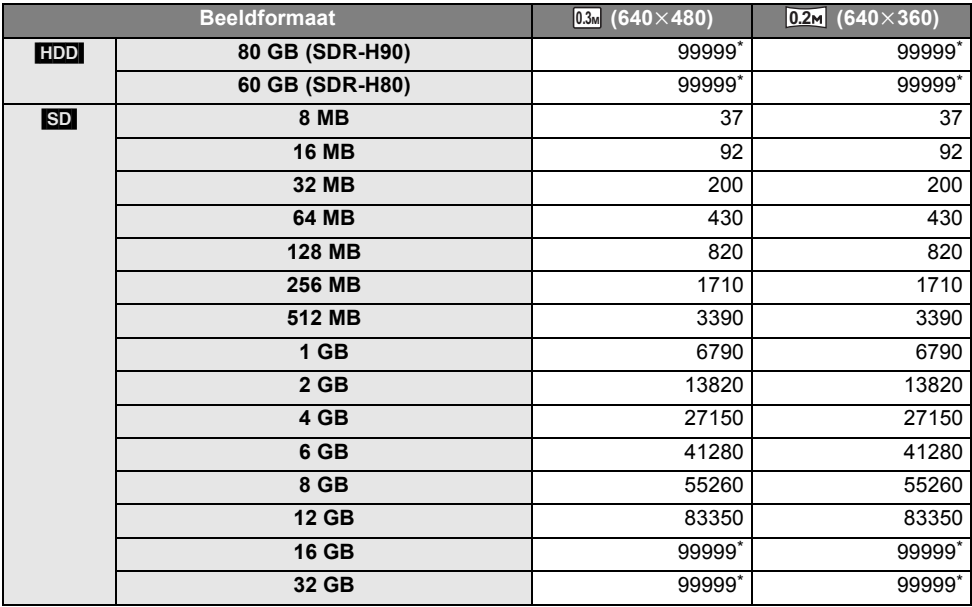

\* Dit toestel kan slechts maximaal 99.999 stilstaande beelden op de HDD of in deze SD-kaarten opnemen.

- ≥ Het aantal foto's dat kan worden opgenomen hangt af van de onderwerpen die worden opgenomen.
- ≥ De geheugencapaciteit die wordt aangegeven op het etiket van een SD-kaart is de totale capaciteit voor auteursrechtbeveiliging en -beheer en de capaciteit die kan worden gebruikt op het toestel, een pc, enz.
- ≥ De gegevens in de tabel zijn bij benadering juist.
- ≥ Als u bewegende beelden opneemt op de harde schijf of een SD-kaart, wordt het aantal foto's dat kan worden opgenomen lager.

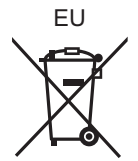

Panasonic Corporation Web site: http://panasonic.net

Pursuant to at the directive 2004/108/EC, article 9(2) Panasonic Marketing Fur Panasonic Marketing Europe GmbH<br>Winsbergring 15, 22525 Hamburg, Germany